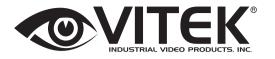

**ENVI Series** ENVI Series 1.3 & 2.0MP Vandal Resistant Day/Night IR Bullet Camera Series w/150' Range

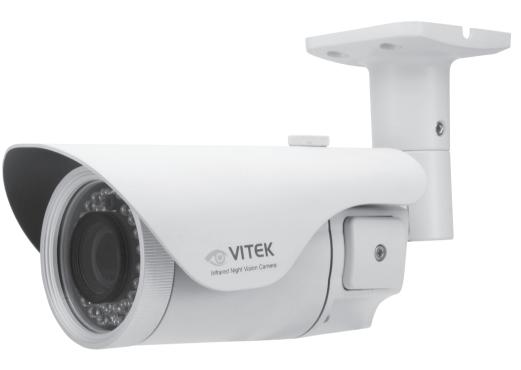

- 1/3" 1.3 & 2.0 Megapixel Progressive Scan CMOS image sensors
- Up to 30fps live view @ 1920x1080p (2.0 MegaPixel Models) / 1280x1024 (1.3 MegaPixel Models)
- 2.8-10mm Varifocal Auto Iris Lens
- Integrated 850nm Infrared LEDs with up to 150' Range
- Dual Glass Compartments to Eliminate Glare
- 2.8-10mm Varifocal DC Auto Iris IR Lens
- Heavy Duty IP68 rated weather resistant aluminum construction
- Secondary Video Output & OSD Control Joystick are accessible inside a Gasket sealed removable side panel
- Externally adjustable Focus & Zoom with clutch to eliminate over-tightening
- 3D-DNR Noise Reduction
- 16:9 (2.0 MegaPixel Models) / 4:3 (1.3 MegaPixel Models) Video format
- Secondary video output for installation & maintenance
- Auto True Day Night (TDN) without focus shift is achieved with dual filter switch function
- H.264/MJPEG Dual Streaming
- Full duplex 2 way audio, Alarm IN/OUT
- Minimal Latency w/Max 16 User Connections
- Onvif Compliance
- SD memory card slot for Local recording
- 12VDC/24VAC & PoE (Power over Ethernet) Operation

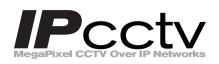

Specifications & installation procedure subject to change without notice. Visit www.vitekcctv.com for the most current information available.

# **Table of Contents**

| 1. | Box Co       | ntents                          | 6  |
|----|--------------|---------------------------------|----|
|    |              | d Accessories                   |    |
| 3. |              | 40-N Layout                     |    |
|    | 3.1.         | Front View                      |    |
|    | 3.2.         | Rear Side View                  | 7  |
| 4. | VTC-IR       | 40-N Installation               |    |
|    | 4.1.         | Mounting The Camera             | 8  |
|    | 4.2.         | Connections                     | 8  |
|    | 4.3.         | Pan/Tilt Adjustment             | 9  |
|    | 4.4.         | Setup Menu                      | 10 |
|    | 4.5.         | Removable Storage               | 11 |
|    |              | a Software Installation         |    |
|    |              | 40-N Features                   |    |
|    |              | aller: Introduction             |    |
| 8. |              | ng and Uninstalling             |    |
|    | 8.1.         | Installing IP Installer         |    |
| _  | 8.2.         | Uninstalling IP Installer       |    |
| 9. | 0            | P Installer                     |    |
|    | 9.1.<br>9.2. | Starting the Program            |    |
|    |              | Search Product                  |    |
|    | 9.3.         | Automatic Network Setup         |    |
|    | 9.4.         | Using DHCP Server               |    |
|    | 9.5.         | Using PPPoE                     |    |
|    | 9.6.         | Updating Firmware               |    |
|    | 9.7.         | Filter Configuration            | 32 |
|    | 9.8.         | Live View                       | 33 |
| 10 | . ENVI       | Admin Menu                      | 35 |
|    | 10.1.        | Entering Admin Menu             | 35 |
|    | 10.2.        | Admin Menu Structure            | 36 |
| 11 | . Quick      | Configuration                   | 36 |
|    | 11.1.        | Step 1: Changing Server Name    | 36 |
|    | 11.2.        | Step 2: Time Setup              | 36 |
|    | 11.3.        | Step 3: Network Setup           | 36 |
|    | 11.4.        | Step 4: IPCCTVDNS.COM           | 37 |
|    | 11.5.        | Step 5: Recording Configuration | 37 |
|    | 11.6.        | Finish                          | 37 |

| 12. | System Configuration Menu                        |      |
|-----|--------------------------------------------------|------|
|     | 12.1. Server Name Setup                          |      |
|     | 12.2. Date & Time                                | . 38 |
|     | 12.3. Admin Password                             | . 39 |
|     | 12.4. Access Control                             | . 39 |
|     | 12.5. User Registration                          | . 39 |
|     | 12.5.1. Add                                      | . 39 |
|     | 12.5.2. Edit                                     | . 41 |
|     | 12.5.3. Delete                                   | . 41 |
| 13. | Network Configuration                            | . 41 |
|     | 13.1. Static IP Configuration                    | . 42 |
|     | 13.2. DHCP Client Configuration                  | . 42 |
|     | 13.3. PPPoE Configuration                        | . 43 |
|     | 13.4. Network Ports                              | . 43 |
|     | 13.5. Bandwidth Control Configuration            | .44  |
|     | 13.6. View Network Status                        | .44  |
|     | 13.7. Network Status Notify                      | . 45 |
|     | 13.8. IP-CCTV DNS Setup                          | . 46 |
|     | 13.9. Port Forwarding & UPnP                     | . 47 |
|     | 13.10.RTP/RTSP Setup                             | . 48 |
| 14. | Device Configuration                             | . 49 |
|     | 14.1. Privacy Zone                               | . 49 |
|     | 14.2. Camera & Motion                            | . 52 |
|     | 14.3. Camera Configuration                       | .54  |
|     | 14.3.1. Rate Control Mode                        | . 55 |
|     | 14.3.2. Image Quality Setup                      | . 55 |
|     | 14.4. Camera Control (Select Models)             | . 55 |
|     | 14.5. DI (Sensor Input) / DO (Alarm Output)      | . 79 |
| 15. | Advanced Configuration                           | . 81 |
|     | 15.1. Advanced Services                          | . 82 |
|     | 15.1.1. E-mail Service Configuration             | . 83 |
|     | 15.1.2. FTP (Buffered) Service Configuration     | . 86 |
|     | 15.1.3. FTP (Periodic) Service Configuration     | . 88 |
| 16. | Recording Configuration for Cameras with SD card | . 90 |
|     | 16.1. SD / MicroSD Card Configuration            |      |
|     | 16.2. Recording Configuration with SD card       |      |
| 17. | Utilities                                        |      |
|     | 17.1. System Log                                 |      |
|     | 17.2. Save Configuration                         | . 96 |

|     | 17.3. Reboot                             | 97  |
|-----|------------------------------------------|-----|
|     | 17.4. Factory Default                    | 97  |
|     | 17.5. System Update                      | 98  |
| 18. | ENVI Series Viewer                       |     |
|     | 18.1. Introduction                       | 101 |
|     | 18.2. Key Features                       |     |
|     | 18.3. System Requirement for PC          | 101 |
| 19. | Installing and Uninstalling              | 102 |
|     | 19.1. Installing ENVI Series Viewer      | 102 |
|     | 19.1.1. Installing on Web Browser        |     |
|     | 19.1.2. Manual Installation              |     |
|     | 19.2. Uninstalling ENVI Series Viewer    |     |
|     | 19.2.1. Uninstalling with Program Menu   |     |
|     | 19.2.2. Uninstalling on Control Panel    |     |
| 20. | Starting ENVI Series Viewer              |     |
|     | 20.1. Control Bar                        |     |
|     | 20.2. Channel Control Bar                |     |
|     | 20.3. OSD Channels Buttons               |     |
|     | 20.3.1. Saving as Image File             | 109 |
|     | 20.3.2. Saving as Video File             |     |
|     | 20.3.3. Manual Recording                 | 110 |
|     | 20.3.4. Instant Playback                 | 111 |
|     | 20.4. Extended Features                  | 112 |
|     | 20.4.1. Pausing Live Video               | 112 |
|     | 20.4.2. FPS Control                      | 112 |
|     | 20.4.3. Flip Control                     | 113 |
|     | EN-V-R: Introduction                     |     |
| 22. | Requirements for Installation            |     |
|     | 22.1. EN-V-R Versions                    |     |
|     | 22.2. System Requirement for PC          |     |
|     | Installing EN-V-R<br>Uninstalling EN-V-R |     |
| 24. | 24.1. Closing Active EN-V-R              |     |
|     | 24.2. Executing Uninstaller              |     |
| 25. | Components of EN-V-R Program             |     |
|     | 25.1. EN-V-R Configurator                |     |
|     | 25.2. EN-V-R Service                     |     |
|     | 25.3. EN-V-R Controller                  |     |
|     | 25.4. EN-V-R System Tray Menu            |     |
| 26. | Starting EN-V-R Configurator             |     |

| 27. | Quick Start Guide                                      |     |
|-----|--------------------------------------------------------|-----|
|     | 27.1. EN-V-R Configurator User Interface               | 122 |
|     | 27.2. Searching for IP Devices                         | 123 |
|     | 27.3. Registering IP Devices                           | 125 |
|     | 27.4. Viewing Live Video                               | 127 |
|     | 27.5. Recording Video                                  | 129 |
| 28. | ENVI Smart Player                                      |     |
|     | 28.1. Introduction                                     |     |
|     | 28.2. Key Features                                     |     |
|     | 28.3. System Requirement for PC                        |     |
| 29. | Installing and Uninstalling                            |     |
|     | 29.1. Installing Smart Player                          |     |
|     | 29.1.1. Manual Installation                            |     |
|     | 29.2. Uninstalling Smart Player                        |     |
| 20  | 29.2.1. Uninstalling on Program Menu                   |     |
| 30. | Configuring & Viewing Player                           |     |
|     | 30.2. Connecting to NVR Player                         |     |
|     | 30.3. Creating a Group                                 |     |
| 31  | Searching Video                                        |     |
| 01. | 31.1. Searching Video                                  |     |
|     | 31.2. Daily Search                                     | 150 |
|     | 31.2.1. Search Mode                                    | 151 |
|     | 31.2.2. GO to Time Position                            | 151 |
|     | 31.3. Condition Search Mode                            | 151 |
|     | 31.3.1. Advanced Search Mode                           | 152 |
| 32. | Video Playback Controls                                | 153 |
| 33. | Extra Features                                         | 154 |
|     | 33.1. Window Control                                   | 154 |
|     | 33.2. Recording Period                                 | 154 |
|     | 33.3. Backup                                           | 155 |
|     | 33.4. Snapshot                                         | 156 |
|     | 33.5. Print                                            | 157 |
|     | 33.6. Ratio Display                                    | 157 |
| 34. | EN-V-R Configuration                                   |     |
|     | 34.1. System, Network Configuration                    |     |
|     | 34.1.1. Configuring System name                        |     |
|     | 34.1.2. System, Network Configuration - Admin password |     |
|     | 34.1.3. System, Network Configuration - Access Control |     |
|     | 34.1.4. System, Network Configuration - HTTP Port      | 161 |

|     | 34.1.5. System, Network Configuration - IP-CCTV DNS |     |
|-----|-----------------------------------------------------|-----|
|     | IP-CCTV DNS Registration                            |     |
| 36. | IP-Device Registration                              |     |
|     | 36.1. IP-Device Registration (Manual)               |     |
|     | 36.2. IP-Device Registration (Automatic)            |     |
|     | IP-Device Modification                              |     |
|     | 36.3. IP-Device Deletion                            |     |
|     | 36.4. IP-Device Homepage                            |     |
|     | 36.5. Camera Management                             | 174 |
|     | 36.5.1. Configure Camera Name and Information       |     |
|     | 36.5.2. Camera Resolution, Quality                  |     |
|     | 36.5.3. Configure Camera Recording Condition        | 177 |
|     | 36.5.4. Alarm, Event Configuration                  |     |
|     | 36.6. User Management                               |     |
|     | 36.6.1. User Registration                           |     |
|     | 36.6.2. User Modification                           |     |
|     | 36.6.3. User Deletion                               |     |
|     | 36.7. Disk Setup                                    |     |
|     | 36.7.1. Disk Setup                                  |     |
|     | 36.7.2. Disk Quota Modification and Deletion        |     |
|     | 36.7.3. Disk Mode Change                            |     |
|     | 36.8. Utilities                                     |     |
|     | 36.8.1. Email account Configuration                 |     |
|     | 36.8.2. About Program                               |     |
| 37  | Using EN-V-R Controller                             |     |
|     | Connecting to EN-V-R                                |     |
|     | 38.1. PC with EN-V-R installed                      |     |
|     | 38.2. PC without EN-V-R                             |     |

# 1. Box Contents

- 1) VTC-IRE40-N Long range Weatherproof IR Bullet camera
- 2) Mounting Accessories
- 3) VT-MD-2VOC (Secondary Video Output Cable)
- 4) ENVI Series CD & Mounting Template

# 2. Included Accessories

**3mm Hex L-wrench** Qty: 1

#### Wall mounting screws Qty: 4

Anchors If necessary, use the anchor to help secure the self tapping screws. Oty: 4

Sunshield with Attachment thumb screw Oty: 1

# VT-MD-2VOC (Secondary Video Output Cable)

For viewing video image during installation. Oty: 1

### RJ45 Coupler Qty: 1

### Mounting Template Qty: 1

ENVI Series CD Qty: 1

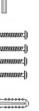

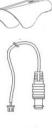

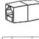

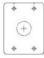

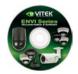

# 3. VTC-IR40-N Layout

# 3.1. Front View

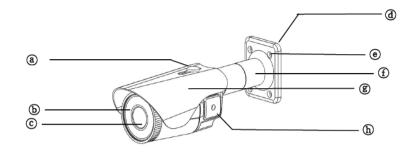

- ⓐ Sunshield attachment thumb screw
- b IR LED Panel

3.2.

© Double Glass Window

**Rear Side View** 

- d Mounting Bracket Foote Foot mount Hole(x4)
- ④ Arm assembly
- Sunshield
- (h) OSD/SD Card Cover

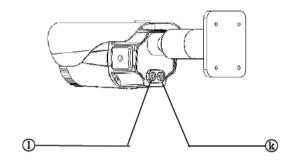

- Focus adjustment
- & Zoom adjustment

# 4. VTC-IR40-NInstallation

• Make sure the power is not applied before the installation.

# 4.1. Mounting The Camera

- 1. Drill 4 holes into the wall or ceiling using the supplied template
- 2. Insert the anchors into the drilled holes
- 3. Match (foot mount holes) to the drilled holes
- 4. Affix the mounting bracket by using supplied screws

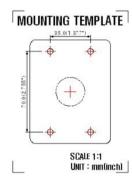

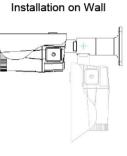

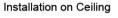

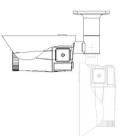

## 4.2. Connections

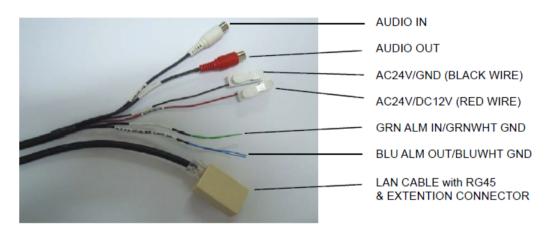

### 1. Power

Depending on the type of installations, apply power to the camera by one of the three options below.

- a) Via Ethernet Use only with POE switch (100 Meters max distance)
- b) 12VDC Use with 12VDC 1A \*\* SEE IMPORTANT NOTES BELOW \*\*
- c) 24VAC- Use with 24VAC for longer distances.

## \*\* <u>It is required that the polarity-matched connection is made for 12VDC supply,</u> <u>otherwise IR LEDs will not operate at night</u>. \*\*

Primary and secondary grounds are completely isolated to avoid possible ground-loop problems.

## 2. Ethernet Connection

Insert one end of the Ethernet cable into the network jack of your camera, and insert the other end into the data port (switch, router, etc)

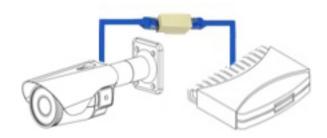

### 3. Alarm Connections

This camera support Alarm IN/OUT, Green = alarm IN, Blue = alarm OUT. (For more information, refer to **Section 14.5**DI (Sensor Input) / DO (Alarm Output) **on page 79**)

### 4. Audio In/Out

This camera supports RCA Audio IN/OUT, (Audio IN White, Audio OUT Red)

### 4.3. Pan/Tilt Adjustment

## 1. Tilt Adjustment

Pan is limited to +/- 90°.

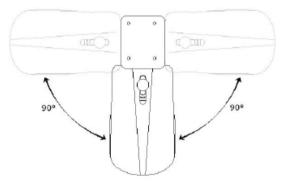

## 2. Tilt Adjustment

Tilt is limited to  $0^{\circ}$  (2°) min ~ 90° max.

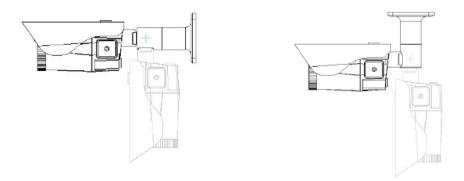

## 3. Camera Rotation

Inclination limited to +/-90° max.

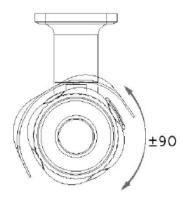

## 4.4. Setup Menu

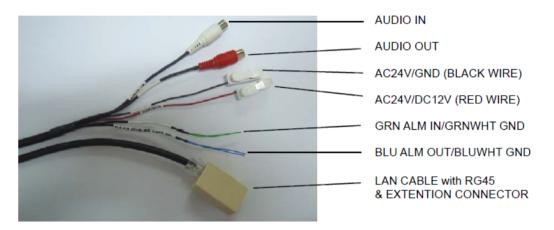

# 1. Accessing the Setup Menu & Controls

The Setup menu can be accessed and controlled in two ways:

a) Via the OSD control joy stick located on the side of the camera

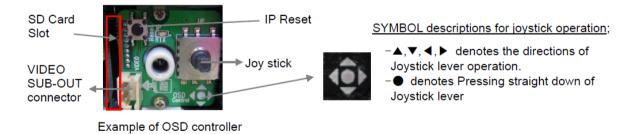

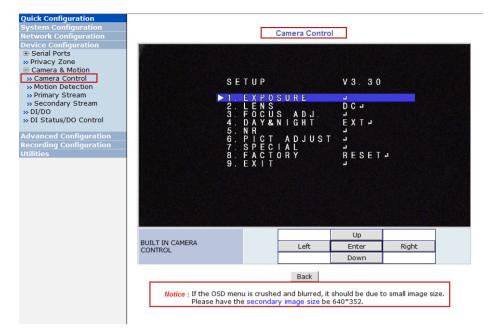

b) Via the Web-Admin, Device Configuration> Camera & Motion> Camera Control.

**NOTICE:** If the OSD menu is crushed and blurred, is due to small image size. Please have the secondaryimage size at 640x352

# NOTE: For further information on OSD menu, refer to Section14.4Camera Control (Select Models) on page 55.

## 4.5. Removable Storage

For recording directly on the camera you will need to install a SD card, this will allow you to play video directly from the camera. (\*\* *Please use only class 10 SD cards*).

a) With the power disconnected insert the SD memory card as shown below (the SD card willneed to be formatted.(refer to Section 16.1SD / MicroSD Card Configurationon page 90 for instructions on Formatting)

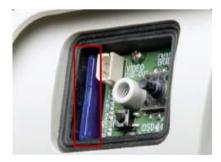

# 5. Camera Software Installation

1. Run **IP Installer** Software from the CD program on a computer that is on the same network as the IP camera.

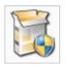

2. StartIP Installer, by double clicking the icon "IP Installer"

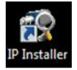

3. After the program has started, the main window of **IP Installer** program will appear on the screen as shown below.

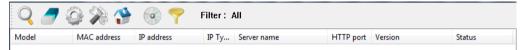

4. Search for the installed camera on the network by clicking the search product icon, the camera should appear as the image below. The default IP address is 10.20.30.40

| P Installer | (v3.0.6)     |                      |          |                      |           |            | ×       |
|-------------|--------------|----------------------|----------|----------------------|-----------|------------|---------|
| Q 🖉         | 0%0          | • 7                  | Filter : | All                  |           |            |         |
| Model       | MAC address  | IP address           | IP Ty    | Server name          | HTTP port | Version    | Status  |
| VTD-13VN    | 1C7C45020083 | 10.0.0.50            | static   | Network Video System | 80        | 4.14-01-ds | Success |
|             | Please, wait | for a while. (It dep |          | network condition.)  | Cancel    |            |         |

5. To assign an automatic IP address to this camera within the network, click the "Automatic IP Setup" icon

| P IP Installer ( | v3.0.6)      |            | 100.7    | state, Street, South St. | states and |            | - • ×   |
|------------------|--------------|------------|----------|--------------------------|------------|------------|---------|
| Q 🟉              | 0 % 0        | 07         | Filter : | All                      |            |            |         |
| Model            | MAC address  | IP address | IP Ty    | Server name              | HTTP port  | Version    | Status  |
| VTD-13VN         | 1C7C45020083 | 10.0.0.50  | static   | Network Video System     | 80         | 4.14-01-ds | Success |

6. Verify the Automatic IP address provided, enter the default password root and then click **Set** as shown below.

| lac Address<br>P Type | 1C7C45020083    | Server Name Netw    | DHCP              | PPPoE  |
|-----------------------|-----------------|---------------------|-------------------|--------|
| Network               | IP Address      | 10 . 0 . 0 . 50     | PPPoE User        |        |
|                       | Netmask         | 255 . 255 . 255 . 0 | PPPoE Password    |        |
|                       | Default Gateway | 10 . 0 . 0 . 1      | PPPoE Password Co | onfirm |
|                       | DNS1            | 168 . 126 . 63 . 1  |                   |        |
|                       | DNS2            | 168 . 126 . 63 . 2  | 5                 |        |
| Wireless inform       | nation          |                     |                   |        |
| Auth Mode             |                 | *                   | ESSID Scan AP     |        |
| Encryption            | () None () W    | EP O TKIP O AES     |                   |        |
| WEP Mode              | -               | -                   |                   |        |
| KEY1                  | 0               |                     | 1                 |        |
| KEY2                  | 0               |                     |                   |        |
| KEY3                  | 0               |                     | 1                 |        |
| KEY4                  | 0               |                     |                   |        |
| WPAPSK                |                 |                     |                   |        |
| Authentication        | 1993            |                     |                   |        |
|                       | а               |                     |                   |        |

- 7. After the camera was configured by the program automatically, you will be able to get access by
  - a) Right click over the camera information, "Go Product Homepage"

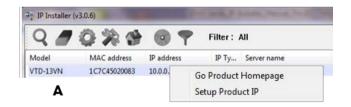

b) Click over the icon "Connect Product Homepage"

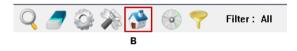

8. From the Home Page, you can "Live View" or administrate "Admin" the camera.

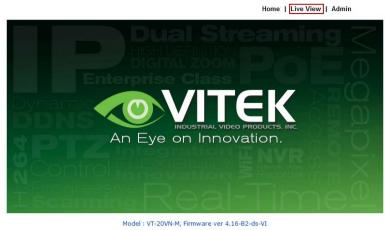

Homepage ver 4.16-B2\_VI for Network Video System

On Live View you will be able to see live video from your camera.

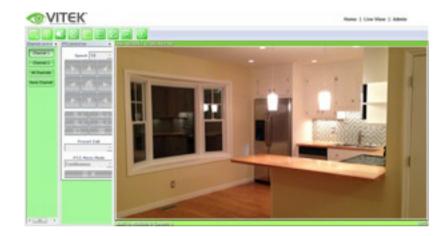

NOTE: For more information, refer to Section 10. ENVI Admin Menu on page 35.

# 6. VTC-IR40-N Features

1.3 & 2.0 MegaPixel Vandal Resistant Day/Night IR Bullet Cameras with 150' Range

- 1/3" 1.3 & 2.0 Megapixel Progressive Scan CMOS image sensors
- Up to 30fps live view @ 1920x1080p (2.0 MegaPixel Models) / 1280x1024 (1.3 MegaPixel Models)
- 2.8-10mm Varifocal Auto Iris Lens
- Integrated 850nm Infrared LEDs with up to 150' Range
- Dual Glass Compartments to Eliminate Glare
- 2.8-10mm Varifocal DC Auto Iris IR Lens
- Heavy Duty IP68 rated weather resistant aluminum construction
- Secondary Video Output & OSD Control Joystick are accessible inside a Gasket sealed removable side panel
- Externally adjustable Focus & Zoom with clutch to eliminate over-tightening
- 3D-DNR Noise Reduction
- 16:9 (2.0 MegaPixel Models) / 4:3 (1.3 MegaPixel Models) Video format
- Secondary video output for installation & maintenance
- Auto True Day Night (TDN) without focus shift is achieved with dual filter switch function
- H.264/MJPEG Dual Streaming
- Full duplex 2 way audio, Alarm IN/OUT
- Minimal Latency w/Max 16 User Connections
- Onvif PSIA Compliance
- SD memory card slot for Local recording
- 12VDC/24VAC & PoE (Power over Ethernet) Operation

# 7. IP Installer: Introduction

IP Installer is a proprietary utility program for VitekIP products. It enables users of Vitek products to search their network for any Vitek network camera, video server, or network video recorder no matter what IP address it has. By using IP Installer, users will be able to facilitate network setup process for Vitek products deployment.

- Runs on Microsoft Windows operating system (XP, Vista, 7, 8)
- Search for Network Cameras, Video Servers, and Network Video Recorders
- Capable of firmware updating
- Support automatic and manual IP setup

# 8. Installing and Uninstalling

\*\* It's recommended to install this program as an administrator \*\*

| jP-Installer_Setup_3^ ← | Open<br>Open in new window<br>Extract All<br>Open with<br>Send to ▶<br>Cut<br>Copy<br>Create shortcut<br>Delete<br>Rename<br>Properties | IP Installer_Setup_3.0.6         IP-Installer_Setup_3.0.6         □ pedkey | 8 | Open Run as administrator Troubleshoot compatibility Send to Cut Copy Create shortcut Delete Rename Properties |
|-------------------------|----------------------------------------------------------------------------------------------------|----------------------------------------------------------------------------|---|----------------------------------------------------------------------------------------------------|
| S                       | tep 1                                                                                                    |                                                                            |   | Step 2                                                                                                    |

## 8.1. Installing IP Installer

If the program is started from the CD supplied with Vitek products, insert the CD in to CD/DVD tray and check the installation file. If it is download or copied from the Internet or any other media, locate the file from the PC's hard drive. You will see the icon as shown with the file name **IP Installer\_Setup\_x.x.exe**. The actual file name in your case may vary as the version changes. Double click the icon to star installation.

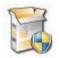

You may be prompted to continue running the installation program.

| 😌 User Account Contro                                                                                  | x                                                                             |  |  |  |  |  |  |  |
|----------------------------------------------------------------------------------------------------|-------------------------------------------------------------------------------|--|--|--|--|--|--|--|
| Do you want to allow the following program from an unknown publisher to make changes to this computer? |                                                                               |  |  |  |  |  |  |  |
| Program name<br>Publisher:<br>File origin:                                                             | IP Installer_Setup_3.0.6.exe<br><b>Unknown</b><br>Hard drive on this computer |  |  |  |  |  |  |  |
| Show details                                                                                           | Yes No                                                                        |  |  |  |  |  |  |  |

Click Yes button, then the following window will be shown on the screen.

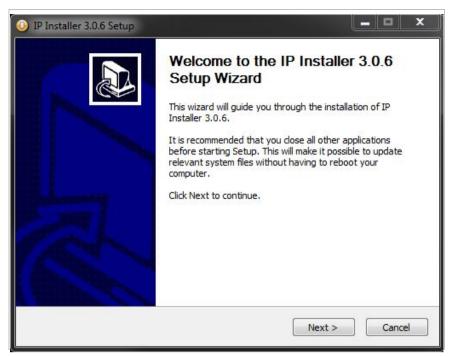

To continue the installation, click **Next**. The following window will be displayed for location to install.

| Choose Install Location<br>Choose the folder in which to install IP I | Installer 3.0.6.              |        |
|-----------------------------------------------------------------------|-------------------------------|--------|
| Setup will install IP Installer 3.0.6 in the                          |                               |        |
| Browse and select another folder. Click                               | Install to start the installa | tion.  |
|                                                                       |                               |        |
|                                                                       |                               |        |
|                                                                       |                               |        |
| Destination Folder                                                    |                               | Browee |
| Destination Folder<br>C:Program Files IP Installer                    |                               | Browse |
|                                                                       |                               | Browse |
| C:Program Files IP Installer                                          |                               | Browse |

The default location for installation is **C:\Program Files\IP Installer**. It is recommended to install in this folder, if you want to change it to a different location, click the **Browse** button to choose location. Now click the **Install** button. You will see the progress of theinstall as shown below.

| ◎ IP Installer 3.0.6 Setup                                                                                                    | ×    |
|----------------------------------------------------------------------------------------------------|------|
| Installing<br>Please wait while IP Installer 3.0.6 is being installed.                                                        |      |
| Create folder: C: \ProgramData \Microsoft \Windows \Start Menu \Programs \IP Installer                                        |      |
| Extract: IPInstaller.ico 100%<br>Output folder: C:\Program Files (x86)\IP Installer<br>Extract: IPInstaller.ini 100%          | *    |
| Output folder: C:\Program Files (x86)\IP Installer\Images<br>Extract: MainToolbarImage.bmp 100%                               |      |
| Extract: MainToolbarImage_B.bmp 100%<br>Output folder: C:\Program Files (x86)\IP Installer\Langs<br>Extract: english.ini 100% |      |
| Extract: korean.ini 100%<br>Create folder: C:\ProgramData\Microsoft\Windows\Start Menu\Programs\IP Installer                  | •    |
| IP Installer Install System                                                                                                   | icel |

When the files are done copying, the following window will be shown. Click the **Finish** button to complete the installation.

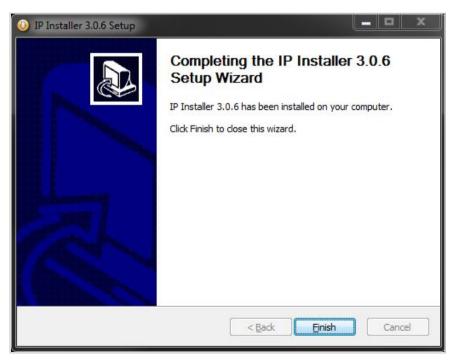

## 8.2. Uninstalling IP Installer

If you want to remove the IP Installer program from your PC, click **Start > All Programs > IP** Installer > Uninstall.

| IP Installer   |  |
|----------------|--|
| 1 IP Installer |  |
| 🚱 Uninstall    |  |

You may be prompt to continue running theuninstall program.

| 😯 Use | r Account Control                           | ×                                                                                   |
|-------|---------------------------------------------|-------------------------------------------------------------------------------------|
| ۲     |                                             | to allow the following program from an<br>plisher to make changes to this computer? |
|       | Program name:<br>Publisher:<br>File origin: | uninst.exe<br><b>Unknown</b><br>Hard drive on this computer                         |
| 🕑 s   | how details                                 | Yes No                                                                              |
|       |                                             | Change when these notifications appear                                              |

Click on the Yes button, then the following window will be shown on the screen.

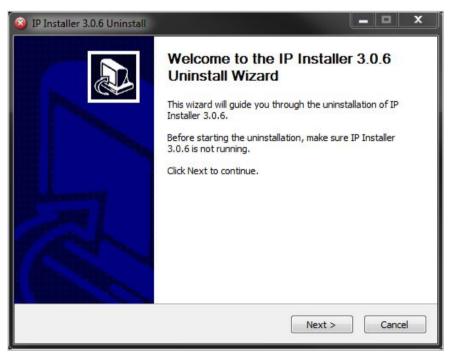

Click on the **Next** button and you will see the following window.

| IP Installer 3.0.6 Un                           | install                                                                | X     |
|-------------------------------------------------|------------------------------------------------------------------------|-------|
| Uninstall IP Installer<br>Remove IP Installer 3 | <b>r 3.0.6</b><br>3.0.6 from your computer.                            |       |
| IP Installer 3.0.6 will uninstallation.         | be uninstalled from the following folder. Click Uninstall to start the |       |
| Uninstalling from:                              | C:\Program Files (x86)\IP Installer\                                   |       |
| IP Installer Install System                     |                                                                        | ancel |

Click on the **Uninstall** button to start removing the **IP Installer** program from your computer. The following window will be displayed.

| O IP Installer 3.0.6 Setup                                                                       |              |
|--------------------------------------------------------------------------------------------------|--------------|
| Installing<br>Please wait while IP Installer 3.0.6 is being installed.                           |              |
| Create folder: C:\ProgramData\Microsoft\Windows\Start Menu\Programs\IP                           | Installer    |
| Extract: IPInstaller.ico 100%                                                                    |              |
| Output folder: C:\Program Files (x86)\IP Installer                                               |              |
| Extract: IPInstaller.ini 100%<br>Output folder: C:\Program Files (x86)\IP Installer\Images       |              |
| Extract: MainToolbarImage.bmp 100%                                                               |              |
| Extract: MainToolbarImage_B.bmp 100%<br>Output folder: C:\Program Files (x86)\IP Installer\Langs | E            |
| Extract: english.ini 100%                                                                        |              |
| Extract: korean.ini 100%<br>Create folder: C:\ProgramData\Microsoft\Windows\Start Menu\Programs\ | IP Installer |
|                                                                                                  |              |
| IP Installer Install System                                                                      | Cancel       |

Click on the **Finish** button to close the window

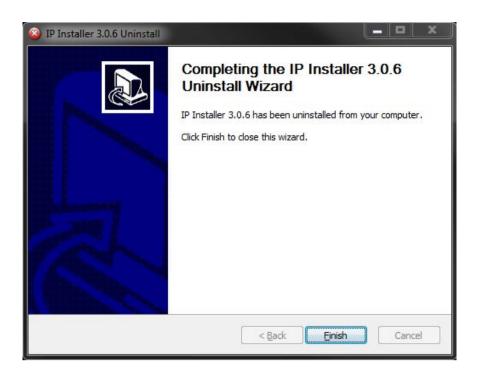

# 9. Using IP Installer

## 9.1. Starting the Program

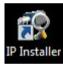

Once **IP Installer** program has been installed on your computer, a shortcut icon should be created on the desktop of your computer.You can start **IP Installer**by double clicking the icon.

Or you can also start the program by clicking **Start > All Programs > IP Installer > IP Installer**as shown below.

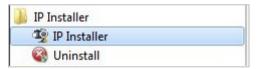

After the program has started, the main window of **IP Installer** program will appear on the screen as shown below. There are no network devices shown, as it is the first time running the program and nothing has been registered.

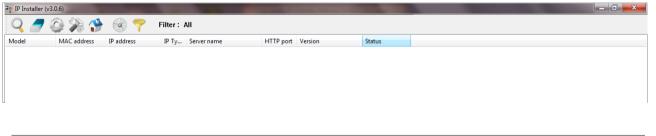

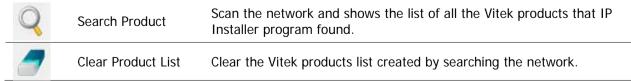

| 0 | Automatic IP Setup          | Configure the network setting of selected IP device in Automatic mode. |
|---|-----------------------------|------------------------------------------------------------------------|
| R | Manual IP Setup             | Configure the network setting of selected IP device in Manual mode.    |
| 1 | Connect Product<br>Homepage | Connect to the server homepage of the selected IP device.              |
|   | Update Firmware             | Update the firmware of the selected IP device.                         |
| 7 | Filter Configuration        | Define the range of MAC and IP addresses to search.                    |

### 9.2. Search Product

Make sure that your Vitek products are powered and connected to the network, and then click the **Search Product** button. A status window will pop up to show the progress of the search. Wait until it reaches 100%, or you may press the **Cancel** button to stop the

search at any given timeand proceed with the results made until that moment.

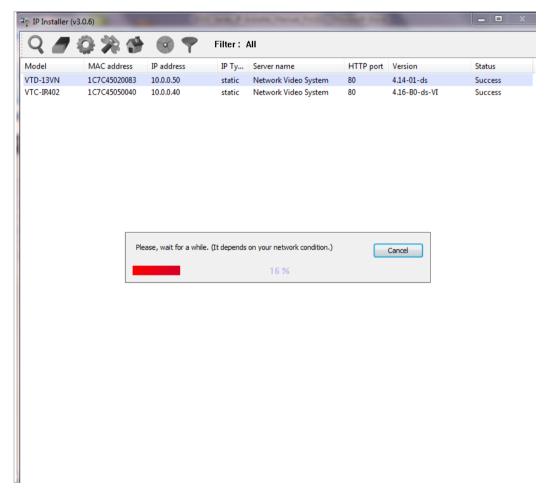

After searching is completed 100%, the IP Installer program will display the IP devices found.

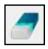

If you want to clear the list of the IP Devices from the window, click **Clear Product List** button from the Main Toolbar.

Manual Network Setup

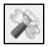

Configuring the network parameters of the devices in the list can be started either by highlighting and right clickingmouse button or by clicking **Manual IP Setup**button on the main **Toolbar**.

| 🏆 IP Installer ( | v3.0.6)      |            |                       |              |           |               |         |
|------------------|--------------|------------|-----------------------|--------------|-----------|---------------|---------|
| Q 🟉              | ٢            | 🧭 📍        | Filter: All           |              |           |               |         |
| Model            | MAC address  | IP address | IP Ty Serve           | r name       | HTTP port | Version       | Status  |
| VTD-13VN         | 1C7C45020083 | 10.0.0 50  | ALASIA ATAA           | Video System | 80        | 4.14-01-ds    | Success |
| VTC-IR402        | 1C7C45050040 | Go Produc  | t Homepage<br>luct IP | Video System | 80        | 4.16-B0-ds-VI | Success |

When one IP device is selected, the following screen will appear

| Network Setup                                                                                                    | -                                  | -                   | o total lution    |              | × |
|----------------------------------------------------------------------------------------------------|------------------------------------|---------------------|-------------------|--------------|---|
| Mac Address                                                                                                    | 1C7C45020083                       | Server Name Net     | vork Video System | HTTP Port 80 |   |
| IP Type                                                                                                    | (                                  | Static (            | DHCP              | PPPoE        |   |
| Network                                                                                                    | IP Address                         | 10 . 0 . 0 . 50     | PPPoE User        |              |   |
|                                                                                                    | Netmask                            | 255 . 255 . 255 . 0 | PPPoE Passwor     | d            |   |
|                                                                                                    | Default Gateway                    | 10 . 0 . 0 . 1      | PPPoE Passwor     | d Confirm    |   |
|                                                                                                    | DNS1                               | 168 . 126 . 63 . 1  |                   |              |   |
|                                                                                                    | DNS2                               | 168 . 126 . 63 . 2  |                   |              |   |
| Wireless inform                                                                                                    | mation                             |                     |                   |              |   |
| Auth Mode                                                                                                    |                                    | -                   | ESSID Scan /      | 4P           |   |
| Encryption                                                                                                    | None OW                            | ep 💿 tkip 💿 Aes     |                   |              |   |
| WEP Mode                                                                                                    | <b>_</b>                           | -                   |                   |              |   |
| KEY1                                                                                                    | 0                                  |                     |                   |              |   |
| KEY2                                                                                                    | 0                                  |                     |                   |              |   |
| KEY3                                                                                                    | 0                                  |                     |                   |              |   |
| KEY4                                                                                                    | 0                                  |                     |                   |              |   |
| WPAPSK                                                                                                    |                                    |                     |                   |              |   |
| Authentication<br>Admin Passwor                                                                                                    |                                    |                     |                   |              |   |
| Save Configur<br>Save Configure Configure Co | ation Option<br>guration 🔘 Not Sav | ing Set             | Cancel            |              |   |

| MAC Address | MAC address of the selected device is shown.                                      |
|-------------|-----------------------------------------------------------------------------------|
| Server Name | Input desired name of camera i.e. Lunch Room                                      |
| HTTP Port   | Input port number to access IP devices homepage via web. Default port is 80       |
| ІР Туре     | Select the type of address (Static / DHCP / PPPoE) Use STATIC for manual IP setup |

| Network                            | General network parameters are required in this part. Please contact your network administrator for detail.(IP Address, Netmask, Default Gateway, DNS1, DNS2)                                                                               |
|------------------------------------|----------------------------------------------------------------------------------------------------|
| Authentication<br>(Admin Password) | Password for the IP device.<br>(Default password for Vitek products is " <b>root"</b> unless already changed)                                                                                                    |
| Save Configuration                 | <ul> <li>Select whether the configured contents is to be saved in the Camera memory or not.</li> <li>Save Configuration: Changed values will be saved in the Camera memory of the device, which means the changes are permanent.</li> </ul> |
| Option                             | <ul> <li>Not Saving: Changed values will not be saved in the Camera memory, which means if the IP device is turned off the changes are lost and the previous setting will be applied back.</li> </ul>                                       |

Click Set button to apply the changed values to IP device. If you don't want it, click Cancel button.

### When two or more IP devices are selected

You can select two or more IP devices at the same time by clicking one after another while CTRL key is pressed. The result is shown as below.

To configure the network parameters of those devices, click the right mouse button or click

**Manual IP Setup** icon on the main **Toolbar**with multiple IP devices selected as shown above. Then the following window will show up.

|           |              |              |         |            |               |          | V IP         | Address 🛛 📝 Se | erver Name | <b>V</b> Password |
|-----------|--------------|--------------|---------|------------|---------------|----------|--------------|----------------|------------|-------------------|
| Model     | MAC Address  | Server Name  | IP Type | IP Address | Netmask       | Gateway  | DNS1         | DNS2           | HTTP Port  | Password          |
| VTD-13VN  | 1C7C45020083 | Network Vide | Static  | 10.0.0.50  | 255.255.255.0 | 10.0.0.1 | 168.126.63.1 | 168.126.63.2   | 80         |                   |
| VTC-IR402 | 1C7C45050040 | Network Vide | Static  | 10.0.0.40  | 255,255,255,0 | 10.0.0.1 | 168.126.63.1 | 168.126.63.2   | 80         |                   |
|           |              |              |         |            |               |          |              |                |            |                   |
|           |              |              |         |            |               |          |              |                |            |                   |
|           |              |              |         |            |               |          |              |                |            |                   |
|           |              |              |         |            |               |          |              |                |            |                   |

You can modify the value of each changeable field by clicking it. The following shows an example of entering a new value to a field.

|           |              |              |         |            |               |          | V IF         | P Address 🛛 🔽 Se | erver Name | 🗸 Password |
|-----------|--------------|--------------|---------|------------|---------------|----------|--------------|------------------|------------|------------|
| Model     | MAC Address  | Server Name  | IP Type | IP Address | Netmask       | Gateway  | DNS1         | DNS2             | HTTP Port  | Password   |
| VTD-13VN  | 1C7C45020083 | Network Vide | Static  | 10.0.0.50  | 255.255.255.0 | 10.0.0.1 | 168.126.63.1 | 168.126.63.2     | 80         |            |
| VTC-IR402 | 1C7C45050040 | Network Vide | Static  | 10.0.0.40  | 255.255.255.0 | 10.0.0.1 | 168.126.63.1 | 168.126.63.2     | 80         |            |
|           |              |              |         |            |               |          |              |                  |            |            |
|           |              |              |         |            |               |          |              |                  |            |            |
|           |              |              |         |            |               |          |              |                  |            |            |
|           |              |              |         |            |               |          |              |                  |            |            |
|           |              |              |         |            |               |          |              |                  |            |            |
|           |              |              |         |            |               |          |              |                  |            |            |
|           |              |              |         |            |               |          |              |                  |            |            |
|           |              |              |         |            |               |          |              |                  |            |            |

| Model                                       | Model Numbers of the IP devices that you selected.                                                          |
|---------------------------------------------|----------------------------------------------------------------------------------------------------|
| MAC Address                                 | MAC address of the selected device is shown.                                                                |
| Server Name                                 | Name of the selected IP device.                                                                             |
| ІР Туре                                     | How to assign IP address to the device (Select <b>Static</b> here for Manual IP Setup)                      |
| IP address, Netmask,<br>Gateway, DNS1, DNS2 | General network parameters are required in this part. Please contact your network administrator for detail. |
| HTTP Port                                   | HTTP port number of the IP device for web access to homepage.                                               |
| Password                                    | Password for the IP device. (Default password for Vitek products is "root")                                 |
|                                             |                                                                                                    |

If you click **Apply to all** button after changing just a field of one IP device, the remaining IP devices will have the same value for that parameter. In this case, each device's **Server name** and **IP Address** field will have +1 incremented value added to the original value. For example, if the first IP device has been given the server name of **NetCam** and **Apply to all** button is pressed, it will be automatically changed to **NetCam1** and the next IP device will have **NetCam2** and so on. The same applies to the **IP address** field.

For Password field, the entered information doesn't increment but will use the same data.

In using **Apply to all**, you can choose which field is affected. Put check marks only on the field you want to use this automatic action as below.

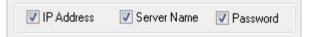

Click **Save & Close** button to save the changed values in the camera memory of all the IP devices and close the Network setup window.

## 9.3. Automatic Network Setup

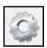

Configuring the network parameters of the devices in the list can be started either by clicking right mouse button or by clicking **Automatic IP Setup**button on the main **Toolbar**. Before starting the setup, you first need to choose the one to be configured. In

this setup mode, IP Installer program checks your local network and assigns available IP addresses to the IP devices. You have a choice of using those automatically assigned IP addresses, or you can just enter other IP addresses as you desire.

| Mac Address                     | 1C7C45020083                       | Server Name Netwo   | rk Video System 📝 HTTP Port 80 |
|---------------------------------|------------------------------------|---------------------|--------------------------------|
| ІР Туре                         | (                                  | Static 🔘            | DHCP © PPPoE                   |
| Vetwork                         | IP Address                         | 10 . 0 . 0 . 50     | PPPoE User                     |
|                                 | Netmask                            | 255 . 255 . 255 . 0 | PPPoE Password                 |
|                                 | Default Gateway                    | 10 . 0 . 0 . 1      | PPPoE Password Confirm         |
|                                 | DNS1                               | 168 . 126 . 63 . 1  |                                |
|                                 | DNS2                               | 168 . 126 . 63 . 2  |                                |
| Wireless inform                 | mation                             |                     |                                |
| Auth Mode                       |                                    | T                   | ESSID Scan AP                  |
| Encryption                      | None     W                         | ep 🔘 tkip 🔘 Aes     |                                |
| WEP Mode                        |                                    | -                   |                                |
| KEY1                            | 0                                  |                     |                                |
| KEY2                            | 0                                  |                     |                                |
| KEY3                            | 0                                  |                     |                                |
| KEY4                            | 0                                  |                     |                                |
| WPAPSK                          |                                    |                     |                                |
| Authentication<br>Admin Passwor | ·                                  |                     |                                |
| Save Configur                   | ation Option<br>guration 🔘 Not Sav | ing                 |                                |

| Name of the selected IP device.                                                                                                    |
|----------------------------------------------------------------------------------------------------|
| HTTP port number of the IP device for web access to homepage.                                                                                                    |
| How to assign IP address to the device (Select Static here for Manual IP Setup)                                                                                                    |
| General network parameters are required in this part. Please contact your network administrator for detail. (IP Address, Netmask, Default Gateway, DNS1, DNS2)                                                                              |
| Password for the IP device. (Default password for Vitek products is "root")                                                                                                    |
| <ul> <li>Select whether the configured contents is to be saved in the Camera memory or not.</li> <li>Save Configuration: Changed values will be saved in the Camera memory of the device, which means the changes are permanent.</li> </ul> |
| <ul> <li>Not Saving: Changed values will not be saved in the Camera memory, which means if the IP device is turned off the changes are lost and the previous setting will be applied back.</li> </ul>                                       |
|                                                                                                    |

Click **Set** button to apply the changed values to IP device. If you don't want it, click **Cancel** button to restore the previous values.

| - | r more than one IP address Zone at the same time, the<br>w will be displayed as below. You need to choose the one you<br>r your IP devices. |
|---|----------------------------------------------------------------------------------------------------|
|   | Network 23                                                                                                    |
|   | Select IP Zone                                                                                                    |
|   | 10.10.0<br>192.168.0.0                                                                                                    |
|   | OK Cancel                                                                                                    |

## 9.4. Using DHCP Server

If your network has a DHCP server running for assigning IP addresses, you may choose to let it assign IP addresses to the IP devices on the list. To do that, first open the Network Setup window either by **Manual IP Setup** or **Automatic IP Setup** procedure. Choose **DHCP** in "IP Type" selection, then **IP Address**, **Netmask**, **Default Gateway** field in **Network** setup area on the window will be disabled to input as shown below.

| lac Address                      | 1C7C45020083    | Server Name       | Network Vi | leo System   | HTTP Port  | 80 |
|----------------------------------|-----------------|-------------------|------------|--------------|------------|----|
| Р Туре                           | (               | Static            | DHC        | 2            | O PPPoE    |    |
| Network                          | IP Address      | 10 . 0 . 0        | . 50       | PPPoE User   |            |    |
|                                  | Netmask         | 255 . 255 . 255 . | . 0        | PPPoE Passwo | rd         |    |
|                                  | Default Gateway | 10 . 0 . 0        | . 1        | PPPoE Passwo | rd Confirm |    |
|                                  | DNS1            | 168 . 126 . 63 .  | . 1        |              |            |    |
|                                  | DNS2            | 168 . 126 . 63    | . 2        |              |            |    |
| Wireless inform                  | ation           |                   |            |              |            |    |
| Auth Mode                        |                 | -                 |            | ESSID Scan   | AP         |    |
| Encryption                       | None     W      | EP 🔘 TKIP 🔘       | AES        |              |            |    |
| VEP Mode                         | <b></b>         | -                 |            |              |            |    |
| ŒY1                              | 0               |                   |            |              |            |    |
| EY2                              | 0               |                   |            |              |            |    |
| ŒY3                              | 0               |                   |            |              |            |    |
| ŒY4                              | 0               |                   |            |              |            |    |
| VPAPSK                           |                 |                   |            |              |            |    |
| Authentication<br>Admin Password | 1               |                   |            |              |            |    |
|                                  | tion Option     |                   |            |              |            |    |

For setting up other fields on the setup window, refer to **SectionOManual Network Setupon page 23**. After filling the fields with appropriate values, click **Set** button to apply the changed values to IP device. If you don't want it, click **Cancel** button to restore the previous values.

## 9.5. Using PPPoE

If your network environment is based on PPPoE connection, you'll need to choose **PPPoE** on IP Type selection. First open the Network Setup window either by **Manual IP Setup** or **Automatic IP Setup** procedure. Choose **PPPoE** in IP Type selection, and then all the fields in **Network** setup area on the window will be disabled. The network settings such as IP Address, Netmask, Default Gateway and DNS are no longer available to enter. You only need to enter the Server Name, HTTP Port number, and login authentication for your PPPoE connection.

| ac Address                      | 1C7C45020083    | Server Name     | Network Video Syste | em V HTTP Port  | t 80 |
|---------------------------------|-----------------|-----------------|---------------------|-----------------|------|
| P Type                          | 0               | Static          | C DHCP              | PPPoE           |      |
| Network                         | IP Address      | 10 . 0 . 0      | . 50 PPPoE U        | ser             |      |
|                                 | Netmask         | 255 . 255 . 255 | . 0 PPPoE Pa        | assword         |      |
|                                 | Default Gateway | 10 . 0 . 0      | . 1 PPPoE Pa        | assword Confirm |      |
|                                 | DNS1            | 168 . 126 . 63  | . 1                 |                 |      |
|                                 | DNS2            | 168 . 126 . 63  | . 2                 |                 |      |
| Wireless inform                 | nation          |                 |                     |                 | _    |
| Auth Mode                       |                 | -               | ESSID               | Scan AP         | ]    |
| Encryption                      | None W          |                 | AES                 |                 |      |
| WEP Mode                        | <b>_</b>        | -               |                     |                 |      |
| KEY1                            | 0               |                 |                     |                 |      |
| KEY2                            | 0               |                 |                     |                 |      |
| KEY3                            | 0               |                 |                     |                 |      |
| KEY4                            | 0               |                 |                     |                 |      |
| WPAPSK                          |                 |                 |                     |                 |      |
| Authentication<br>Admin Passwor |                 |                 |                     |                 |      |

| MAC Address                        | MAC address of the selected device is shown.                                                                                                    |  |  |  |  |  |
|------------------------------------|----------------------------------------------------------------------------------------------------|--|--|--|--|--|
| Server Name                        | Name of the selected IP device.                                                                                                    |  |  |  |  |  |
| HTTP Port                          | HTTP port number of the IP device for web access to homepage.                                                                                                    |  |  |  |  |  |
| ІР Туре                            | How to assign IP address to the device (Select <b>PPPoE</b> in this mode)                                                                                                    |  |  |  |  |  |
|                                    | User Authentication for PPPoE Connection.  • PPPoE User: Enter User ID.                                                                                                    |  |  |  |  |  |
| PPPoE                              | PPPoE Password: Enter Password for the User ID.                                                                                                    |  |  |  |  |  |
|                                    | PPPoE Password Confirm: Enter the same Password again.                                                                                                    |  |  |  |  |  |
| Authentication<br>(Admin Password) | Password for the IP device.<br>(Default password for Vitek products is " <b>root"</b> unless already changed)                                                                                                    |  |  |  |  |  |
| Save Configuration                 | <ul> <li>Select whether the configured contents is to be saved in the Camera memory or not.</li> <li>Save Configuration: Changed values will be saved in the Camera memory of the device, which means the changes are permanent.</li> </ul> |  |  |  |  |  |
| Option                             | <ul> <li>Not Saving: Changed values will not be saved in the Camera memory, which<br/>means if the IP device is turned off the changes are lost and the previous setting<br/>will be applied back.</li> </ul>                               |  |  |  |  |  |

Note: After setting up the network for the IP devices, make sure the IP devices are accessible on the network from your computer. It can be done by running Live View function of the homepage of the IP device's built-in server. Refer to**Section 9.8**Live View **on page 33** for more information.

## 9.6. Updating Firmware

Once IP devices are searched and shown on the screen as functioning successfully, you can update the firmware of them in "IP Installer" program. To do that, first check the firmware version of the device, which you can find on the IP Installer window.

| 🤏 IP Installer ( | (v3.0.6)     |            | -          | -                    |           | -             |         |
|------------------|--------------|------------|------------|----------------------|-----------|---------------|---------|
| Q 🥭              | ٢            | 🧭 💙        | Filter : A | AII                  |           |               |         |
| Model            | MAC address  | IP address | IP Ту      | Server name          | HTTP port | Version       | Status  |
| VTD-13VN         | 1C7C45020083 | 10.0.0.50  | static     | Network Video System | 80        | 4.14-01-ds    | Success |
| VTC-IR402        | 1C7C45050040 | 10.0.0.40  | static     | Network Video System | 80        | 4.16-B0-ds-VI | Success |

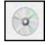

In the above picture, the firmware version of this product is 4.14-01-ds while the latest firmware version available is 4.16-B0-ds-VI as you could see at Vitek's homepage (<u>http://www.vitekcctv.com/Downloads.asp</u>). If you decide to update the firmware, first

create a folder on your computer for the update firmware, than download the latest firmware to that folder.

Then select the IP device to be updated on IP Installer window, then click **Update Firmware** button from the toolbar. The following window will be displayed.

| fodel   | Mac Address  | IP Address | Server Name   | Progress | Status | Password | Update<br>Select option for update with proper password,                                |
|---------|--------------|------------|---------------|----------|--------|----------|-----------------------------------------------------------------------------------------|
| TD-13VN | 1C7C45020083 | 10.0.0.50  | Network Video |          | Ready  |          | and then click the button to update firmware.                                           |
|         |              |            |               |          |        |          | ALL (Firmware, RAM disk, System, Web)                                                   |
|         |              |            |               |          |        |          | ○ SYSTEM and WEB                                                                        |
|         |              |            |               |          |        |          | WEB only                                                                                |
|         |              |            |               |          |        |          | Start update                                                                            |
|         |              |            |               |          |        |          | Get version                                                                             |
|         |              |            |               |          |        |          | Enter the password for each columns and click<br>the button to get version of firmware. |
|         |              |            |               |          |        |          | _                                                                                       |
|         |              |            |               |          |        |          | Get version                                                                             |

You may find the **Password** field is empty on the window shown above. If so, click the Password field of the IP device and enter the proper password for the device. You are not allowed to update the firmware if the correct password is not provided.

After the password is entered, the **Start Update** button will be enabled now. Click the button to see the following window for selecting the folder where the file has been saved. *Highlight the folder than click***OK**.

| ect firmware fold | ler             |   |
|-------------------|-----------------|---|
| a 📜 Computer      |                 |   |
| > 🏭 Local         |                 |   |
| D _ Local         |                 |   |
|                   | D-RW Drive (E:) |   |
| 300.125           |                 | 8 |
| > DM36x(E)        | 63              |   |
| D Dxford          |                 | = |
| l pt              |                 |   |
| ¥4.12-06          |                 |   |
| 4.16-B0-ds        | -VI             |   |
| -                 |                 |   |

After clicking OK the following window will be displayed.

| lodel   | Mac Address  | IP Address | Server Name   | Progress | Status            | Password | Update<br>Select option for update with proper password,                                                              |
|---------|--------------|------------|---------------|----------|-------------------|----------|----------------------------------------------------------------------------------------------------|
| TD-13FN | 1C7C4502003E | 10.0.0.254 | Network Video | 8%       | Trasnferring file | NHN      | and then click the button to update firmware.                                                                         |
|         |              |            |               |          |                   |          | ALL (Firmware, RAM disk, System, Web)     SYSTEM and WEB     WEB only     Start update                                |
|         |              |            |               |          |                   |          | Get version<br>Enter the password for each columns and click<br>the button to get version of firmware.<br>Get version |

Note: Do not CLOSE window until completed, to avoid permanent damage to the camera.

You can also select multiple IP devices at the same time, and have them start firmware updating in a single step. Select the files to update by holding CTRL key and selecting which IP devices to update

Click **Start Update** button. You will see the update window brought up with multiple IP devices listed.

| odel    | Mac Address  | IP Address    | Server Name | Progress | Status | Password | Update                                                                                          |
|---------|--------------|---------------|-------------|----------|--------|----------|-------------------------------------------------------------------------------------------------|
| TD-13VN | 1C7C45020083 | 192.168.250.2 | demo(MS)    |          | Ready  |          | Select option for update with proper password,<br>and then click the button to update firmware. |
| C-IR402 | 1C7C45050040 |               |             |          | Ready  |          | ALL (Firmware, RAM disk, System, Web)                                                           |
|         |              |               |             |          |        |          | <ul> <li>SYSTEM and WEB</li> <li>WEB only</li> </ul>                                            |
|         |              |               |             |          |        |          | Start update                                                                                    |
|         |              |               |             |          |        |          | Get version                                                                                     |
|         |              |               |             |          |        |          | Enter the password for each columns and click<br>the button to get version of firmware.         |
|         |              |               |             |          |        |          | Get version                                                                                     |

The rest of the procedure is the same as in the firmware update case for a single IP device.

## 9.7. Filter Configuration

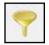

When you need to search only for the IP device having a specific range of MAC or IP addresses, you can do it by using this feature. To set the search condition, click **Filter Configuration** button on the Toolbar, then the following window will show up on the

screen.

| Search filter |          |                 | x |
|---------------|----------|-----------------|---|
| Mac Address   | 1C 7C 45 |                 |   |
| IP Range      | 0.0.0.0  | ~ 0 . 0 . 0 . 0 |   |
|               | ОК       | Cancel          |   |

The first six HEX characters are already filled in with 1C:7C:45, which is the MAC prefix for Vitekproducts. Put a checkmark in**MAC Address** or **IP Range** to set the range for searching.

You can set the range of IP addresses to scan as shown below. In this example, all the IP devices having MAC address starting with 1C:7C:45 will be listed on the result window after scanning.

Or you can look for a single IP device having a specific IP address as below.

| Search filter | ×                 |
|---------------|-------------------|
| Mac Address   | 1C 7C 45 02 00 83 |
| IP Range      | 0.0.0.0~0.0.0.0   |
|               | OK Cancel         |

IP Address range for searching can be entered as follows.

You may even set both MAC Address and IP Range together at the same time.

| Search filter | ×                                 |
|---------------|-----------------------------------|
| Mac Address   | 1C 7C 45 02 00 83                 |
| IP Range      | 10 . 0 . 0 . 40 ~ 10 . 0 . 0 . 5þ |
|               | OK Cancel                         |

After setting the searching range as explained above, click **OK** button. Then IP Installer program window will show the searching range on the top right portion of the window as shown below.

| Q 🟉       | ٢            | 💽 💙        | Filter : | Mac[1C7C45020083]    | IP[10.0.0.40 | -10.0.0.50]   |         |
|-----------|--------------|------------|----------|----------------------|--------------|---------------|---------|
| Model     | MAC address  | IP address | IP Ту    | Server name          | HTTP port    | Version       | Status  |
| VTD-13VN  | 1C7C45020083 | 10.0.0.50  | static   | Network Video System | 80           | 4.14-01-ds    | Success |
| VTC-IR402 | 1C7C45050040 | 10.0.0.40  | static   | Network Video System | 80           | 4.16-B0-ds-VI | Success |

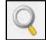

To start searching with this condition now, click **Search Product** button on the toolbar. The program will start searching and show the result after a moment.

## 9.8. Live View

Once searching and configuration on IP devices are done, you should make sure that the IP devices are accessible with the new settings. The best way to do it is by connecting to the homepage of each IP device's built-in server, and starting Live View feature.

Select Go Product Homepage when you click the rightmouse button on the IP device to test.

| 🧐 IP Installer ( | v3.0.6)      |            | The state of the state of the s |              |               | - • ×   |
|------------------|--------------|------------|----------------------------------------------------------------------------------------------------|--------------|---------------|---------|
| Q 🥭              | ې 🛠 😳        | 🧭 💎        | Filter : Mac[1C7C45020083]                                                                                                    | IP[10.0.0.40 | -10.0.0.50]   |         |
| Model            | MAC address  | IP address | IP Ty Server name                                                                                                    | HTTP port    | Version       | Status  |
| VTD-13VN         | 1C7C45020083 | 10.0.0.50  | static Network Video System                                                                                                    | 80           | 4.14-01-ds    | Success |
| VTC-IR402        | 1C7C45050040 | 10.0.0.40  | Go Product Homepage m<br>Setup Product IP                                                                                                    | 80           | 4.16-B0-ds-VI | Success |

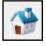

If you select **Go Product Homepage**, the homepage of that device's built-in server will be opened on a new Web browser window as shown below. This is the same result when you click Connect Product Homepage button from the Main Toolbar.

Home | Live View | Admin

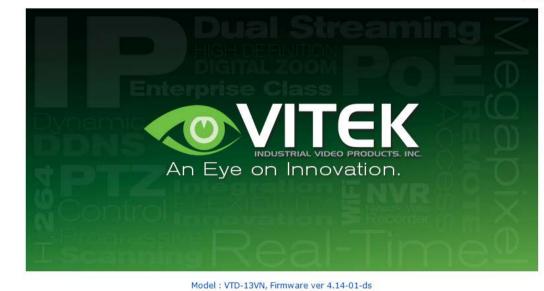

Homepage ver 4.14-01\_VI for Network Video System

Click Live View on the top right of the window, then ENVI Series Viewer ActiveX program will be started. If you have not installed the ENVI Series Viewer program before, it will ask for a confirmation to install it. Allow it and you will be able to find out whether the configuration by IP Installer program is properly done.

*Note: Refer to***Section 18.** *ENVI Series Viewer***on page 101** *for detailed information about the ENVI Series Viewer ActiveX program.* 

# 10. ENVI Admin Menu

After connecting to a VITEKENVI Series camera via web browser, you'll find the web page as shown below. The upper rightmost item of the menu is Admin; this is where you can set up most of the features in the VITEK camera you're connected to.

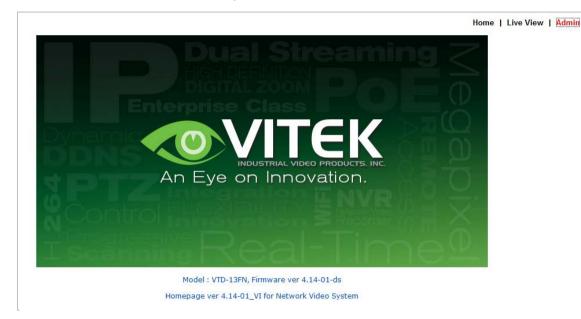

## 10.1. EnteringAdmin Menu

Click **Admin** then you'll see a login window. In the login window, enter **root** for both ID and password as they are the factory defaults. Press **Enter** key or click **OK**.

| Windows Security                                                  | <b>— X —</b>                               |  |  |
|-------------------------------------------------------------------|--------------------------------------------|--|--|
| The server 10.0.0.38 at GoAhead requires a username and password. |                                            |  |  |
|                                                                   | User name Password Remember my credentials |  |  |
|                                                                   | OK Cancel                                  |  |  |

Now the **Admin Menu** will be displayed as shown below. This will guide you to the top level menu items, which are Quick, System, Network, Device, Advanced, Recording, and Utilities. Clicking any of these top level menu items will display submenu items and brief descriptions.

| http://10.0.0.253/admin/aindex.asp |             |                                                                         |  |
|------------------------------------|-------------|-------------------------------------------------------------------------|--|
| Quick Configuration                |             |                                                                         |  |
| » Step 1<br>» Step 2               |             | Quick Configuration                                                     |  |
| » Step 3                           | This catego | ry shows the detailed method for Quick Configuration.                   |  |
| » Step 4<br>» Step 5               | » Step 1    | Configuration of Network Video System name.                             |  |
| » Finish                           | » Step 2    | Configuration of Network Video System Date & Time.                      |  |
| System Configuration               | » Step 3    | Configuration of Network(IP,Netmask,Gateway,DNS).                       |  |
| Network Configuration              | » Step 4    | Configuration of dynamic IP registration of Network Video System.       |  |
| Device Configuration               | » Step 5    | Configuration of recording for each camera.                             |  |
| Advanced Configuration             | » Finish    | Update the flash memory by new configured data, which is not versatile. |  |
| Recording Configuration            |             |                                                                         |  |

#### 10.2. Admin Menu Structure

The following table shows the hierarchy of the Admin menu structure that we're going to deal with in this manual.

## 11. QuickConfiguration

In Quick Configuration, you will be able to set up many of the essential parts of the configuration in a simple manner without going into details. Selecting Quick Configuration gives you the menu as seen below. You can perform each setup by clicking the one you would like to configure.

| Quick Configuration     |
|-------------------------|
| » Step 1                |
| » Step 2                |
| » Step 3                |
| » Step 4                |
| » Step 5                |
| » Finish                |
|                         |
| System Configuration    |
| Network Configuration   |
| Device Configuration    |
| Advanced Configuration  |
| Recording Configuration |
| Utilities               |

#### 11.1. Step 1:Changing Server Name

Click Server Name on System Configuration menu, then Server Name Setup windows will be displayed.Refer to **Section 12.1Server Name Setupon page 37** to see how to change the server name.

#### 11.2. Step 2: Time Setup

Click Date & Time on System Configuration menu, then theLocal Date & Time Configuration window will be displayed.Refer to **Section 12.2Date & Timeon page 38** to see how to set up.

#### 11.3. Step 3: Network Setup

To make a connection to the Internet, it is required to figure out the type of the Internet service you're using. Refer to **Section13**. Network Configuration **on page 41** to see how to set up.

#### 11.4. Step 4: IPCCTVDNS.COM

When VITEK Server is used in a Dynamic IP environment, it is required to utilize **IPCCTVDNS.com** feature. Refer to **Section 35.** IP-CCTVDNS Registration **on page 162** for setup information.

#### 11.5. Step 5: Recording Configuration

Vitek cameras with MicroSD card can be configured for recording options in this section.Refer to **Section 16.1**SD / MicroSD Card Configuration **on page 90**to see how to set up.

#### 11.6. Finish

After clicking Finish all changes will be saved automatically to the camera/server

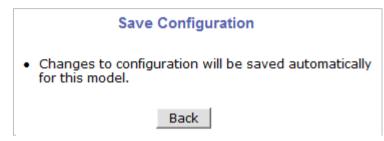

## **12.** System Configuration Menu

When you click on **System Configuration** item on Admin Menu, the following sub menu will be displayed.

| Quick Configuration<br>» Step 1<br>» Step 2 |                            | System Configuration                                              |  |  |
|---------------------------------------------|----------------------------|-------------------------------------------------------------------|--|--|
| » Step 2<br>» Step 3<br>» Step 4            | This category shows the de | This category shows the detailed method for System configuration. |  |  |
| » Step 5                                    | » Server Name              | Configuration of Network Video System name.                       |  |  |
| » Finish                                    | » Date & Time              | Configuration of Network Video System Date & Time.                |  |  |
| System Configuration                        | » Admin. Password          | Change administrator's password.                                  |  |  |
| » Server Name                               | » Access Control           | Configuration to allow other users.                               |  |  |
| Date & Time                                 | » User Registration        | Add, Edit, Delete User ID & Password.                             |  |  |
| » Admin. Password                           | * IP Devices Registration  | IP Devices Registration.                                          |  |  |
| » Access Control<br>» User Registration     |                            |                                                                   |  |  |
| 5                                           |                            |                                                                   |  |  |
| Network Configuration                       |                            |                                                                   |  |  |
| evice Configuration                         |                            |                                                                   |  |  |
| ecording Configuration                      |                            |                                                                   |  |  |
| Itilities                                   |                            |                                                                   |  |  |
|                                             |                            |                                                                   |  |  |

#### 12.1. Server Name Setup

Click **Step 1** on **Quick Configuration** or **Server Name** under **System Configuration** then the following will be displayed and you will find out the system information such as model number of the VITEK camera, server name (camera name), MAC address (serial number), firmware version, and Web image version.

| Product model name | VTD-13VN                |
|--------------------|-------------------------|
| Server name        | Network Video System    |
| Mac Address (S/N)  | 1C:7C:45:02:00:83       |
| Firmware version   | 4.14-01-ds              |
| Webimage version   | 4.14-01_VI              |
|                    | 4.14-01_VI<br>ack Apply |

As an administrator, you can change the name of the camera/ server, but other values are not allowed to be changed. To change the camera/ servername, enter a new name in the **Server Name** field. You may use up to 21 alphanumeric or up to 10 Unicode characters. Tab or any other special characters are not allowed. Click **Apply** button to save the setting and it will take effect immediately.

#### 12.2. Date & Time

Click **Step 2** on **Quick Configuration**. Or **Date & Time** under **System Configuration**Fill the **Date** and **Time** fields with your local time and date information. If you're in a different time zone, put a checkmark on **Change Time Zone**, then select the correct region from the dropdown list to make the time zone change, you need to click **Apply** button and reboot the system.

| Date<br>(yyyy/mm/dd)  | 2012 / 11 / 9               |  |
|-----------------------|-----------------------------|--|
| Time<br>(hh:mm:ss)    | 05 : 39 : 57                |  |
| Time Zone             | Change Time Zone US/Pacific |  |
| Service               | 💿 Enable 💿 Disable          |  |
| NTP server<br>address | pool.ntp.org                |  |
| NTP sever time        | Get NTP server time         |  |
| Ba                    | ack Apply Refresh           |  |

If you want to retrieve the exact current time from a NTP server on the network, click **Get NTP Server Time** button. Clicking **Refresh** button will display the date and time retrieved from thecamera. Then click **Apply** button to save it.

*Note: In order to retrieve Time and Date information from a NTP server, you need to put NTP server address in advance of setting up, such as pool.ntp.org.* 

#### 12.3. Admin Password

To change the password for the administrator, click **Admin Password** in **System Configuration** menu.

|          | Administrator's      | Password Configuration                  |
|----------|----------------------|-----------------------------------------|
|          | Administrator's ID   | root                                    |
|          | Old Password         |                                         |
|          | New Password         |                                         |
|          | Confirm Password     |                                         |
|          | Ba                   | ck Apply                                |
| Notice : | The password must be | alphanumeric, within 4 ~ 23 characters. |

Default ID for admin account is fixed as "**root**" and is not allowed to change. In **Old Password** field, enter the current password. In both **New Password** and **Confirm Password** fields, enter the same new password. The password must be between 4 and 23 alphanumericcharacters.Click **Apply** button to put it into effect.

Because you have replaced the password with a new one, the existing network connection made with old password to VITEK camera is lost now. You will have to reconnect to the VITEK camera using new password.

#### 12.4. Access Control

Click Access Control on System Configuration menu. The following windows will be displayed.

From the **Access Permission** window, select either one you would like to use. Click **Apply** button to save the change.

- Full Access: Any user can access the camera/server and use all the features without limits.
- Limited Access: Only registered users can access the camera/server and have limited privileges.

#### 12.5. User Registration

You can add, modify, or delete users for your VITEKcamera/server here. Once registered as Limited Access setting, the user can access the VITEKcamera/server with some limited privileges.

#### 12.5.1. Add

To add a user, click **User Registration** on **System Configuration** menu. When **Add** is selected, you can add users and define their passwords, names, and access permission levels respectively.

| Us               | er Registrati | on (Add) |
|------------------|---------------|----------|
| Add 🍥            | Edit 🔘        | Delete 🔘 |
| User ID          |               |          |
| Password         |               |          |
| Confirm password |               |          |
| Name             |               |          |

Notice : User ID & Password must be alphanumeric within 23 characters.

Enter a**User ID** between 4 and 23 alphanumeric characters. In both**Password** and **Confirm Password** fields, enter the identical password respectively. The password must be between 4 and 23 alphanumeric characters. In **Name** filed, enter the user's name up to 23 alphanumeric characters.

Now select one of the four items from **System Resource Access Permission**, which defines the permission level for registered users to the VITEKcamera.

| System Resource Access Permission |                                           |  |
|-----------------------------------|-------------------------------------------|--|
| ۲                                 | All Channels Access                       |  |
| 0                                 | General Access (only live viewing access) |  |
| 0                                 | No Access                                 |  |
| $\odot$                           | Selective Access                          |  |

- All Channels Access: User can use all the features except for Configuration in Admin Page.
- General Access (only live viewing access): User can only useLive View feature.
- No Access: User is not permittedany of the features.
- Selective Access: User is allowed to use only the selected features. With this item selected, you can now configure the details under this menu for the user.

VITEKcamerasmay have multiple VS Modules registered in it. When you click on any of the **Enable**checkboxes, other fields in that row are now enabled to select.

|          | System Resource                           | Access Permi | ssion            |                  |
|----------|-------------------------------------------|--------------|------------------|------------------|
| 0        | All Channels Access                       |              |                  |                  |
| 0        | General Access (only live viewing access) |              |                  |                  |
| 0        | No Access                                 |              |                  |                  |
| ۲        | Selective Access                          |              |                  |                  |
| Enable   | VS Module ID                              | Camera No.   | Alarm<br>Control | Audio<br>Control |
| <b>V</b> | Built-in Module 0 🔻                       | All 🔻        | <b>V</b>         | <b>V</b>         |
| <b>V</b> | Built-in Module 0 🔻                       | All 🔻        |                  |                  |
| <b>V</b> | Built-in Module 0 🔻                       | All 👻        |                  |                  |
| <b>v</b> | Built-in Module 0 🔻                       | All 👻        |                  |                  |
| <b>V</b> | Built-in Module 0 🔻                       | All 🔻        |                  |                  |
| <b>V</b> | Built-in Module 0 🔻                       | All 🔻        |                  |                  |
| <b>V</b> | Built-in Module 0 🔻                       | All 👻        |                  |                  |
| <b>V</b> | Built-in Module 0 🔻                       | All 🔻        |                  |                  |
|          | Back                                      | Apply        |                  |                  |

- VS Module ID: VS Module is a network device that has been registered in theVITEKcamera
- Camera No.: Among the cameras of the VS Module select one to set up. (between all,1or2)
- Alarm Control: Determine if Alarm control is to be allowed. (selected models)
- Audio Control: Determine if Audio Control is to be allowed. (selected models)

After finishing the registration process, click **Apply**button to add the user.

#### 12.5.2. Edit

To edit a user account, select **Edit**. In this part, you can modify the existing user's name, password, and access permission. User ID is not allowed to change. Once selecting a user ID to edit, the procedure is the same as in **Add** section.

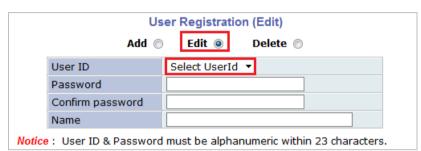

To see existing users, click **Select UserId**, and select a user to be edited from the dropdown box. Then you can change the password, name, or access permission, and click**Apply** button to save the setting. Setup of Access Permission can be done the same way as in the**Add** section.

#### 12.5.3. Delete

To delete an existing user, select **Delete**.

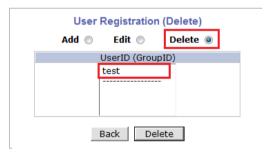

From the list of the users, select a user to delete. Click **Delete** button to confirm the deletion.

## 13. Network Configuration

Configuring the network is dependent on how an IP address is assigned in Ethernet-based environment, which is static IP, dynamic IP (DHCP), or PPPoE.

| Quick Configuration<br>» Step 1<br>» Step 2<br>» Step 3<br>» Step 4<br>» Step 5<br>» Finish                                                                                                    |
|----------------------------------------------------------------------------------------------------|
| System Configuration<br>» Server Name<br>» Date & Time<br>» Admin. Password<br>» Access Control<br>» <u>User Registration</u>                                                                                                   |
| Network Configuration<br>>> Network Configuration<br>>> Network Ports<br>>> Bandwidth Control<br>>> View Network Status<br>>> Network Status Notify<br>>> IP-CCTV DNS <sup>TM</sup><br>>> Port Forwarding & UPnP<br>>> RTP/RTSP |
| Device Configuration<br>Advanced Configuration<br>Recording Configuration<br>Utilities                                                                                                    |

|                              | Network Configuration                                                            |
|------------------------------|----------------------------------------------------------------------------------|
| This category shows the deta | ailed method for network system.                                                 |
| » Network Configuration      | Configuration of Network(IP,Netmask,DNS).                                        |
| » Network Ports              | Modification of HTTP and other application network port<br>numbers.              |
| » Bandwidth Control          | Configuration of bandwidth control.                                              |
| » View Network Status        | View of Network Status.                                                          |
| » Network Status Notify      | It sends IP address by e-mail when IP address is<br>allocated by DHCP(or PPPoE). |
| ≫ IP-CCTV DNS™               | Configuration of dynamic IP registration of Network<br>Video System.             |
| » Port Forwarding & UPnP     | Configuration of Port Forwarding & UPnP(Universal Plug<br>and Play).             |
| » RTP/RTSP                   | Configuration of RTP/RTSP.                                                       |

#### 13.1. Static IP Configuration

#### Select Network Configuration under Network configuration

| Quick Configuration      |     |           |                        |          |
|--------------------------|-----|-----------|------------------------|----------|
| System Configuration     |     |           |                        |          |
| Network Configuration    |     |           |                        |          |
| » Network Configuration  |     |           |                        |          |
| >> Network Ports         |     |           |                        |          |
| >> Bandwidth Control     |     | Netwo     | ork Configuration : St | tatic IP |
| >> View Network Status   |     |           |                        |          |
| >> Network Status Notify |     |           |                        |          |
| » IP-CCTV DNS™           |     | Static IP | OHCP Client O          | PPPOE () |
| » Port Forwarding & UPnP | IP  | Address   | 10.0.0.253             |          |
| >> RTP/RTSP              |     |           |                        |          |
|                          | INE | etMask    | 255.255.255.0          |          |
| Device Configuration     | Ga  | ateWay    | 10.0.0.2               |          |
| Advanced Configuration   |     | NS 1      | 10.0.0.1               |          |
| Recording Configuration  | -   |           | 10.0.0.1               |          |
| Utilities                | D   | NS 2      |                        |          |
|                          |     |           |                        |          |
|                          |     | Ba        | ck Apply Refr          | esh      |
|                          |     |           |                        |          |
|                          |     |           |                        |          |
|                          | 1   |           |                        |          |

For static IP, select **Static IP** and input IP address, NetMask, Gateway, DNS1, DNS2 and click apply to save settings. After **apply**, program will ask to close web browser for updates, which will take 20~30 seconds. If **Back** button is clicked all values will be discarded. If **Refresh** button is clicked, the program will load previous values.

#### 13.2. DHCP ClientConfiguration

To use DHCP a DHCP server must exist in the network environment.Select **DHCP Client**from **NetworkConfiguration**, click **Apply**. And all information needed will be filled in automatically

| Netwo<br>Static IP | © DHCP Client ◎ PPPoE ◎                                         |
|--------------------|-----------------------------------------------------------------|
| IP Address         | 10.0.253                                                        |
| NetMask            | 255.255.255.0                                                   |
| GateWay            | 10.0.0.2                                                        |
| DNS 1              | 10.0.0.1                                                        |
| DNS 2              | 8.8.8.8                                                         |
| Ba                 | ack Apply Refresh                                               |
|                    | Static IP<br>IP Address<br>NetMask<br>GateWay<br>DNS 1<br>DNS 2 |

### 13.3. PPPoE Configuration

PPPoE is used to connect VITEK products to a PPPoE modem provided by the ISP. Since PPPoE needs verification, ID and a password are necessary to access the network. Type in PPPoE user ID and password

|        | Network Configuration : PPPoE                                                                                                    |
|--------|----------------------------------------------------------------------------------------------------|
|        | Static IP 🔘 DHCP Client 🔘 PPPoE 🍥                                                                                                    |
|        | User ID                                                                                                    |
|        | User Password                                                                                                    |
|        | Confirm Password                                                                                                    |
|        | Back Apply                                                                                                    |
| Notice | : Please make sure to set up "Network Status Notify" option<br>to get IP address throgh e-mail when PPPoE option is<br>selected.<br>Otherwise, there is no way to get changed IP address. |

### 13.4. Network Ports

In this configuration, you set up the HTTP port for VITEKcameras to communicate with the Client PC. HTTP Port is the network port that is used when a Client PC connects to the VITEKcamera Web page. It can be assigned between 80 and 65535. The default value is 80.

*Note: If the HTTP port number is changed to a different/value than default (80), make sure the new HTTP port number goes together with the VITEK camerasIP address. For example, when a VITEK cameras IP address is 192.168.1.100and the HTTP portis 8080, you will have to enter http://192.168.1.100.8080 to connect to the camera.* 

| Quick Configuration<br>System Configuration<br>Network Configuration<br>Network Configuration<br>Network Ports<br>Bandwidth Control<br>View Network Status |                                                                           |
|----------------------------------------------------------------------------------------------------|---------------------------------------------------------------------------|
| <ul> <li>Network Status Notify</li> <li>× IP-CCTV DNS™</li> <li>× Port Forwarding &amp; UPnP</li> <li>× RTP/RTSP</li> </ul>                                | Network Ports Configuration HTTP Port 80 (Default:80, 80 ~ 65535)         |
| Device Configuration<br>Advanced Configuration<br>Recording Configuration                                                                                  | Back Apply                                                                |
| Utilities                                                                                                    | <b>Notice</b> • HTTP Port : For web access, video streaming and playback. |

#### 13.5. Bandwidth Control Configuration

Bandwidth control is for limiting maximum network traffic. If it is enabled with Bandwidth limits, maximum data size transferred from VITEKcameras won't exceed bandwidth limits set by users. If transferred data is exceeded, part of the data will be randomly lost.

If multiple users try to access a VITEKcamera when bandwidth control is enabled, users connected to the VITEKcamera will share network bandwidth limit.

| Bandwidth Control Configuration                                                                                                    |
|----------------------------------------------------------------------------------------------------|
| Service 💿 Enable 💿 Disable                                                                                                    |
| Bandwidth Limit 0 Kbps                                                                                                    |
| Back Apply                                                                                                    |
| <ul> <li>Notice</li> <li>The bandwidth limit should be over 32.</li> <li>MPEG-4 or H.264 streaming can be affected by this setting.</li> </ul> |

Note: This bandwidth control feature works well in M-JPEG video transmission. But, for H.264, dropping data packets may cause low quality of video, so it is recommended to utilize CBR and frame rate control instead of bandwidth control for H.264 video.Refer to Section14.2Camera & Motion on page 52 for more info on CBR and Frame rate.

*Note: Network Bandwidth control is managed by theVITEKcamera and it drops any data packets if required, thus you may experience slow connection when this feature is enabled.* 

#### 13.6. View Network Status

This menu shows network status of VITEKcameras.

| Quick Configuration System Configuration | Network Status                       |
|------------------------------------------|--------------------------------------|
| Network Configuration                    | Common Status                        |
| » Network Configuration                  | Gateway 10.0.0.2                     |
| » Network Ports                          | Gateway Device leth0                 |
| » Bandwidth Control                      |                                      |
| » <u>View Network Status</u>             | DNS1 10.0.0.1                        |
| » Network Status Notify                  | DNS2                                 |
| » IP-CCTV DNS™                           | LAN Status                           |
| >> Port Forwarding & UPnP                | IP Address 10.0.0.253                |
| » RTP/RTSP                               | Netmask 255.255.0                    |
| Device Configuration                     | MAC Address 1C:7C:45:02:00:3E        |
| Advanced Configuration                   |                                      |
| Recording Configuration                  | PPPoE Status                         |
| Utilities                                | Connection Status Link is down       |
|                                          | IP Address                           |
|                                          | Netmask                              |
|                                          | WAN-Modem Status                     |
|                                          | Connection Type PPP Server (Dial In) |
|                                          | Connection Status Link is down       |
|                                          | Local IP                             |
|                                          | Remote IP                            |
|                                          | Netmask                              |
|                                          | Back Refresh                         |

#### 13.7. Network Status Notify

This feature helps to send updated network status information to registered email address if any changes happen. This function will work under DHCP or PPPoE.

If **Network Status Notify** is set to **Enable**, VITEKcameras network status will be emailed to a specific person in case of the following events:

• When it is set to Dynamic IP in the **Network Configuration** menu, and the VITEK camera has been given a new dynamic IP address and connects to the network.

Or,

• When it is set to PPP Client on WAN-Modem menu, and the VITEKcamera has been connected to the network with ISP or PPP server.

To configure, click **Network Status Notify** on **Network Configuration** menu. The following window will be shown.

First, select **Enable** to use the feature. Then enter the address of the SMTP server which is needed for email service. If your SMTP server requires a user ID and a password for authentication, you will have to Enable **Authentication Login** and enter the user ID and Password.

In **Sender** field, enter your email address or other meaningful words that will show the message was sent from the VITEKcamera as a notification. Now enter the email addresses of the recipients in the **Recipient** fields, up to 3 addresses. In the **User-Defined Message** box, you may enter a message to explain why the message was sent. After finishing the setup, click **Apply** to save settings.

| Mail Notification         | Enable: Send email<br>Disable: Do not send email                                                                        |
|---------------------------|----------------------------------------------------------------------------------------------------|
| SMTP Server               | SMTP Server address for email service                                                                                   |
| Authentication Login      | <b>Enable</b> : user ID and password arerequired for SMTP server <b>Disable</b> : user ID and password are not required |
| User ID                   | User ID for SMTP server                                                                                                 |
| Password                  | Password for SMTP server                                                                                                |
| Sender                    | Email address of Sender or Name                                                                                         |
| 1st / 2nd / 3rd Recipient | Email Addresses of the Recipients (up to 3 addresses)                                                                   |
| User Defined Message      | Message to be included in the Notification email                                                                        |

#### 13.8. IP-CCTV DNS Setup

Note: Refer to **Section 35.** IP-CCTVDNS Registration **on page 162** for further details on configuration.

IP-CCTV DNS service provides a static & public domain name to help user's access VITEKcameras even though their IP address has changed or they are used in a local network. For proper function of IP-CCTV DNS service, products need to be accessible through the internet.

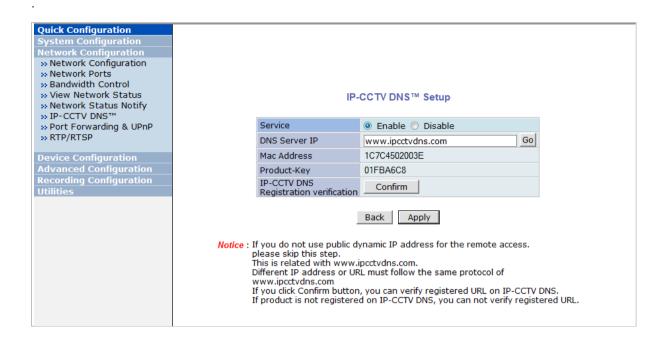

### 13.9. Port Forwarding & UPnP

UPnP(Universal Plug and Play)is a kind of network protocol to help users to find and configure network products in the same local network area. Port forwarding is to assign a certain network port to a network product so users can access it from outside of the Local Area Network. Generally, port forwarding can be configured from the network router.

UPnP port forwarding is made up with finding an available network port, assigning it to a VITEKcamera and reporting overall network configuration of a VITEKcamera to IP-CCTV DNS server. Users have to register products into IPCCTVDNS server and IP-CCTV DNS service should be enabled.

There are 3 options in UPnP Port Forwarding.

- Manual: User Assigned Portissued when users can access network router(hub) and manually assign available network ports to VITEKcameras. In this case, users have to type already-assigned network ports under User Assigned port.
- UPnP: User Assigned Port is used when users want VITEKcameras to configure port forwarding of network hub with user-assigned network port. If it fails, try to change user-assigned port
- UPnP: Auto Selected Portis used to let VITEKcameras deal with all network configurations automatically.

Please note that the network router needs to support UPnP Port Forwarding. There is a limit for the maximum number of UPnP devices. If it is properly configured, results will be displayed under **UPnP status**.

|                                                                            | Ma   | anual : User Assigned port | 9080 |
|----------------------------------------------------------------------------|------|----------------------------|------|
| Port Forwarding                                                            | O UP | PnP : User Assigned port   | 9080 |
| D'all all all all a                                                        | O UP | PnP : Auto selected port   |      |
| Display shortcut Icon<br>in My Network Places                              | 🔘 En | able 💿 Disable             |      |
| Status                                                                     |      | UPnP Status                |      |
| External Port No.                                                          |      | 9080                       |      |
|                                                                            |      |                            |      |
| Router Global Address                                                      |      |                            |      |
| Router Global Address<br>System's IP address for<br>Local Network Access   |      | http://10.10.213.26:80     |      |
| System's IP address for                                                    |      | http://10.10.213.26:80     |      |
| System's IP address for<br>Local Network Access<br>System's IP address for |      | http://10.10.213.26:80     |      |

#### 13.10. RTP/RTSP Setup

#### Factory default is Enable to be used with other manufactures VMS software's

RTSP (Real-Time Streaming Protocol) is a protocol to transfer video and audio streams over the network. Any application supporting Standard RTSP can be used for VITEKcameras. Quick Time Player or VLC program can be used withthis; it may not be supported in the environment within a firewall. There are two types of usage; one for Unicast address condition and the other for Multicast address condition.

#### For Unicast Address:

Use "**rtsp://network video server ip address/cam0\_0**". If there are multiple channels, use cam0\_x, x (0~3) with each number applied. If there are multiple modules, use camx\_0 x (0 ~ 3) with each module number applied.

#### For Multicast Address:

Use "**rtsp://network video server ip address/mcam0\_0**". If there are multiple channels, use mcam0\_x, x (0~3) with each channel number applied. If there are multiple modules, use mcamx\_0 x (0 ~ 3) with each module number applied.

|                                                                                                    |                      | RTP/RTSP Setup                                                  | )                                                |
|----------------------------------------------------------------------------------------------------|----------------------|-----------------------------------------------------------------|--------------------------------------------------|
| Service                                                                                                    |                      | 🖲 Enable 🔘 Disable                                              |                                                  |
| RTSP Port                                                                                                    |                      | 554                                                             | (Default:554, 554 ~ 65534)                       |
| RTP Start P                                                                                                    | ort                  | 5000                                                            | (Default:5000, 2048 ~ 65534)                     |
| Camera 1                                                                                                    | Multicast<br>Address | 0.0.0.0                                                         | Disable:0.0.0.0<br>(225.0.0.0 ~ 239.255.255.255) |
|                                                                                                    | Multicast Port       | 0                                                               | (Disable:0, 2048 ~ 65534)                        |
| Camera 2                                                                                                    | Multicast<br>Address | 0.0.0                                                           | Disable:0.0.0.0<br>(225.0.0.0 ~ 239.255.255.255) |
|                                                                                                    | Multicast Port       | 0                                                               | (Disable:0, 2048 ~ 65534)                        |
| Notic                                                                                                    |                      | Back Apply<br>is only for built in modu<br>dded VS module) does | le.<br>not support this function.                |
| RTSP URL for Camera 1<br>rtsp://(Network Video Server IP Address)/cam0_0<br>-> cam(0 : VS Module number)_(0:Port number)                                                                             |                      |                                                                 |                                                  |
| RTSP URL for Camera1 for Multicast address<br>(Multicast address and Port shoud be configured.)<br>rtsp://(Network Video Server IP Address)/mcam0_0<br>-> mcam(0 : VS Module number)_(0:Port number) |                      |                                                                 |                                                  |

| Service              | Enable: Start RTSP service<br>Disable: Stop RTSP service                                                                                                    |
|----------------------|----------------------------------------------------------------------------------------------------|
| RTSP Port            | In normal case, use default port number 554 to connect to RTSP service.<br>If not using port 554, enter the port number you want to use.<br>e.g.) port number 445==>rtsp:// network video server ip<br>address:445/cam0_0 |
| RTP Start Port       | The starting number of the port for video transfer. Each time video transfer connection is made, the port number also increases.                                                                                          |
| Multicast<br>Address | Address for multicast video transfer.<br>The multicast address 0.0.0.0 is for stopping multicast.                                                                                                    |
| Multicast Port       | Port number for viewing the video with a multicast address                                                                                                    |

# 14. Device Configuration

#### 14.1. Privacy Zone

Users can set a privacy zone if a certain part of the screen needs to be unmonitored.

To set the region, click **Privacy Zone** from **Device Configuration** category.

| System Configuration                                                                                                    |                                                                   |  |  |
|----------------------------------------------------------------------------------------------------|-------------------------------------------------------------------|--|--|
| Network Configuration                                                                                                    | Device Configuration                                              |  |  |
|                                                                                                    | This category shows the detailed method for Device Configuration. |  |  |
| >> Privacy Zone >>> Serial Ports                                                                                                    | Configuration of serial ports(RS-232, RS-422, RS-485 ports)       |  |  |
| Camera & Motion     Service Science Scien | Configuration of Privacy Zone.                                    |  |  |
| » DI/DO » Camera & Mot                                                                                                    | ion Configuration of video mode and the details.                  |  |  |
| » DI Status/DO Control » DI/DO                                                                                                    | Configuration of DI(Sensor Input)/DO(Alarm Output).               |  |  |
| Advanced Configuration                                                                                                    | Control Enable or Disable each DO(Alarm Output) port.             |  |  |
| Recording Configuration                                                                                                    |                                                                   |  |  |
| Utilities                                                                                                    |                                                                   |  |  |

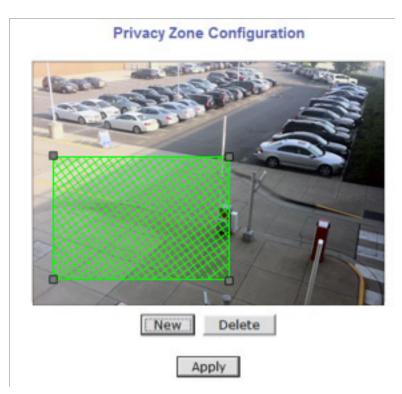

To Add a Privacy zone click **New**button, a Green-colored box will appear, click on the Green box and it will turn Red, at this point you can resize it by clicking and holding any corner and drag to desired size. To relocate box click and hold anywhere inside the box and drag to desired location. Click **Apply** when done

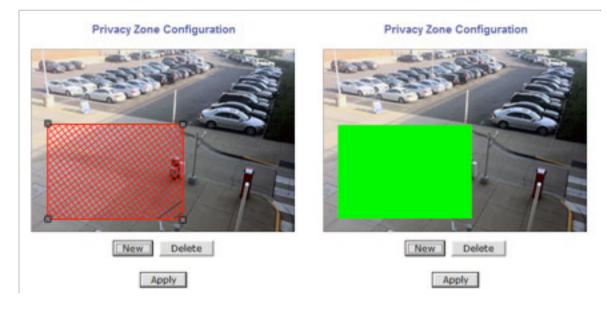

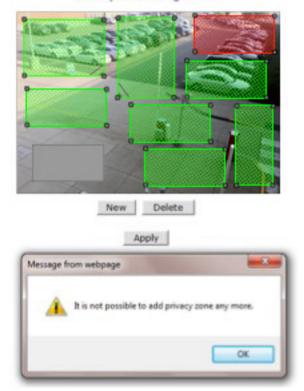

**Privacy Zone Configuration** 

Users can add up to 8 Privacy Zones per screen by repeating above steps. If you add more than 8, an error message will display on the screen.

To delete a privacy zone, click the zone and click **Delete** button followed by **Apply** button.

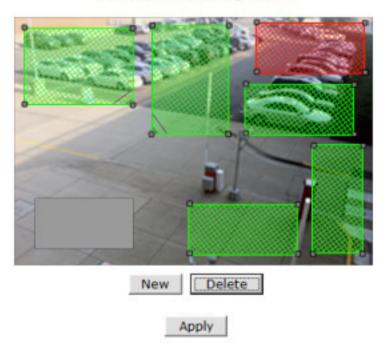

### **Privacy Zone Configuration**

#### 14.2. Camera & Motion

This menu is used to set up the selection of video format, data added to video data, encoding speed, audio control, image resolution, video quality, motion detection, etc.

Click **Camera & Motion** on **Device Configuration** menu. The configuration menu will be displayed, and it may be different between VITEKcameras.

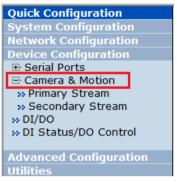

- **M-JPEG**: This format requires much higher network bandwidth than H.264 compression. But because of its higher quality of still image, it is adequate for detailed reviewing of stored video.
- **H.264**: In this format, each frame data is related to other nearby frames. For this reason, it provides much higher compression ratio than M-JPEG and is adequate for video transfer. However, if network conditions are limited dropped frames in video data is possible, the video quality can be relatively low. With VITEKCameras, you can set the number of P-frames in the video which is independent still images between I-frames.

*Note: For Dual Stream products, most of the parameters are dependent on primary stream value.* 

You can configure the video data format and other information to be contained in it.

| Camera & Motion Configuration         |                   |                                                                                                    |  |
|---------------------------------------|-------------------|----------------------------------------------------------------------------------------------------|--|
| Video with Flexible Extra System data |                   | Enable                                                                                                    |  |
| Video with user defin                 | ed message        | Enable                                                                                                    |  |
| Video with PPP statu                  | S                 | Enable                                                                                                    |  |
| Video with camera na                  | ame               | Enable                                                                                                    |  |
| Video with server na                  | me                | 🔲 Enable                                                                                                    |  |
| Video with IP address                 | S                 | 🔲 Enable                                                                                                    |  |
| Audio                                 |                   | 🔘 Enable 🍥 Disable                                                                                                    |  |
|                                       | Frame Rate        | 30 fps 🔻                                                                                                    |  |
| Primary Stream                        | Image Size        | 1280 x 1024 🔹                                                                                                    |  |
|                                       | Encoding Standard | M-JPEG International Head International International I |  |
|                                       | Frame Rate        | Primary fps 🔹                                                                                                    |  |
| Secondary Stream                      | Image Size        | 704 x 480 🔻                                                                                                    |  |
|                                       | Encoding Standard | M-JPEG O H.264                                                                                                    |  |
| Back Apply                            |                   |                                                                                                    |  |
| » Camera Control                      |                   |                                                                                                    |  |
| >> Motion Detection                   |                   |                                                                                                    |  |
| » Primary Stream                      |                   |                                                                                                    |  |
| ** Secondary Stream                   |                   |                                                                                                    |  |

- Video with Flexible Extra System data: If Enabled, video data will contain UART sensor data from COM port.. (Feature not available on this model)
- Video with user defined message: If Enabled, video data will contain the user-defined data. (Reserved Field). (Feature not available on this model)
- Video with PPP status: If Enabled, video data will contain PPP connection status.. (Feature not available on this model)
- Video with camera name: If Enabled, video data will contain the camera name.. (Feature not available on this model)
- Video with server name: If Enabled, video data will contain the server name that you defined.. (Feature not available on this model)
- Video with IP address: If Enabled, video data will contain the IP address of the video server.. (Feature not available on this model)
- Audio: (not available on all models) Select if Audio function is to be used (applies to Primary Stream only). VITEK Cameras provides 2-way audio streaming by combining microphone input with video data. Users can listen to the streamed audio through a PC and speakers.
- Frame Rate: For Primary Stream, this is the number of frames compressed in every second. You can control the network traffic with this parameter. For Secondary Stream, it can be set to a manner of 1/2, 1/4, 1/8... of the primary stream.
- Image Size: Select the resolution of each channel's video
- **Encoding Standard**: Select the compression method of each video, either M-JPEG or H.264 format. It is not allowed to set both channels to M-JPEG.

Below is the table of images sizes. To save the setting, click **Apply** button

| Video Format | SXGA | D1 | CIF | QCIF |
|--------------|------|----|-----|------|
|--------------|------|----|-----|------|

| NTSC       | -           | 704 x 480 | 352 x 240 | 160 x 112 |
|------------|-------------|-----------|-----------|-----------|
| PAL        | -           | 704 x 576 | 352 x 288 | 160 x 144 |
| VGA        | -           | 640 x 480 | 320 x 240 | 160 x 112 |
| 1.3M Pixel | 1280 x 1024 | 640 x 480 | 320 x 240 | 160 x 112 |
| 2.0M Pixel | 1920 x 1080 | 640 x 480 | 320 x 240 | 160 x 112 |

#### 14.3. Camera Configuration

On the lower part of **Camera & Motion Configuration** menu, select a channel to configure.

| » Camera Control   |  |
|--------------------|--|
| » Motion Detection |  |
| » Primary Stream   |  |
| » Secondary Stream |  |

In the example shown below, Primary Stream is set to **H.264** for compression format.Enter detailed parameters of the camera selected here.

| Camera Name Camera 1         |
|------------------------------|
| Rate Control Mode VBR Mode 🔻 |
| Image Quality Highest 🔻      |
| GOP Structure 16 [1~64]      |

• **Camera Name**: Enter the name of the channel up to 21 alphanumeric or up to 10 Unicode characters.

| <b>Rate Control Mode</b> :VBR (Variable Bit Rate)<br>Video frames are encoded with selected<br>image quality and GOP. Encoded frames have<br>different data size from each other. | Image Quality:one of 6 quality levels<br>(Low Compression / Highest /High<br>Normal / Low / Lowest) |                                                                                                    |
|----------------------------------------------------------------------------------------------------|----------------------------------------------------------------------------------------------------|----------------------------------------------------------------------------------------------------|
|                                                                                                    | <b>GOP Structure</b> : Distance between I-<br>Frames. That is filled with P-frames.                 |                                                                                                    |
| H.264                                                                                                    | Rate)<br>Video frames are encoded with selected<br>image quality and GOP.Encoded frames have        | <b>Bit Rate Control:</b> Total number of Bits<br>encoded per second. The higher Bit<br>Rate, the better image quality. Can be<br>set between 32kbps and 2Mbps. |
| the same data size as other frames. Due to<br>the constant bit rate, ithas better stable<br>transmission performance.                                                             | <b>GOP:</b> Distance between I-Frames. That is filled with P-frames.                                |                                                                                                    |
| M-JPEG                                                                                                    | -                                                                                                   | Image Quality: one of 6 quality levels<br>(Low Compression / Highest / High<br>Normal / Low / Lowest)                                                          |

#### 14.3.1. Rate Control Mode

#### 14.3.2. Image Quality Setup

In **Image Quality** level setup, select "Low Compression" for higher image quality, but it requires higher network bandwidth. Selecting the "Lowest" requires lower network bandwidth, but gives decreased image quality.

After configuration is finished, click **Apply** button to save the setting. If you click **Default** button, the entire configuration will be reset to the original values.

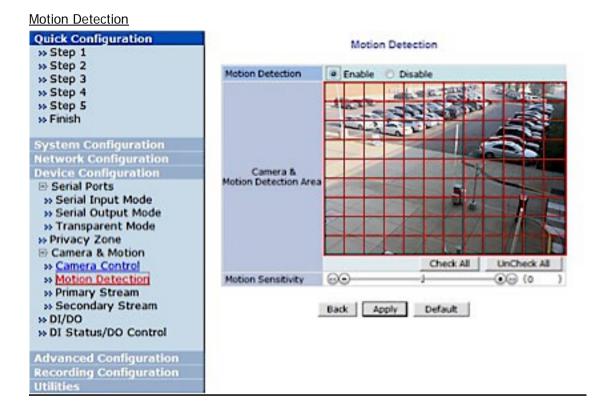

- Motion Detection: (this is only available in Primary Stream) If enabled, Motion Detection feature is activated and user can configure the areas where motion detection function will work. Click Check All button for whole scene to be active (grid will turn Green) then click on any box inside scene to take out that area from Motion Detection (box will turn Red) then clickApply to save
- **Motion Sensitivity**: Set the sensitivity of motion defined in Motion Detection Area. Select between -100 and 100. 100 is the most sensitive.

After all the settingsare done, click **Apply** button to save it. If **Default** button is clicked, all the fields return back to original value.

#### 14.4. Camera Control (Select Models)

Select Camera Control on the bottom of Camera & Motion Configuration menu.

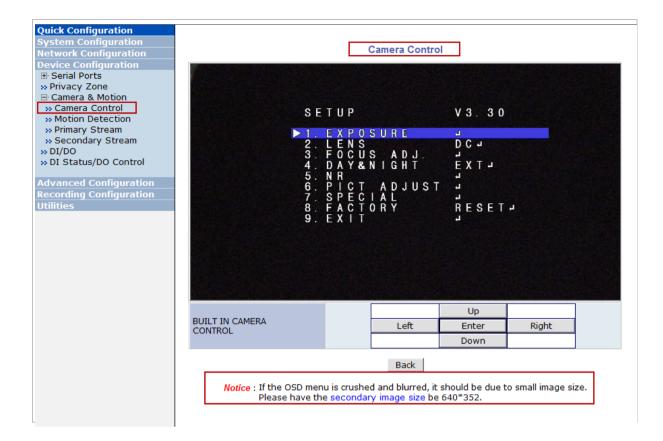

#### **Exposure**

| EXPOSURE                                                  |              |
|-----------------------------------------------------------|--------------|
| SHUTTER<br>AGC<br>SENS-UP<br>BRIGHTNESS<br>D-WDR<br>DEFOG | AUTO<br>AUTO |
| BACKLIGHT<br>RETURN                                       | OFF<br>RET   |

#### 3 SHUTTER/AGC menu

This menu shows how to control/select SHUTTER, AUTO IRIS and AGC to get the optimum image for high luminance and the low luminance according to the scene.

For example, to reduce the "wash out" and extend the dynamic range for a highlighted scene, you will use SHUTTER+AUTO IRIS in outdoor daylight. This mode may show color rolling or video level hunting problems in a certain lighting condition such as fluorescent lights.

For Flickerless mode which reduces flicker by NTSC cameras under 50Hz light or PAL camera under 60Hz light, MAIN>SHUTTER/AGC>MANUAL>SHUTTER must be set to 1/100(NTSC), 1/120(PAL) and MAIN>SHUTTER/AGC>AUTO>MODE to AUTO IRIS. Normal shutter speed with an auto iris lens should be set to 1/60(NTSC) and 1/50(PAL) for the optimum sensitivity.

This is a complicated menu so please proceed with care when handling the Shutter.

#### AGC (Automatic Gain Control)

The higher the gain level, the brighter the screen - but the higher the noise.

You can adjust the AGC manually

| AUTO  |
|-------|
|       |
| AUTOJ |
|       |
| 0 F F |
| 0 F F |
| 0 F F |
| RET   |
|       |

### SENS -UP

Allows color video in low light environment without noise (static).

Levels of adjustment (x2, 4, 6, 8, 10, 15, 20,30)

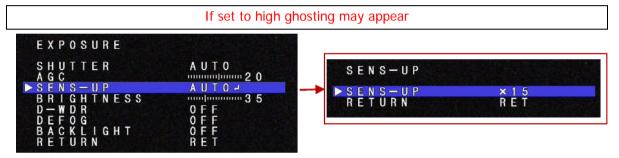

### **Brightness**

Increases or decreases the brightness of the picture.

This is different from that of DC iris lens and simply increases or decreases the digital gain of the video.

Do not increase this too much, the dynamic range for the highlight area will decrease.

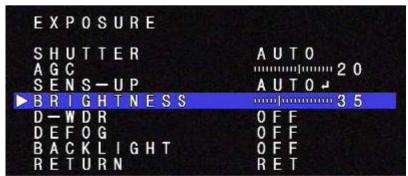

### <u>D-WDR</u>

The Wide Dynamic Range feature improves the overall picture balance beyond the Backlight Compensation feature. It creates an optimal balance of brightness and color by combining images from a bright area (high shutter speed) and images from a dark area (low shutter speed).

You can select (OFF, Low, Middle, High)

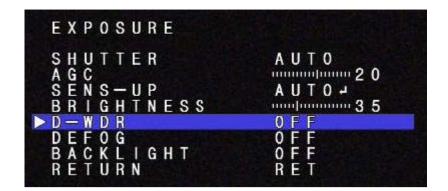

## <u>DEFOG</u>

Enhances image in foggy weather. (The performance is very limited) You can select (OFF, Low, Middle, High)

| EXPOSURE                 |                |
|--------------------------|----------------|
| SHUTTER<br>AGC           | AUT 0<br>      |
| SENS-UP<br>BRIGHTNESS    |                |
| D — W D R<br>▶ D E F O G | 0 F F          |
| BACKLIGHT<br>RETURN      | Ŏ F F<br>R F T |

## BACKLIGHT>>BLC

When there is a strong backlight behind the object, clear images of the background as well as the object can still be obtained by using the BLC function.

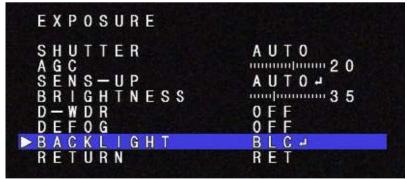

GAIN

Adjusts the amplification of the video through Low, Middle and High levels

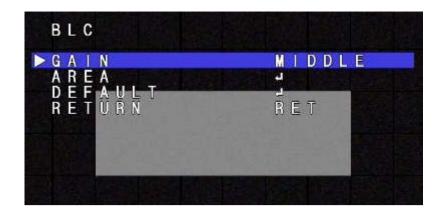

## AREA

To adjust the Area where "BLC" is relevant.

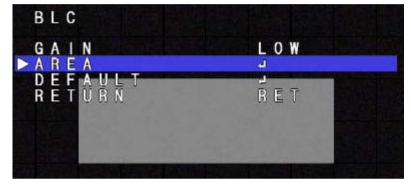

## Position

Position the shaded area by using UP/DOWN/LEFT/RIGHT arrows, then click **ENTER** 

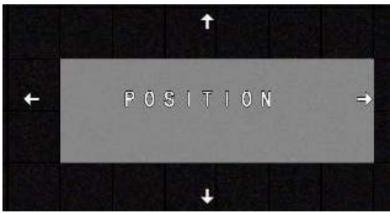

## SIZE

Change the Size using UP/DOWN/LEFT/RIGHT arrows, then click ENTER

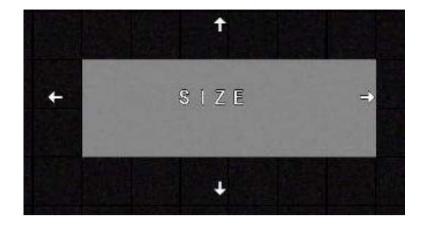

### RET

Return to Exposure Menu or select arrow right to AGAIN to redo area.

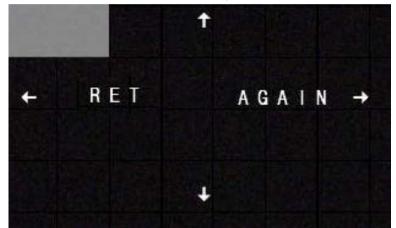

## DEFAULT

Default the settings from BLC

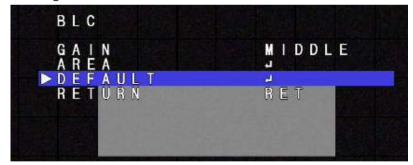

### Return

Return to the Exposure screen

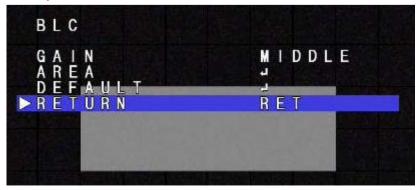

### BACKLIGHT >>HSBLC

This function is to prevent against the intense light from washing out the picture, such as headlights from a vehicle.

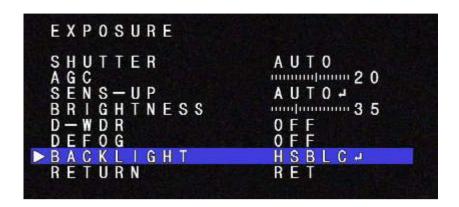

## SELECT AREA 1

You can select area 1 thru 4 by clicking right or left button.

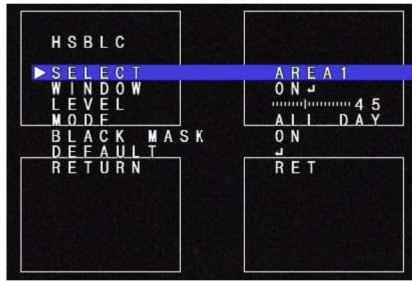

WINDOW After selecting Area, select window on

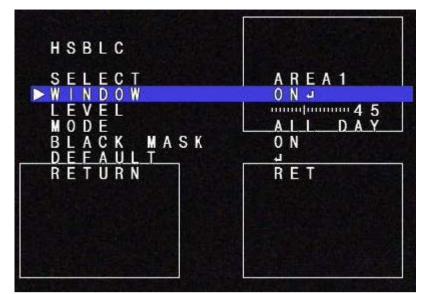

POSITION

Using the UP / Down / Left / Right position the area where needed, then click  $\ensuremath{\mathsf{ENTER}}$ 

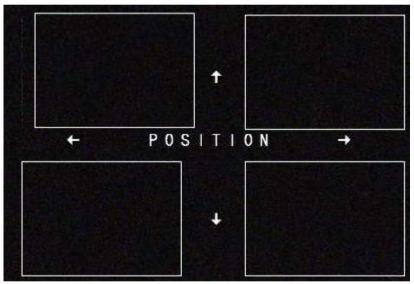

Size

Using the UP / Down / Left / Right position the size needed then click ENTER

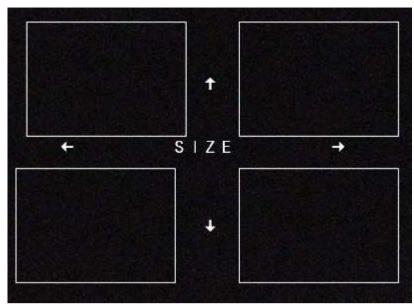

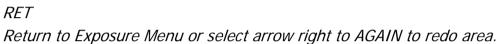

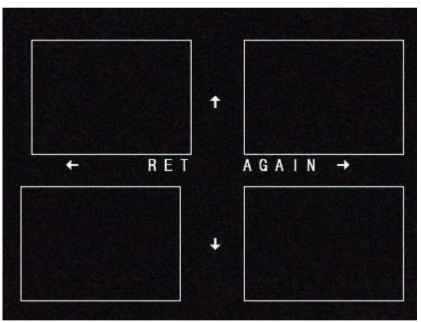

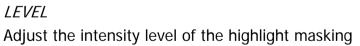

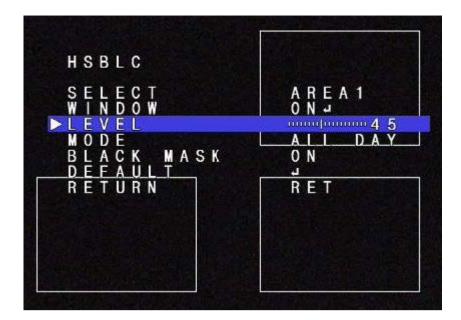

### Mode

Day or Night for highlight masking

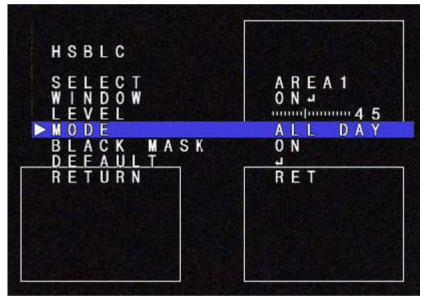

## BLACK MASK Turns masking ON and OFF

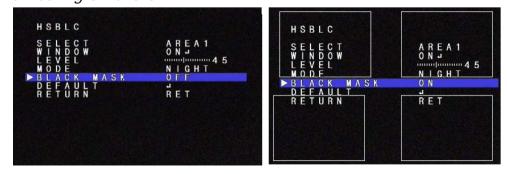

DEFAULT

### Defaults HSBLC selection

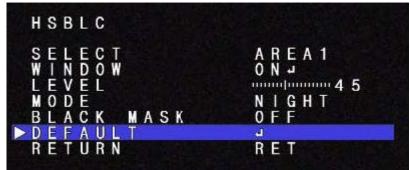

RETURN

Return to EXPOSURE screen

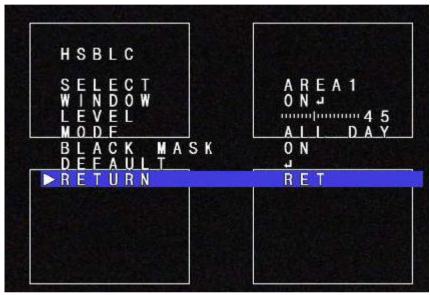

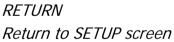

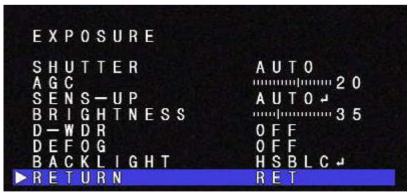

<u>LENS>>*DC*</u>

This camera is equipped with an Auto Iris Lens "DC" for the automatic adjustment of lighting conditions.

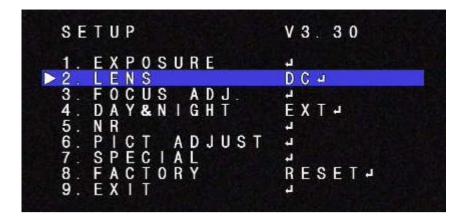

## MODE

Adjust mode to the proper application (indoor / outdoor)

| DC LENS MODE |               | DC LENS MOD | E      |
|--------------|---------------|-------------|--------|
| MODE         | 0 U T D O O R | ► M O D E   | INDOOR |
| RETURN       | R E T         | R E T U R N | RET    |

### RETURN

Return to SETUP screen

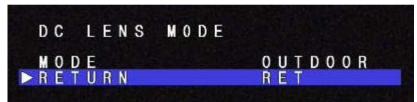

LENS>>*MANUAL* 

FUNCTION NOT AVAILABLE

| SETUP                   | V3.30  |
|-------------------------|--------|
| 1. EXPOSURE             |        |
| ► 2. LENS               | MANUAL |
| 3. FOCUS ADJ.           |        |
| 4. DAY&NIGHT            | EXTJ   |
| 5. N R                  | L.     |
| 5. NR<br>6. PICT ADJUST | L.     |
| 7. SPECIAL              | L.     |
| 8. FACTORY              | RESET  |
| 9. EXIT                 | 1      |

FOCUS ADJ.

Adjusts the focus between day and night

| SETUP                  | V 3. 30    |
|------------------------|------------|
| 1. EXPOSURE<br>2. LENS | р С ч<br>Г |
| ▶ 3. FOCUS ADJ.        | <u>.</u>   |
| 4. DAY&NIGHT           | EXTA       |
| 5. N R                 |            |
| 6. PICT ADJUST         | L          |
| 7. SPECIAL             | -          |
| 8. FACTORY             | RESET      |
| 9. EXIT                | 4          |

### D/N DWELL

Adjust the time between day and night when POP on CVBS is turned on

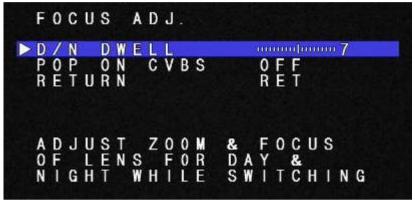

### POP ON CVBS

Start sequencing between day and night images for focusing

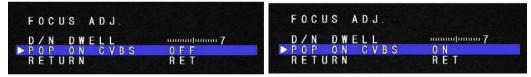

### RETURN

Return to SETUP screen

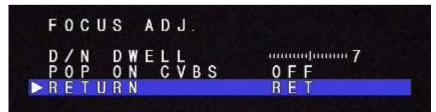

## <u>DAY & NIGHT</u>

DAY&NIGHT menu can be set to AUTO, COLOR, B/W or EXT.

| SETUP                                                          | V3.30            |
|----------------------------------------------------------------|------------------|
| 1. EXPOSURE<br>2. LENS<br>3. FOCUS ADJ.                        | г<br>С С С<br>Г  |
| ► 4. DAY&NIGHT                                                 | EXTH             |
| 5. NR<br>6. PICT ADJUST<br>7. SPECIAL<br>8. FACTORY<br>9. EXIT | J<br>J<br>RESETJ |

In AUTO, camera determines DAY or NIGHT by the incoming light level through the lens only and IR CUT FILTER switches following the DAY/NIGHT modes.

In COLOR, camera disables DAY/NIGHT feature and works as a regular color camera and IR CUT FILTERis inserted to cut out the infrared spectrum from the light.

In B/W, camera disables DAY/NIGHT feature and works as a regular B/W camera and IR CUT FILTER is removed to pass the infrared spectrum from the light.

In EXT, camera follows the decision for DAY or NIGHT by the light sensor built into the camera.

Note: A camera with IR Led's must be set to EXT.

## IR SMART

Compensates the amount of IR light on an image, reflecting back to the lens.

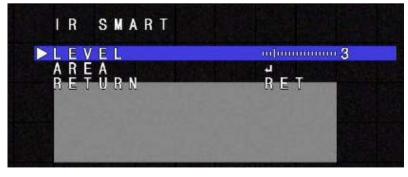

## AREA

To adjust the Area where the IR intensity is too high.

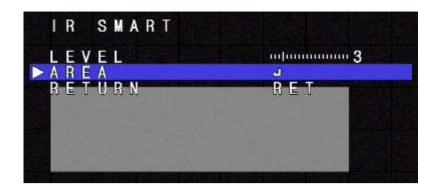

NR(Noise Reduction)

2D&3DNR are very sophisticated and powerful noise reduction technologies at low light.

2DNRThe process of removing image noise from a video signal by applying a digital comb filter

3DNR A 3D filter reduces the noise caused by movement resulting in less blur.

Too strong 3DNR reduction results in the tail effect of a comet or motion blur forma fast moving target in low light.

| SETUP          | V3.30  |
|----------------|--------|
| 1. EXPOSURE    | ч      |
| 2. LENS        | рсч    |
| 3. FOCUS ADJ.  | ч      |
| 4. DAY&NIGHT   | ч      |
| ▶ 5. N R       | 4      |
| 6. PICT ADJUST | ゴ      |
| 7. SPECIAL     | ン      |
| 8. FACTORY     | RESETィ |
| 9. EXIT        | ゴ      |

The process of removing image noise from a video signal by applying a digital comb filter

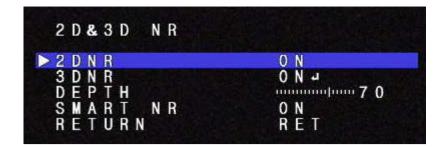

2DNR. ON reduces the noise that can be found in low light images

| 2 D & 3 D N R                                                     |                                              | 2 D & 3 D N R                                                     |                                         |
|-------------------------------------------------------------------|----------------------------------------------|-------------------------------------------------------------------|-----------------------------------------|
| ≥ 2 D N R<br>3 D N R<br>D E P T H<br>S M A R T N R<br>R E T U R N | 0 N<br>0 N J<br>0 N J<br>0 N<br>0 N<br>R E T | ► 2 D N R<br>3 D N R<br>D E P T H<br>S M A R T N R<br>R E T U R N | 0 F F<br>0 N J<br>0 N J<br>0 N<br>R E T |

3DNR ON Reduces the noise caused by movement. Start / End of noise reduction with respect to light level can be set to required levels

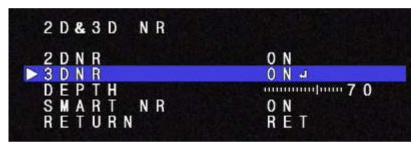

START THRES sets the point from which 3DNR levels starts when the illumination level dims. Higher setting starts3DNRat higher light level.

END THRES sets the point from which 3DNR stops when the illumination level is higher.

| 3             | D   | N | R |   |   |        |    |    |       |   |                                            |  |
|---------------|-----|---|---|---|---|--------|----|----|-------|---|--------------------------------------------|--|
| ► S<br>E<br>R |     | D |   | T | H | T<br>R | HE | RS | En la | S | 00000000000000000000000000000000000000     |  |
| 3             | D   | N | R |   |   | ľ      |    |    |       |   |                                            |  |
| ► E           | TNE | D |   | T | H | T<br>R | HE | RS | E     | S | 1 0<br>10000000000000000000000000000000000 |  |

DEPTH sets the strength of noise reduction for 2D&3D. A higher setting stands for stronger reduction, too high of a setting will result in loss of sharpness in 2DNR and ghosting effect in 3DNR.

| 2 D & 3 D N R |     |
|---------------|-----|
| 2 D N R       | N N |
| 3 D N R       | N O |
| ▶ D E P T H   |     |
| SMART NR      | ON  |
| RETURN        | RET |

SMART NR continuously monitors motion on the screen. When no motion is detected, 3DNR is automatically activated for the maximum reduction of noise at low light. 3DNR becomes immediately deactivated upon motion. This will save HDD space

| 2 D & 3 D N R                   |              |
|---------------------------------|--------------|
| 2 D N R<br>3 D N R<br>D E P T H | 0 N<br>0 N J |
| ▶SMART NR                       | O N          |
| RETURN                          | RET          |

PICT ADJUST (Picture Adjustment)

InPICT ADJUST menu, WHITE BAL, SHARPNESS, MONITOR, OSD COLOR, CORNER COMP and D-EFFECT can be set.

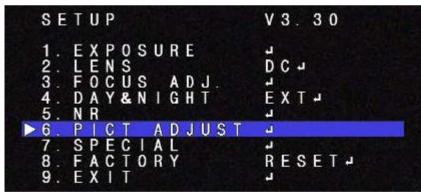

ATW - Automatic Tracking White balance

AWC - White Balance is set at a fix leveland stops even though the color temperature changes.

INDOOR - White Balance is fixed at around 3100K.

OUTDOOR - White Balance is fixed ataround 5100K.

MANUAL - Adjust White Balance with fixed values of BLUE and RED.

| PICT ADJUST |      |
|-------------|------|
| WHITE BAL   | ATW  |
| SHARPNESS   |      |
| MONITOR     | LCD- |
| OSD COLOR   |      |
| CORNER COMP | O N  |
| D-EFFECT    | L    |
| RETURN      | RET  |

#### SHARPNESS

Increases or decreases the sharpness of the picture. Too much sharpness makes the image harsh and shows more noise and line flicker at the edge of objects in the picture.

| Р    | 1 | С | T |   | A | D | J | U | S | Т |      |
|------|---|---|---|---|---|---|---|---|---|---|------|
| W    | Н | 1 | Т | E |   | В | A | L |   |   | ATW  |
| > \$ | H | A | R | P | N | E | S | S |   |   |      |
| M    | 0 | N |   | Τ | 0 | R |   |   |   |   | LCD- |
| 0    | S | D |   | C | 0 | L | 0 | R |   |   | L    |
| C    | 0 | R | N | E | R |   | C | 0 | M | Ρ | O N  |
|      |   |   |   | F |   |   |   |   |   |   | Ļ    |
| R    | E | T | U | R | N |   |   |   |   |   | RET  |

MONITOR Sets LCD or CRT.

| PICT ADJUST            |       |
|------------------------|-------|
| WHITE BAL<br>SHARPNESS | A T W |
| ▶ M O N I T O R        | LCD-  |
| OSD COLOR              |       |
| CORNER COMP            | O N   |
| D-EFFECT               | h     |
| RETURN                 | RET   |

*LCD:* GAMMA, BLUE, GAIN or RED GAIN is adjustable for the best view with LCD monitor. Low GAMMA compensates for dark areas, slightly but contrast becomes low. High GAMMA increases contrast but looses the visibility of dark areas.

| M             | 0 | N | I | T | 0 | R          | LCD |      |
|---------------|---|---|---|---|---|------------|-----|------|
| <b>&gt;</b> G |   |   |   |   |   |            |     | 0.45 |
| R             | E | D |   | G |   | A I<br>I N | N   | RET  |

CRT: BLACK LEVEL, BLUE GAIN or RED GAIN are adjustable.

| PICT ADJUST                                                                         |                          | MONITOR CRT                                      |       |
|-------------------------------------------------------------------------------------|--------------------------|--------------------------------------------------|-------|
| WHITE BAL<br>SHARPNESS<br>MONITOR<br>OSD COLOR<br>CORNER COMP<br>D-EFFECT<br>RETURN | ATW<br>CRTJ<br>ON<br>RET | ► BLACK LEVEL<br>BLUE GAIN<br>RED GAIN<br>RETURN | R E T |

OSD

TEXT COLOR - Can be change to 1 of 8 colors. Selected color is applied to menu text and cameratitle.

OUTLINE - Makes the letters bold

BACK TABLE - Is the color bar where the cursor is located

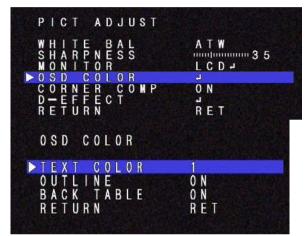

# CORNER COMP

Enhances brightness of the corners caused by the lens, or the narrow angle of IR LEDs. Picture could be noisy when ON.

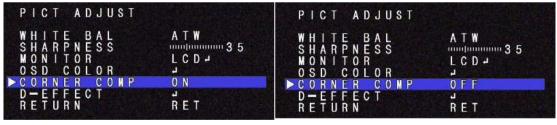

D-EFECT

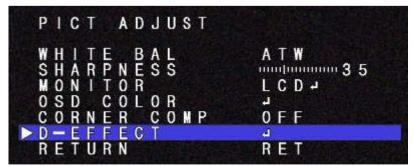

FREEZE: Freezes Image

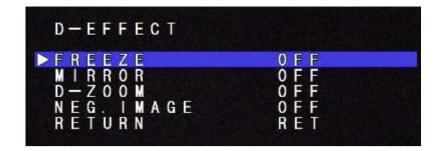

MIRROR:OFF(normal display), MIRROR(Left & right mirrored), V-FLIP(upside down) and ROTATE(H/V-FLIP)

| D-EFFECT      |       |
|---------------|-------|
| FREEZE        | 0 F F |
| ▶ M I R R O R | OFF   |
| D-ZOOM        | 0 F F |
| NEG. IMAGE    | OFF   |
| RETURN        | RET   |
|               |       |

# D-Zoom

(Function not available)

| D-EFFECT         |       |
|------------------|-------|
| F R E E Z E      | 0 F F |
| M I R R O R      | 0 F F |
| ▶ D — Z O O M    | 0 F F |
| N E G. I M A G E | 0 F F |
| RETURN           | RET   |

NEG.IMAGE: If set to ON,.

| D – E F F E C T   |       |
|-------------------|-------|
| F R E E Z E       | 0 F F |
| M I R R O R       | 0 F F |
| D — Z O O M       | 0 F F |
| ► N E G I M A G E | 0 F F |
| R E T U R N       | R E T |

<u>SPECIAL</u>

In SPECIAL menu, CAM TITLE, MOTION, PRIVACY, LANGUAGE, PIXEL COM and TV SYSTEM can be set.

| S E                                                                             | TUP                                                                                                  | V3.30                                                                                                    |
|---------------------------------------------------------------------------------|----------------------------------------------------------------------------------------------------|----------------------------------------------------------------------------------------------------|
| 1.<br>2.<br>3.<br>4.<br>5.<br>6.<br>8.<br>9.                                    | DAY&NIGHT<br>NR<br>PICT ADJUST<br>SPECIAL<br>FACTORY                                                 | J<br>D<br>C<br>J<br>Z<br>Z<br>Z<br>Z<br>R<br>E<br>S<br>E<br>T<br>J<br>Z<br>Z                              |
| CAM TITLE: OFF /                                                                | ON. When on click ENTE                                                                               | ER                                                                                                    |
| CAM TITLE<br>MOTION<br>PRIVACY<br>LANGUAGE<br>PIXEL COMP<br>TV SYSTEM<br>RETURN | OFF<br>OFF<br>OFF<br>ENGJ<br>US(60HZ)<br>RET<br>SP<br>SP<br>SCA<br>MO<br>PR<br>LA<br>PR<br>TV<br>RET | ECIAL<br>MITITLE ONJ<br>TION OFF<br>IVACY OFF<br>NGUAGE ENGJ<br>XEL COMP J<br>SYSTEM US(60HZ)<br>TURN RET |

Up to 15 characters can be use on camera title line, use  $\blacktriangle$ ,  $\blacktriangledown$ ,  $\triangleleft$ ,  $\triangleright$  to navigate around chart, when letter or character is flashing click ENTER, continue this in till completed. When done arrow over to POS (POSITION), click ENTER and position camera title to desire location, click enter to return to previous screen and arrow over to END and click ENTER.

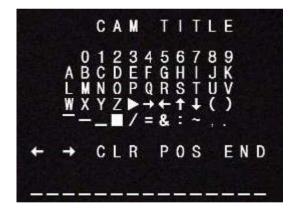

MOTION

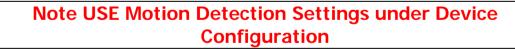

| SPECIAL    |          |
|------------|----------|
| CAM TITLE  | C N J    |
| ▶ MOTION   | OFF      |
| PRIVACY    | 0 F F    |
| LANGUAGE   | ENGJ     |
| PIXEL COMP | 4        |
| TV SYSTEM  | US(60HZ) |
| ŔĖTŨŔŇ     | RET      |

#### PRIVACY

Note USE Privacy settings under Device Configuration

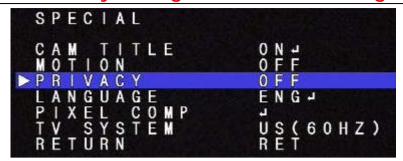

# **LANGUAGE**

English, Japanese, Chinese 1, Chinese 2, German, French, Italian, Spanish and Polish.

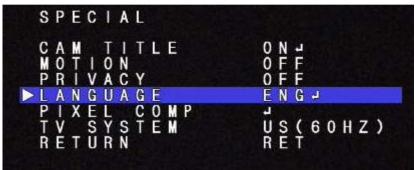

# PIXEL COMPENSATION

Sometimes image sensors have defective pixels, this can be compensated in two different ways LIVE DPC, compensates the defective pixels in real time and STATIC DPC, detects the defective pixels with lens closed and saves the data for compensation

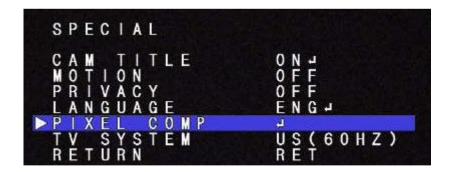

LIVE DPC compensates the defective pixels in real time where pixelamplitude exceeds the threshold.

AUTO - Enables LIVE DPC and dynamically compensates the defective pixels whose amplitude exceeds the threshold calculated according to AGC. At low light, more defective pixels are compensated because the threshold becomes lower due to high AGC. ON - Enables LIVE DPC and compensates the defective pixels whose magnitude exceeds the threshold by set level.

OFF - Disables LIVE DPC.

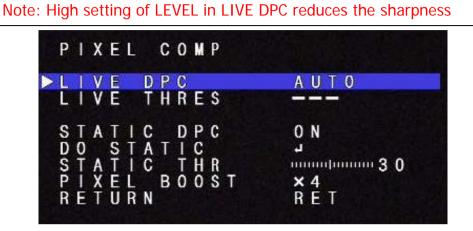

#### STATIC DPC

Detects the defective pixels with lens closed and saves the data for compensation ON -Enables the compensation for the detected defective pixels.

OFF - Will not apply the compensation.

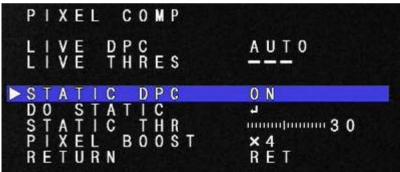

DO STATIC

Camera closes the lens automatically and detects the defective pixels.

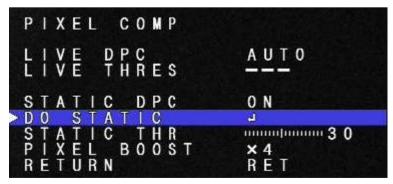

Note: Lens cap is highly recommended because the iris of some lens do not close perfectly.

After covering the lens click ENTER then click ENTER on Execute screen

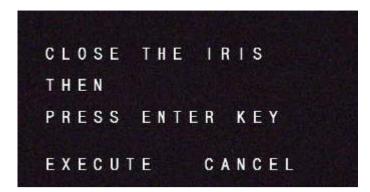

### STATIC THR

For white dots (noise) caused by a defective pixel exceeding the levels will be compensated. The lower the setting the more pixels will be compensated up to 1024 staring from top to bottom.

| Р   | 1 | X      | Ε | L |   | C | 0 | M | Р  |              |
|-----|---|--------|---|---|---|---|---|---|----|--------------|
|     |   | v<br>v |   |   |   |   |   | E | s  | <u>AUT</u> 0 |
|     |   | A      |   |   |   |   |   |   |    | N O          |
| ► S | T | A      | T |   | C |   | Ť | H | R  |              |
| P   | 1 | X      | E | L |   |   |   |   | ST | <b>×</b> 4   |
|     |   | Τ      |   | R | N |   |   |   |    | RET          |

# PIXEL BOOST

It is easier to detect defective pixels with PIXEL BOOST, but the higher the level the more noise might be detected by mistake and give a false reading.

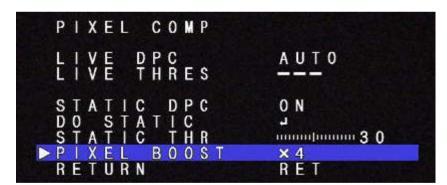

# TV SYSTEM

Select between US (NTSC 60Hz) or EU (PAL 50Hz)

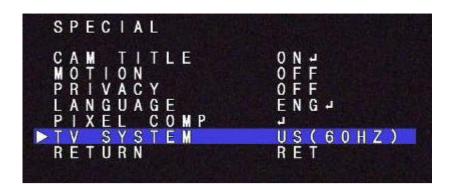

# Factory

Defaults the camerasettings (Not the network settings)

| SETUP          | V3.30 |
|----------------|-------|
| 1. EXPOSURE    |       |
| 2. LENS        | D C J |
| 3. FOCUS ADJ.  |       |
| 4. DAY&NIGHT   | EXTJ  |
| 5. N R         | 4     |
| 6. PICT ADJUST | L.    |
| 7. SPECIAL     | 4     |
| ► 8. FACTORY   | RESET |
| 9. EXIT        |       |

# <u>EXIT</u>

Exits the Set up menu

| SETUP                                                                                                    | V3.30                                                                                            |
|----------------------------------------------------------------------------------------------------|--------------------------------------------------------------------------------------------------|
| 1. EXPOSURE<br>2. LENS<br>3. FOCUS ADJ.<br>4. DAY&NIGHT<br>5. NR<br>6. PICT ADJUST<br>7. SPECIAL<br>8. FACTORY | L<br>D<br>C<br>L<br>L<br>L<br>L<br>L<br>L<br>L<br>L<br>L<br>L<br>L<br>L<br>L<br>L<br>L<br>L<br>L |
| ▶9. EXIT                                                                                                    | 2                                                                                                |

# 14.5. DI (Sensor Input) / DO (Alarm Output)

Select **DI/DO** from **Device Configuration** menu to name and configure Sensor Input and Alarm Output. After configuring, select **DI Status/DO Control** on Device Configuration menu to manually control **DO** (Alarm Output) and check status of **DI** (Sensor Input).

DI/DO Setup

DI/DO Control

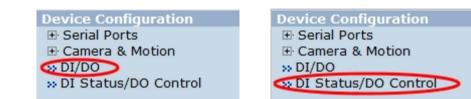

DI/DO functionality can be set to either Normal Open or Normal Closed type as follows.

- Normal Open Type: Normal is OPEN, and goes CLOSED when triggered by an event.
- Normal Close Type: Normal is CLOSED, and goes OPEN when triggered by an event.

Note: Make sure the type of the sensor and use it correctly to the type. If a Sensor Input is not used, it must be set to Normal Open Type to avoid a false input.

# 15. Advanced Configuration

There are two types of advanced service, one is **Buffered Service** and the other is **Periodic Service**. In Buffering Service, a series of images are continuouslybeing stored in a buffer memory of thecamera/server for a certain period of time. When the camera/server is triggered by an event or schedule, the images or alarm statusjust before and after the event/schedule are reported to you by email or buffered FTP services.

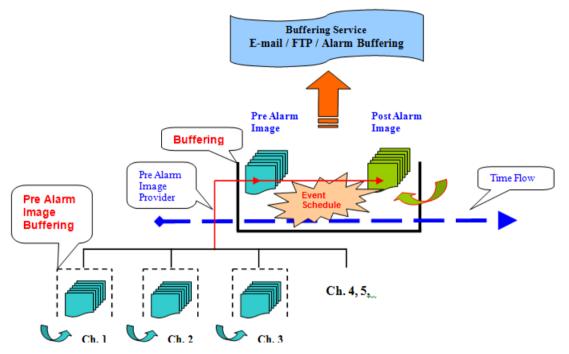

In Periodic Service, only the image, alarm/sensor status after an event/schedule is reported to you upon the server being triggered.

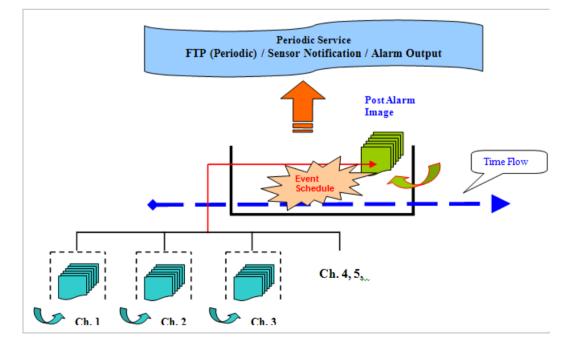

#### 15.1. Advanced Services

Pre-Alarm buffer size and buffering speed can be defined here.

| Advanced  | Configuration |
|-----------|---------------|
| - Advance | ed Services   |

• **Pre-Alarm Buffer Size**: You can set the buffer size which will store the images before event. The unit is in frame, and each channel can be set with different values. The total number of frames for Pre-Alarm Buffer and Post-Alarm Buffer is limited to 10 frames.

| Quick Configuration      |                                                                                                    |
|--------------------------|----------------------------------------------------------------------------------------------------|
| System Configuration     |                                                                                                    |
| Network Configuration    | Advanced Services                                                                                                    |
| Device Configuration     | Advanced Services                                                                                                    |
| Advanced Configuration   | Total pre-alarm buffer size : 5600 kb                                                                                                    |
| <u>Advanced Services</u> | Current used buffer size : 5 frames                                                                                                    |
| Recording Configuration  |                                                                                                    |
| Utilities                | Ch 1 Ch 2 Sum                                                                                                    |
|                          | Pre-Alarm Buffer Size 5 (frames) 0 (frames) 5                                                                                                    |
|                          | Pre-Alarm Speed fastest 👻 Select Spe 💌                                                                                                    |
|                          | Save                                                                                                    |
|                          | Notice : Pre-alarm buffer size for each camera will be applied for E-mail, and<br>FTP(Buffered) service.<br>Please click to "Save" button to apply new changes. |

• **Pre-Alarm Speed**: You can set the buffering speed. If it's set to Fastest, the server will store images as fast as it can. Each cannel can be set with different values.

This configuration applies to E-mail and FTP(Buffered), and click **Save** button to apply changes.

| w E-mail                   | Configuration of E-mail service to send pre-post alarm images.                                      |  |  |  |
|----------------------------|----------------------------------------------------------------------------------------------------|--|--|--|
| <pre>w FTP(Buffered)</pre> | Configuration of ftp service to send pre-post alarm images.                                         |  |  |  |
| » FTP(Periodic)            | Configuration of ftp service to send recent images periodically<br>according to service conditions. |  |  |  |
| » Sensor Notification      | Configuration to notify sensor status to predefined IP address.                                     |  |  |  |
| » Alarm Output             | Configuration of alarm output duration according to service<br>conditions.                          |  |  |  |
| Back Apply                 |                                                                                                    |  |  |  |
| s                          | tatus Start Stop                                                                                    |  |  |  |
|                            |                                                                                                    |  |  |  |
|                            |                                                                                                    |  |  |  |

- E-mail: Set up Email Service configuration
- FTP (Buffered): Set up FTP (Buffered) Service configuration
- FTP (Periodic): Set up FTP (Periodic) Service configuration

#### 15.1.1. E-mail Service Configuration

Email configuration is set up here for Alarm in case any event occurs.

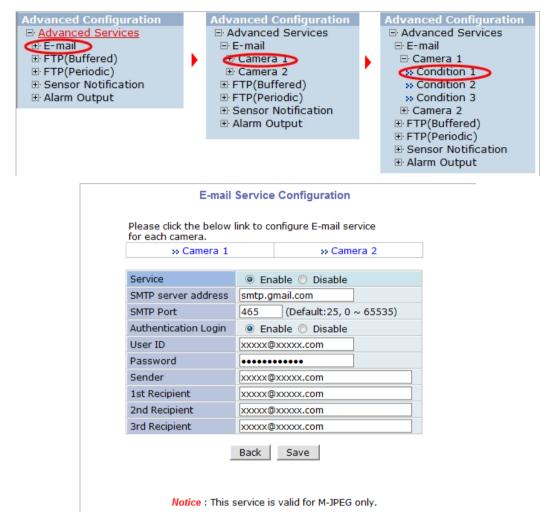

| Item                 | Description                                              |
|----------------------|----------------------------------------------------------|
| Camera 1~2           | Select a channel to be configured for email notification |
| Service              | Select Enable in order to use this service               |
| SMTP server address  | Enter SMTP server's address for sending email.           |
| Authentication Login | Select Enable if SMTP server requires ID and password    |
| User ID              | Enter User ID to log in to SMTP server                   |
| Password             | Enter Password to log in to SMTP server                  |
| Sender               | Enter email address of the sender                        |
| 1st Recipient        | Enter the email address of the first recipient           |
| 2nd Recipient        | Enter the email address of the second recipient          |
| 3rd Recipient        | Enter the email address of the third recipient           |

Click Save button to apply the change. If you don't want to change, click Back button.

#### E-mail Service Setup for Each Channel

For each channel, the following items can be configured for email service: Condition, Post-Alarm Buffer Size, and Post-Alarm speed. The content of text message and display style of DI value can be configured as well.

|      |                           |        |            | nfigure the            | ser  | vice con            | dition  | •       |         |         |      |
|------|---------------------------|--------|------------|------------------------|------|---------------------|---------|---------|---------|---------|------|
|      |                           |        |            |                        |      |                     |         |         |         |         |      |
|      |                           | -      | [Not Used] |                        |      |                     |         |         |         |         |      |
| » Co | ndition 3                 | [Not U | sed]       |                        |      |                     |         |         |         |         |      |
|      | imum 10 pı<br>Alarm Buffe | -      |            | images car<br>(frames) |      | • transm<br>• Check |         |         | fer     |         |      |
|      | Alarm Imag                |        | 0          | (numeb)<br>•           |      | st-Alarm            |         |         |         |         | -    |
|      | -<br>Alarm Spee           |        | Sele       | ct Speed 🔻             |      | st-Alarm            |         |         | Select  | t Spe   | ed 🔻 |
| Subj | ect                       |        | Mess       | age From I             | P De | evice![0,           | 0]      |         |         |         |      |
|      |                           |        |            |                        |      |                     |         |         |         |         | 2    |
|      |                           | Mess   | age        |                        |      |                     |         | lue Fo  |         |         |      |
|      |                           |        |            |                        | _    | NONE                | INT     | HEX     |         |         | EVT  |
| 1    |                           |        |            |                        |      | ۲                   | 0       | 0       | 0       | 0       | 0    |
| 2    |                           |        |            |                        |      | ۲                   | $\odot$ | 0       | 0       | ۲       | 0    |
| 3    |                           |        |            |                        |      | ۲                   | $\odot$ | $\odot$ | ۲       | ۲       | 0    |
| 4    |                           |        |            |                        |      | ۲                   | $\odot$ | $\odot$ | $\odot$ | $\odot$ |      |
|      |                           |        |            | Back                   | S    | ave                 |         |         |         |         |      |

| Condition 1 ~<br>Condition 3 | Select a condition for Email service to be activated.                                                                                                    |  |  |
|------------------------------|----------------------------------------------------------------------------------------------------|--|--|
| Pre-Alarm Buffer Size        | The Buffer size assigned for Pre-Alarm.                                                                                                    |  |  |
| Check Video buffer           | Click this link to go to Advanced Services for buffer setup.                                                                                                  |  |  |
| Pre-Alarm Images             | The number of image frames to store before Alarm                                                                                                    |  |  |
| Post-Alarm Images            | The number of image frames to store after Alarm                                                                                                    |  |  |
| Pre-Alarm Speed              | This field shows the speed of Pre-Alarm. Configuration can be done in Advances Services page.                                                                 |  |  |
| Post-Alarm Speed             | Select the speed of Post-Alarm. Fastest is the highest value.                                                                                                 |  |  |
| Subject                      | Subject of the E-mail message to send.                                                                                                    |  |  |
| 1                            | Content of the first line in the email message.                                                                                                    |  |  |
| 2                            | Content of the second line in the email message.                                                                                                    |  |  |
| 3                            | Content of the third line in the email message.                                                                                                    |  |  |
| 4                            | Content of the fourth line in the email message                                                                                                    |  |  |
| Value Format                 | Select the format for the Event or DI data to email.<br>NONE: Don't Send, INT: Decimal, HEX: Hexadecimal,<br>BIN: Binary, IPA: IP Address, EVT: Name of Event |  |  |

After finishing setup, click **Save** button to apply. If you don't want to change, click **Back** button.

#### Condition, Schedule & Event Configuration

|                                     | Condition 1        |  |  |  |
|-------------------------------------|--------------------|--|--|--|
| Service                             | E-mail             |  |  |  |
| Module ID                           | 0                  |  |  |  |
| Camera ID                           | 1                  |  |  |  |
| Enable 🔍 I                          | Disable 🔘          |  |  |  |
| 0                                   | 🗇 Always           |  |  |  |
| Select Mode                         | Schedule Only      |  |  |  |
|                                     | Event Only         |  |  |  |
| 0                                   | Schedule and Event |  |  |  |
|                                     | Schedule           |  |  |  |
| Sun Mon Tue Wed Thu Fri Sat<br>Week |                    |  |  |  |
| ☑ Time (hh:mm) 19 : 46 ~ 19 : 46    |                    |  |  |  |
| Date (mm/dd)     XX / XX ~ XX / XX  |                    |  |  |  |
|                                     | Event              |  |  |  |
| Alarm Sensor                        |                    |  |  |  |
| Motion Detection                    |                    |  |  |  |
| Camera Connected                    |                    |  |  |  |
| Camera Disconnected                 |                    |  |  |  |
| Boot Finished Enable                |                    |  |  |  |
| Serial Input Activated              |                    |  |  |  |
|                                     | Back Save          |  |  |  |

If you click on a **Condition** link, the **Advanced Service** windows is displayed as shown below. Alarm Service is activated only when the conditions in Advanced Services are met.

| Item             | Description                                                                                                    |  |
|------------------|----------------------------------------------------------------------------------------------------|--|
|                  |                                                                                                    |  |
| Service          | This shows what service this condition is for.                                                                                 |  |
| Module ID        | Module ID for current setup                                                                                                    |  |
| Camera ID        | Channel ID for current setup                                                                                                   |  |
| Enable / Disable | Select Enable to use Condition, otherwise select Disable.                                                                      |  |
| Always           | This Condition applies all the time. (Schedule or Event is not usable)                                                         |  |
| Schedule Only    | Use Week, Time, and Date in Condition parameter. If none of the weekdays arechecked, it is activated every day.                |  |
| Event Only       | It is activated only when any of the following events occurs.<br>(Sensor, Motion Detection, Camera Connection, Server Booting) |  |

To save the setting, click **Save** button. If you want to cancel it, click **Back**.

| Service<br>Server Address<br>Sase Directory Name<br>Sase File Name | Enable O Disable |            |
|--------------------------------------------------------------------|------------------|------------|
| ase Directory Name<br>Jase File Name                               |                  |            |
| ase File Name                                                      |                  |            |
|                                                                    |                  | =          |
|                                                                    |                  |            |
| Jser ID                                                            |                  |            |
| assword                                                            |                  |            |
| TP Control Port                                                    |                  | 0 ~ 65535) |
|                                                                    | American Style 🔹 |            |
| Connection Mode                                                    | Active O Passive |            |
| Onting                                                             | Disaster News    | <b>2</b>   |
| Option<br>Server Name                                              | Directory Name   | File Name  |
| Veekday                                                            |                  | v<br>      |
| /ear                                                               |                  | v<br>V     |
| Ionth                                                              |                  | v<br>V     |
|                                                                    |                  | <b>V</b>   |
| lour                                                               |                  |            |
| linute                                                             |                  |            |
|                                                                    |                  |            |
| Sec                                                                |                  |            |
| Sequence<br>Camera Number                                          |                  | <b>v</b>   |

### 15.1.2. FTP (Buffered) Service Configuration

| Item                   | Description                                                                                                    |
|------------------------|----------------------------------------------------------------------------------------------------|
| Camera 1 - Camera<br>2 | Select which channel to set up for FTP (Buffered).                                                                                          |
| Service                | Select <b>Enable</b> to use the FTP (Buffered) service. Otherwise select <b>Disable</b> .                                                   |
| Server Address         | FTP Server Address.                                                                                                    |
| Base Directory<br>Name | The directory in FTP server where the data will be uploaded.<br>(You should make the directory in the FTP server before using the service.) |
| Base File Name         | The base file name of the data to be uploaded in FTP server.                                                                                |

| User ID                  | Enter a User ID to log in to FTP server.                                                                                                    |  |  |
|--------------------------|----------------------------------------------------------------------------------------------------|--|--|
| Password                 | Enter the Password for the user ID to log in to FTP server                                                                                                   |  |  |
| FTP Control Port         | Port number for FTP server (Normally 21 is used)                                                                                                    |  |  |
| Date Description<br>Mode | Select Date Display Style: American, European or ISO Standard                                                                                                |  |  |
| Connection Mode          | Select connection mode for FTP server                                                                                                    |  |  |
| Server Name              | If <b>Directory Name</b> is checked, new directory is created with server name.<br>If <b>File Name</b> is checked, new file is created with server name.     |  |  |
| Weekday                  | If <b>Directory Name</b> is checked, new directory name is created with weekday.<br>If <b>File Name</b> is checked, new file name is created with weekday.   |  |  |
| Year                     | If <b>Directory Name</b> is checked, new directory name is created with Year.<br>If <b>File Name</b> is checked, new file name is created with Year.         |  |  |
| Month                    | If <b>Directory Name</b> is checked, new directory name is created with month.<br>If <b>File Name</b> is checked, new file name is created with month.       |  |  |
| Day                      | If <b>Directory Name</b> is checked, new directory name is created with day.<br>If <b>File Name</b> is checked, new file name is created with day.           |  |  |
| Hour                     | If <b>Directory Name</b> is checked, new directory name is created with hour.<br>If <b>File Name</b> is checked, new file name is created with hour.         |  |  |
| Minute                   | If checked, new file name is created with minute.                                                                                                    |  |  |
| Sec                      | If checked, new file name is created with second.                                                                                                    |  |  |
| Sequence                 | If checked, new files are created starting from 0, with increment of 1.                                                                                      |  |  |
| Camera Number            | If <b>Directory Name</b> is checked, new directory is created with camera number.<br>If <b>File Name</b> is checked, new file is created with camera number. |  |  |

To create a directory with the options shown above, click **Make Directory** button. After finishing the configuration, click **Save** button to apply the change and continue to the next page. Clicking **Back** button will cancel the changes and go back to the previous page. (This service is available only in M-JPEG mode.)

#### FTP (Buffered) Service Configuration at Camera 1

| » Condition 1                                        | [M1][]           |         |                       |                                     |          |         |
|------------------------------------------------------|------------------|---------|-----------------------|-------------------------------------|----------|---------|
| » Condition 2<br>» Condition 3                       | [Not U<br>[Not U |         |                       |                                     |          |         |
| 1aximum 256 p<br>Pre-Alarm Buff                      |                  |         | nages car<br>(frames) | be transmitted.<br>» Check video bu | Iffer    |         |
| Pre-Alarm Images 0 frames Post-Alarm Images 0 frames |                  |         |                       |                                     |          | frames  |
| Pre-Alann Inag                                       | -                |         |                       |                                     |          |         |
| Pre-Alarm Spe                                        | ed               | fastest | · •                   | Post-Alarm Speed                    | Select 9 | Speed 🔻 |

| Item                         | Description                                                                                   |
|------------------------------|-----------------------------------------------------------------------------------------------|
| Condition 1 ~<br>Condition 3 | Select a condition for FTP (Buffered) service to be activated. Up to 3 conditions can be set. |
| Pre-Alarm Buffer Size        | The Buffer size assigned for Pre-Alarm.                                                       |
| Check Video buffer           | Click this link to go to Advanced Services for video buffer setup.                            |
| Pre-Alarm Images             | The number of image frames to store before Alarm.                                             |
| Post-Alarm Images            | The number of image frames to store after Alarm.                                              |
| Pre-Alarm Speed              | This field shows the speed of Pre-Alarm. Configuration can be done in Advances Services page. |
| Post-Alarm Speed             | Select the speed of Post-Alarm. Fastest is the highest value.                                 |

After finishing setup, click **Save** button to apply. If you don't want to change, click **Back** button.

#### Advanced Configuration FTP(Periodic) Service Configuration - Advanced Services Please click the below link to configure FTP(Periodic) 🕀 E-mail service for each camera. FTP(Buffered) » Camera 2 ss Camera 1 ETP(Periodic) Sensor Notification Service Enable I Disable Alarm Output Server Address Base Directory Name Base File Name User ID Password Sequence Modulo FTP Control Port (Default:21, 0 ~ 65535) Date Description Mode American Style ÷ Connection Mode Active O Passive ? Option Directory Name File Name Overwrite Server Name Weekday Year Month Day Hour Minute Sec Sequence Camera Number Back Save Make Directory

#### 15.1.3. FTP (Periodic) Service Configuration

Notice : • This service is valid for M-JPEG only.

- If the value of the FTP Control Port is 0, it will be set using by
- system configuration. It is usually same as port number 21.
  The following are values of Date Describion Mode.
- The following are values of Date Description Mod American Style -> Feb28th2009
  - European Style -> 28thFeb2009
- ISO Standard -> 20090228

| Item                     | Description                                                                                                    |  |  |  |
|--------------------------|----------------------------------------------------------------------------------------------------|--|--|--|
| Camera 1 - Camera        | 2 Select which channel to set up for FTP (Periodic) service                                                                                                    |  |  |  |
| Service                  | Select <b>Enable</b> to use the FTP (Periodic) service. Otherwise select <b>Disable</b> .                                                                                    |  |  |  |
| Server Address           | FTP Server Address.                                                                                                    |  |  |  |
| Base Directory Name      | <ul><li>The directory in FTP server where the data will be uploaded.</li><li>(You should make the directory in the FTP server before using the service.)</li></ul>           |  |  |  |
| Base File Name           | The base file name of the data to be uploaded in FTP server.                                                                                                    |  |  |  |
| User ID                  | Enter a User ID to log in to FTP server.                                                                                                    |  |  |  |
| Password                 | Enter the Password for the user ID to log in to FTP server                                                                                                    |  |  |  |
| Sequence Modulo          | Maximum number used in sequential file name                                                                                                    |  |  |  |
| FTP Control Port         | Port number for FTP server (Normally 21 is used)                                                                                                    |  |  |  |
| Date Description<br>Mode | Select Date Display Style: American, European or ISO Standard                                                                                                    |  |  |  |
| Connection Mode          | Select connection mode for FTP server                                                                                                    |  |  |  |
| Overwrite                | If checked, new file overwrites the existing file with the same name.                                                                                                    |  |  |  |
| Server Name              | If <b>Directory Name</b> is checked, new directory is created with server name.<br>If <b>File Name</b> is checked, new file is created with server name.                     |  |  |  |
| Weekday                  | If <b>Directory Name</b> is checked, new directory name is created with weekday.<br>If <b>File Name</b> is checked, new file name is created with weekday.                   |  |  |  |
| Year                     | If <b>Directory Name</b> is checked, new file name is created with vectory name is created with year.<br>If <b>File Name</b> is checked, new file name is created with year. |  |  |  |
| Month                    | If <b>Directory Name</b> is checked, new directory name is created with month.<br>If <b>File Name</b> is checked, new file name is created with month.                       |  |  |  |
| Day                      | If <b>Directory Name</b> is checked, new directory name is created with day.<br>If <b>File Name</b> is checked, new file name is created with day.                           |  |  |  |
| Hour                     | If <b>Directory Name</b> is checked, new directory name is created with hour.<br>If <b>File Name</b> is checked, new file name is created with hour.                         |  |  |  |
| Minute                   | If checked, new file name is created with minute.                                                                                                    |  |  |  |
| Sec                      | If checked, new file name is created with second.                                                                                                    |  |  |  |
| Sequence                 | If checked, new files are created starting from 0, with increment of 1.                                                                                                    |  |  |  |
| Camera Number            | If <b>Directory Name</b> is checked, new directory is created with camera number.<br>If <b>File Name</b> is checked, new file is created with camera number.                 |  |  |  |

To create a directory with the options shown above, click **Make Directory** button. After finishing the configuration, click **Save** button to apply the change and continue to the next page. Clicking **Back** button will cancel the changes and go back to the previous page. (This service is available only in M-JPEG mode.)

#### FTP (Periodic) Service Configuration for each channel

| Advanced Configuration Advanced Services                      | FTP(Periodic) Service Configuration at Camera 1 |                                              |  |  |  |  |
|---------------------------------------------------------------|-------------------------------------------------|----------------------------------------------|--|--|--|--|
| ⊕ E-mail                                                      | Please click be                                 | low link to configure the service condition. |  |  |  |  |
| ➡ FTP(Buffered) ➡ FTP(Periodic)                               | » Condition 1                                   | [Not Used]                                   |  |  |  |  |
| Camera 1                                                      | » Condition 2                                   | [Not Used]                                   |  |  |  |  |
| Camera 2                                                      | » Condition 3                                   | [Not Used]                                   |  |  |  |  |
| <ul> <li>Sensor Notification</li> <li>Alarm Output</li> </ul> |                                                 |                                              |  |  |  |  |
|                                                               | Alarm Speed                                     | Select Speed 🔻                               |  |  |  |  |
|                                                               |                                                 | Back Save                                    |  |  |  |  |

Notice : FTP interval is the time interval between each image upload service. If you put the number, the last numeric digit will be truncated to zero. For example, if you type 154 or 17, it becomes 150msec and 10msec. If the number is lower than 10, FTP interval becomes zero and FTP service is executed without any time interval.

| Item                      | Description                                                                                                |
|---------------------------|----------------------------------------------------------------------------------------------------|
| Condition 1 ~ Condition 3 | Select a condition for FTP (Periodic) service to be activated. Up to 3 conditions can be set respectively. |
| FTP interval (msec)       | Select the speed of images to send in FTP(Periodic) service                                                |

After finishing setup, click **Save** button to apply. If you don't want to change, click **Back** button.

# 16. Recording Configuration for Cameras with SD card

Some versions of VITEK IP cameras will have a microSD or a full SD Card. Those models can record and playback video from the SD card ifinstalled.Vitek IP cameras canSupport cards up to a 32GB. (Only use quality class 10 SD cards)

#### 16.1. SD/ MicroSDCard Configuration

If a SD card is not present in the slot already, power down the VITEK IP camera before inserting an SD card. Make sure to turn the power on after inserting the SD card. Open a webbrowser, type in the IP address of the VITEK camera. Log in as Admin, Enter **Recording Configuration** menu, and then click on**SD Configuration** then click on **SD Information**, the card's format information will be displayed

| File System     | -None-                         |
|-----------------|--------------------------------|
| Total Disk Size | -None-                         |
| Free Disk Size  | -None-                         |
| Usage           | -None-                         |
| Oldest Image    | -none-                         |
| Last Image      | -none-                         |
|                 | Detail Stored Image Infomation |

If entire SD information is showing "-NONE-" this means SD card is not formatted, in this case click

*Note: Be sure to turn off the device before installing a SD card. Otherwise, the SD card may become defective. Always check the recommended type of SD card because non-conforming SD cards can cause abnormal behavior of the system.* 

back button followed by clicking SD Status & Format

|                                                                      | SD Status & Fo                                                                                                    | ormat (Normal)                                               |   |
|----------------------------------------------------------------------|----------------------------------------------------------------------------------------------------|--------------------------------------------------------------|---|
|                                                                      | SD                                                                                                    | Status                                                       |   |
|                                                                      | 1st SD                                                                                                    | Unformatted                                                  | ] |
| If you inserted<br>If you select a<br>Once SD forma<br>Once format s | Back<br>e system could be broken.<br>the SD memory with the po<br>SD to format, you will be au<br>at is completed, you need to<br>tarts, recording stops autom<br>stem, recording starts autom | itomatically guided to the fo<br>reset system.<br>natically. |   |

Click on "1<sup>st</sup> SD" and the following screen will be displayed

|                                                              | SD Format                                                                                                    |
|--------------------------------------------------------------|----------------------------------------------------------------------------------------------------|
| Format Option                                                | Check Bad Block                                                                                                    |
| Video System check the<br>blocks.<br>Do not run other tasks, | Check Bad Block" option, the Network<br>surface of the HDD for detecting bad<br>until format is completed.<br><i>d, the format time may be several</i><br><i>ize of the HDD</i> . |
| Back                                                         | Partition and Format                                                                                                    |

Read format option on screen and then click **Partition and Format**a pop up screen will display asking if you want to do a "Partition and formatting" click OK to continue or Cancel to stop. After clicking OK the following screen will be displayed

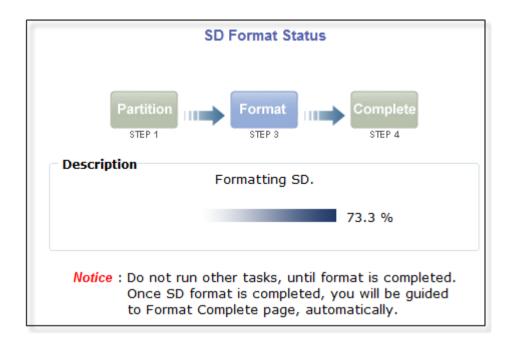

Note: if program is terminated during the "Format" process SD Card might be damaged

After formatting is completed the following screen will be displayed

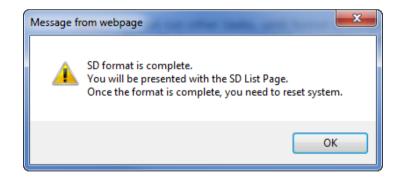

Click OK and you will be brought back to the "SD Status & Format screen" click on "Reboot" wait approximately 30 seconds and log back into the Admin screen. Open up "Recording Configuration" menu and click on "SD Configuration" then click on "SD Information" and the following screen will be displayed showing SD card info

| SD Information  |                                |  |  |  |  |  |  |
|-----------------|--------------------------------|--|--|--|--|--|--|
| File System     | Default format                 |  |  |  |  |  |  |
| Total Disk Size | 1.79 GB                        |  |  |  |  |  |  |
| Free Disk Size  | 1.69 GB                        |  |  |  |  |  |  |
| Usage           | 5.69 %                         |  |  |  |  |  |  |
| Oldest Image    | -none-                         |  |  |  |  |  |  |
| Last Image      | -none-                         |  |  |  |  |  |  |
|                 | Detail Stored Image Infomation |  |  |  |  |  |  |
|                 | Back                           |  |  |  |  |  |  |

#### 16.2. Recording Configuration with SD card

Each camera has 2 streams (referred as Camera 1 / Camera 2 (see image below)) which can be configured for recording options in this section. Configuration items include motion detection recording, 24-hour continuous recording, event-driven recording, etc.

You can find out the list of streams (camera 1 / camera 2) with recording capability by clicking **Recording Configuration on the left side of your screen**. For example, you will see 2streams (camera 1 / camera 2) from the list of **VS Module ID (IP Devices)**.

| I | Recording Configuration                                          |                                                            | R                                                                                | ecording Config   | gurat | ion                    |                |                 |  |  |
|---|------------------------------------------------------------------|------------------------------------------------------------|----------------------------------------------------------------------------------|-------------------|-------|------------------------|----------------|-----------------|--|--|
|   | SD Configuration                                                 | Please click camera name to configure Recording condition. |                                                                                  |                   |       |                        |                |                 |  |  |
|   | <u>Recording Configuration</u>                                   | Recording Configuration                                    |                                                                                  |                   |       |                        |                |                 |  |  |
|   | >> Recording Profile<br>>> Recording Mode<br>>> SD Status Report | VS Module ID<br>(IP Devices)                               | Name                                                                             | IP Address        | Port  | Vendor                 | Camera<br>Name | REC.<br>Config. |  |  |
|   | » Clear Recording Config.                                        | 0                                                          | Built-in Module 0                                                                | Built-in Module 0 | 0     | <b>Built-in Device</b> | Camera 1       | Disable         |  |  |
|   | » Delete Recorded Data                                           | 0                                                          | Built-in Module 0                                                                | Built-in Module 0 | 0     | <b>Built-in Device</b> | Camera 2       | Disable         |  |  |
|   | Utilities                                                        |                                                            | Back Apply                                                                       |                   |       |                        |                |                 |  |  |
|   |                                                                  |                                                            | Status                                                                           | Stop              |       | Record                 | 1              |                 |  |  |
|   |                                                                  |                                                            | o start recording<br>Record 'button<br>Dtherwise, recordi<br>although all the re | ng with new confi | gurat | ion will not be s      | started,       |                 |  |  |

Below is an example of configuring the motion detection-triggered recording. It starts by clicking **Recording Configuration** and clicking on <u>Camera1</u>, the following screen will be display.

| Recording Configuration (VS Module ID 0, Camera 1)       |                                 |      |        |        |       |       |      |     |      |      |     |    |
|----------------------------------------------------------|---------------------------------|------|--------|--------|-------|-------|------|-----|------|------|-----|----|
| » Display current recording configurations               |                                 |      |        |        |       |       |      |     |      |      |     |    |
| Please click below link for the recording configuration. |                                 |      |        |        |       |       |      |     |      |      |     |    |
|                                                          | » Condition 1 [Not Used]        |      |        |        |       |       |      |     |      |      |     |    |
| » Condition 2 [Not Used]                                 |                                 |      |        |        |       |       |      |     |      |      |     |    |
| » Condition 3 [Not Used]     » Condition 4 [Not Used]    |                                 |      |        |        |       |       |      |     |      |      |     |    |
| 01 02 03 04 05 0                                         |                                 | 0 11 | 12 13  | 14 15  | 16    | 17 18 | 10   | 20  | 21   | 22   | 23  | 24 |
| Sun                                                      | ,007,00051                      |      | 12 15  | 14 15  | 10    | 17 10 | 1.5  | 20  | ~ 1  | ~~ . | 2.5 | 27 |
| Mon                                                      |                                 |      |        |        |       |       |      |     |      | _    | _   | _  |
|                                                          |                                 |      |        |        |       |       |      |     |      | _    | _   | _  |
| Tue                                                      |                                 |      |        |        |       |       | -    |     |      | _    | _   | _  |
| Wed                                                      |                                 |      |        |        |       |       |      |     |      |      |     | _  |
| Thu                                                      |                                 |      |        |        |       |       |      |     |      |      |     | _  |
| Fri                                                      |                                 |      |        |        |       |       |      |     |      |      |     | _  |
| Sat                                                      |                                 |      |        |        |       |       |      |     |      |      |     | _  |
|                                                          | 123                             | 4    |        |        |       |       |      |     | 1    | 2    | 3   | 4  |
| Alarm Sensor                                             |                                 |      | amera  |        |       |       |      |     |      |      |     |    |
| Motion Detection<br>External Input Data                  |                                 | С    | amera  | Disc   | onne  | ected |      |     |      |      |     |    |
|                                                          | Schedule                        | Sc   | hedul  | e and  | Eve   | ent   |      |     |      |      |     |    |
| Recording Service                                        | Enable                          | 0.0  |        |        |       |       |      |     |      |      |     |    |
| Server Module ID                                         | 0 Enable                        | 00   | Came   |        | imhe  | ər    | 1    |     |      |      |     |    |
| Camera Name                                              | Camera 1                        |      | Conne  |        |       |       |      |     |      |      |     |    |
| Pre-Alarm Images                                         | 0                               | -    | Post-  | Alarm  | Ima   | ages  | (    | )   |      |      |     | •  |
| Pre-Alarm Speed fastest   Post-Alarm Speed               |                                 |      |        |        | f     | ast   | est  |     |      | •    |     |    |
|                                                          |                                 |      |        | -      |       |       |      |     |      |      |     |    |
|                                                          | Ba                              | ick  | Sav    | e      |       |       |      |     |      |      |     |    |
|                                                          | ended using                     |      |        |        |       |       |      |     |      |      |     |    |
|                                                          | ervice. If MPE<br>will be recor |      | r H.26 | 4 vide | eo co | ompre | essi | ion | is s | ele  | cte | d, |
| Shiy Triane                                              | - This be record                | acui |        |        |       |       |      |     |      |      |     |    |

Select Condition 1andthe following window will be display.

| <b></b> |                  | Condition 1                                                    |      |
|---------|------------------|----------------------------------------------------------------|------|
|         | Service          | Recording                                                      |      |
|         | Module ID        | 0                                                              |      |
|         | Camera ID        | 1                                                              |      |
|         | Enable 🔘 🛛       | Disable 🔍                                                      |      |
|         | (                | Always                                                         |      |
|         | Select Mode      | Schedule Only                                                  |      |
|         |                  | Event Only                                                     |      |
|         | 0                | Schedule and Event                                             |      |
|         |                  | Schedule                                                       |      |
|         |                  | Mon Tue Wed Thu Fri Sat                                        |      |
|         | Week             |                                                                |      |
|         | Time (hł         | h:mm) XX : XX ~ XX : XX                                        |      |
|         | Date (m          | nm/dd) XX / XX ~ XX / XX                                       |      |
|         |                  | Event                                                          |      |
|         |                  | 1 2 3 4                                                        |      |
|         | Alarm Sensor     |                                                                |      |
|         | Motion Detection | n 🗌 🗌 🗌                                                        |      |
|         | External Input D | Data                                                           |      |
|         | Camera Connect   | ted                                                            |      |
|         | Camera Disconn   |                                                                |      |
|         |                  |                                                                |      |
|         |                  | Back Save                                                      |      |
|         |                  |                                                                |      |
|         |                  | tection can be set at<br>on -> Camera & Motion -> Motion Detec | tion |
|         |                  | sor can be set at<br>nfiguration -> DI/DO                      |      |

Enable / Disable

By clicking on **Enable** you will be able to select your mode (Always, Schedule only etc). in this example we will be selecting "**Event Only**".

| Enable 🔍    | Disable 🔘          |
|-------------|--------------------|
|             | Always             |
| Select Mode | Schedule Only      |
|             | Event Only         |
|             | Schedule and Event |

#### Schedule

Under **Schedule**you can select time and date for motion recording if left blank motion recording will be 24hrs, 7 days a week. In this example we will be leaving it blank (24/7).

| S            | chedule           |
|--------------|-------------------|
| Week         | Wed Thu Fri Sat   |
| Time (hh:mm) | XX : XX ~ XX : XX |
| Date (mm/dd) | XX / XX ~ XX / XX |

#### Event

Under Event click *Motion Detection* (stream 1 / stream 2). Click on Save to finish.

| Event                                                            |          |       |        |      |    |  |  |  |
|------------------------------------------------------------------|----------|-------|--------|------|----|--|--|--|
|                                                                  | 1        | 2     | 3      | 4    |    |  |  |  |
| Alarm Sensor                                                     |          |       |        |      |    |  |  |  |
| Motion Detection                                                 | <b>V</b> |       |        |      |    |  |  |  |
| External Input Data                                              | Data 📃   |       |        |      |    |  |  |  |
| Camera Connected                                                 |          |       |        |      |    |  |  |  |
| Camera Disconnected                                              |          |       |        |      |    |  |  |  |
| Back S                                                           | ave      |       |        |      |    |  |  |  |
| Notice : Motion Detection can be s<br>Device Configuration -> Ca |          | Motio | n -> ( | Came | ra |  |  |  |
| Alarm Sensor can be set a<br>Device Configuration -> D           | -        |       |        |      |    |  |  |  |

# 17. Utilities

In Utilities part of the Admin menu, you can view the System Log file, Save Configuration, Reboot, FactoryDefault and System Update.

| Quick Configuration     |
|-------------------------|
| System Configuration    |
| Network Configuration   |
| Device Configuration    |
| Advanced Configuration  |
| Recording Configuration |
| Utilities               |
| » System Log            |
| » Save Configuration    |
| » Reboot                |
| » Factory Default       |
| » System Update         |

#### 17.1. System Log

System log file provides you the information about when and who access' the contents of VITEKCameras such as HTTP file or CGI programs. In each line, log data consists of date, time, category, IP address, user ID.

|     |        |          |      | System L | og         |        |          |
|-----|--------|----------|------|----------|------------|--------|----------|
| Thu | Dec 13 | 07:10:30 | 2012 | Home :   | 10.0.0.116 | (null) |          |
| Thu | Dec 13 | 07:11:08 | 2012 | Admin:   | 10.0.0.116 | (null) |          |
|     |        | 07:11:10 |      | Admin:   | 10.0.0.116 | root   |          |
|     |        | 07:11:50 |      | Admin:   | 10.0.0.116 | root   |          |
|     |        | 07:13:02 |      | Live :   | 10.0.0.116 | root   |          |
|     |        | 07:13:34 |      | Admin:   | 10.0.0.116 | root   |          |
|     |        | 07:13:51 |      | Live :   | 10.0.0.116 | root   |          |
|     |        | 07:14:21 |      | Live :   | 10.0.0.116 | root   |          |
|     |        | 07:14:29 |      | Live :   |            | root   |          |
| Thu | Dec 13 | 07:14:32 | 2012 | Live :   | 10.0.0.116 | root   |          |
|     |        |          |      |          |            |        |          |
| •   |        |          |      |          |            |        | <b>v</b> |
|     |        |          |      | Back     |            |        |          |

#### 17.2. Save Configuration

VITEK cameras save the configurations after every step.

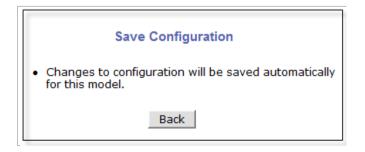

#### 17.3. Reboot

It is recommended to reboot the system after making changes to the configuration. To reboot, click **Reboot** on Utilities menu. A screen will display to confirm a system reboot, click ok to continue.

Windows Internet Explorer will ask to close the webpage, click Yes.

| Reboot                                                                                                    |  |  |  |  |  |  |  |
|----------------------------------------------------------------------------------------------------|--|--|--|--|--|--|--|
| System reboot is strongly recommended to apply all new configurations properly to the Network Video System. |  |  |  |  |  |  |  |
| Reboot!!                                                                                                    |  |  |  |  |  |  |  |
| Microsoft Internet Explorer                                                                                 |  |  |  |  |  |  |  |
| Are you sure to reboot this system?                                                                         |  |  |  |  |  |  |  |
| OK Cancel                                                                                                   |  |  |  |  |  |  |  |

#### 17.4. Factory Default

When required to restore the configuration of a Camera to factory default conditions, Network configuration is not affected by this action.

Click **Factory Default** on Utilities menu. A confirmation screen will be displayed as shown Click **Factory Default** button, otherwise click **Back** button to cancel it. The second confirmation screen will appear. Click **OK** button to restore the factory default condition right away. If you click **Cancel**, web browser will go back to the previous screen without any change made.

|                                             | Factory Default                                                              |
|---------------------------------------------|------------------------------------------------------------------------------|
| All of setting will b<br>you press "Factory | e revert back to factory default except IP address, if<br>/ Default" button. |
|                                             | Back Factory Default                                                         |

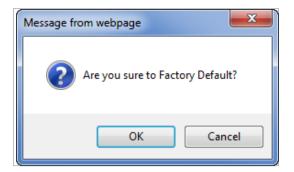

#### 17.5. System Update

\*\* Is Highly Recommended to Use the IP Installer Program for This Process \*\*

| 🏘 IP Installer ( | (v3.0.6)     |            |          |                      |           |               |         |
|------------------|--------------|------------|----------|----------------------|-----------|---------------|---------|
| Q 🥭              | ۵ % 🚱        | 😪 📍        | Filter : | All                  |           |               |         |
| Model            | MAC address  | IP address | IP Ty    | Server name          | HTTP port | Version       | Status  |
| VTD-13FN         | 1C7C4502003E | 10.0.0.254 | static   | Network Video System | 80        | 4.16-B0-ds-VI | Success |
|                  |              |            |          |                      |           |               |         |

Once IP devices are searched and shown on the screen as functioning successfully, you can update the firmware of them using the "IP Installer" program. To do that, first check the firmware version of the device, which you can find on the IP Installer window.

| 🏘 IP Installer (v | v3.0.6)      |            |            |                      | -         |               |         |
|-------------------|--------------|------------|------------|----------------------|-----------|---------------|---------|
| Q 🥭               | ۵۶ 🎾 🚱       | 🮯 📍        | Filter : J | All                  |           |               |         |
| Model             | MAC address  | IP address | IP Ту      | Server name          | HTTP port | Version       | Status  |
| VTD-13VN          | 1C7C45020083 | 10.0.0.50  | static     | Network Video System | 80        | 4.14-01-ds    | Success |
| VTC-IR402         | 1C7C45050040 | 10.0.0.40  | static     | Network Video System | 80        | 4.16-B0-ds-VI | Success |
|                   |              |            |            |                      |           |               |         |

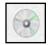

In the above picture, the firmware version of this product is 4.14-01-ds while the latest firmware version available is 4.16-B0-ds-VI as you can see at Vitek's homepage (http://www.vitekcctv.com/Downloads.asp). If you decide to update the firmware, first

create a folder on your computer for the update firmware, than download the latest firmware to that folder.

Then select the IP device to be updated on IP Installer window, then click **Update Firmware** button from the toolbar. The following window will be displayed.

| Model    | Mac Address  | IP Address | Server Name   | Progress | Status | Password | Update<br>Select option for update with proper password,                                               |
|----------|--------------|------------|---------------|----------|--------|----------|----------------------------------------------------------------------------------------------------|
| VTD-13VN | 1C7C45020083 | 10.0.0.50  | Network Video |          | Ready  |          | and then click the button to update firmware.                                                          |
|          |              |            |               |          |        |          | <ul> <li>ALL (Firmware, RAM disk, System, Web)</li> <li>SYSTEM and WEB</li> <li>WEB only</li> </ul>    |
|          |              |            |               |          |        |          | Start update                                                                                           |
|          |              |            |               |          |        |          | Get version<br>Enter the password for each columns and click<br>the button to get version of firmware. |
|          |              |            |               |          |        |          | Get version                                                                                            |

You may find the **Password** field is empty on the window shown above. If so, click the Password field of the IP device and enter the proper password for the device. You are not allowed to update the firmware if the correct password is not provided.

After the password is entered, the **Start Update** button will be enabled now. Click the button to see the following window for selecting the folder where the file has been saved. <u>*Highlight the*</u> <u>*folder than click*OK.</u>

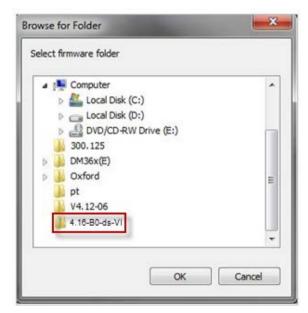

After clicking OK the following window will be displayed.

| Model    | Mac Address  | IP Address | Server Name   | Progress | Status            | Password | Update<br>Select option for update with proper password,                                |
|----------|--------------|------------|---------------|----------|-------------------|----------|-----------------------------------------------------------------------------------------|
| VTD-13FN | 1C7C4502003E | 10.0.0.254 | Network Video | 8%       | Trasnferring file | NXXX     | and then click the button to update firmware.                                           |
|          |              |            |               |          |                   |          | ALL (Firmware, RAM disk, System, Web)                                                   |
|          |              |            |               |          |                   |          | <ul> <li>SYSTEM and WEB</li> <li>WEB only</li> </ul>                                    |
|          |              |            |               |          |                   |          | Start update                                                                            |
|          |              |            |               |          |                   |          | Get version                                                                             |
|          |              |            |               |          |                   |          | Enter the password for each columns and click<br>the button to get version of firmware. |
|          |              |            |               |          |                   |          | Get version                                                                             |
|          |              |            |               |          |                   |          | Liet version                                                                            |

*Note:*Do not CLOSE window until completed, to avoid permanent damage to the camera.

# **18. ENVI Series Viewer**

### 18.1. Introduction

ENVI Series Viewer is an ActiveX program for Internet Explorer web browser, which enable users to control video and audiofunctions of network video devices over the TCP/IP network. ENVI Series Viewer works with EN-V-R network video software, Vitek Network Video Servers, Network Video Recorders, and Network Cameras to show real-time live video images and enables users to control audio, Relay Output, and PTZ functions. (Supported cameras)

#### 18.2. Key Features

- Displays live video streams transmitted from Vitek Cameras / Servers
- Plays audio transmitted from VitekCameras / Servers (supported cameras)
- Transmits audio from PC with ENVI Series Viewer to VitekCamera / Servers
- Stores live video screen as image files
- Stores live video streams as video files
- Controls Relay Output of VitekCameras / Servers (supported cameras)
- PTZ Controls (supported cameras)
- Supports the group mode to see specific channels (for Network Video Recorders only)
- Displays live videos in full screen mode
- Supports Flexible Extra System

#### 18.3. System Requirement for PC

For best quality and performance, your computer needs to meet the minimum requirement as below.

- OS: Microsoft Windows XP Pro, Windows 7
- CPU: Intel Pentium 4, 2 GHz (Dual-Core or faster is recommended)
- System RAM: 2GB
- Video Card: 256MB Ram, 1024x768 Resolution
- 100 Mbps Network Adaptor

# 19. Installing and Uninstalling

#### 19.1. Installing ENVI Series Viewer

Connect to the Vitek Camera/Server using Internet Explorer, and click Live View on the main page. Then ENVI Series Viewer will be automatically downloaded and installed. If an Internet connection is not available, it's possible to manually install the program file in advance (from supplied CD) and connect to the Vitek Camera / Server later.

#### 19.1.1. Installing on Web Browser

Click 'Live View' after access to Vitek® Server on Internet Explorer.

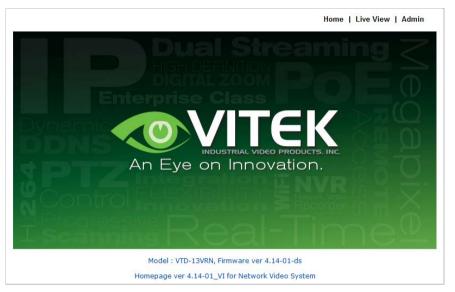

If you're using Windows XP Service Pack 2 or later, the Information message will show upas seen below. Click the Information message.

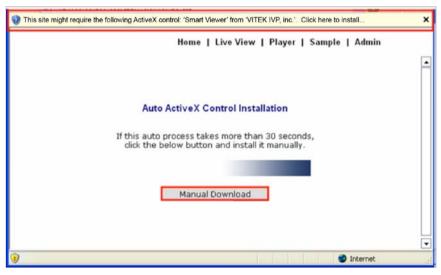

If the Information message doesn't come up due to the problems like network failure, you can start the manual installation as shown in the next section.

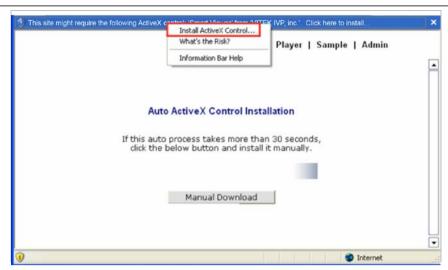

Click the **Install ActiveX Control**, and the pop-up window will be displayed as above. Click the **Install** button.

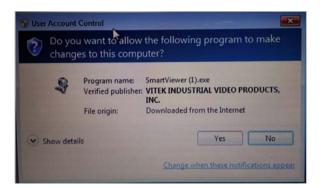

Click "YES" to allow program to run.

After the installation is successfully completed, ENVI Series Viewer window will be displayed.

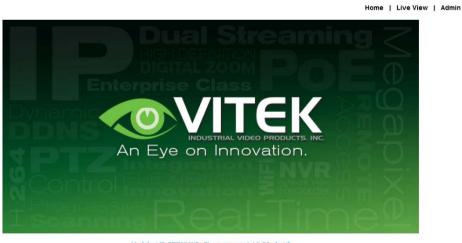

Model : VT-PTZ220NP, Firmware ver 4.16-B0-ds-VI Homepage ver 4.16-B0\_VI for Network Video System

#### 19.1.2. Manual Installation

When an Internet connection is not available or having some difficulties, you can manually install from the supplied CD using ENVI Series Viewer program file. Execute the downloaded file, and you will see the ENVI Series Viewer Setup Wizard window as shown below. Click the **Install** button to start installing.

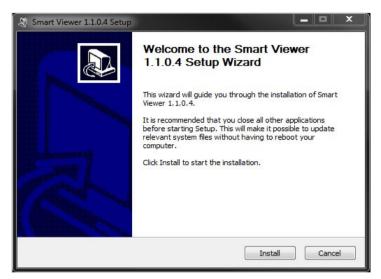

The following window will be displayed during the installation.

| 😵 Smart Viewer 1.1.0.4 Setup                                             | - 0  | x           |
|--------------------------------------------------------------------------|------|-------------|
| Installing<br>Please wait while Smart Viewer 1.1.0.4 is being installed. |      | <b>\$</b> 0 |
| Extract: italian.ini 100%                                                |      |             |
| Show details                                                             |      |             |
|                                                                          |      |             |
|                                                                          |      |             |
|                                                                          |      |             |
| FlexWATCH < Back Next >                                                  | Cano | :el         |

After installation is successfully completed, the following window will be displayed. Click the **Finish** button.

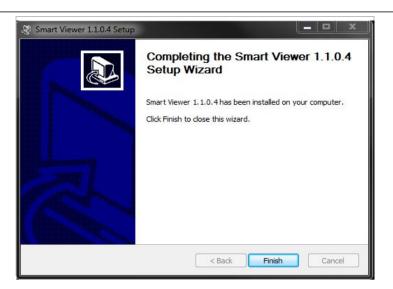

#### 19.2. Uninstalling ENVI Series Viewer

There are two ways to uninstall ENVI Series Viewer program from your computer. Before uninstalling, close all the Internet Explorer windows.

#### 19.2.1. Uninstalling with Program Menu

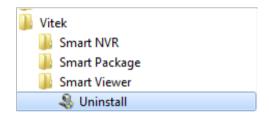

Click Uninstall and the following window will be shown. Click the Yes button.

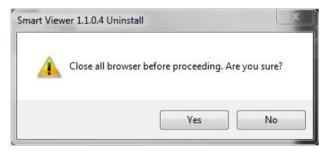

If the uninstall is successful, the following window will be displayed. Click **CLOSE** to finish.

| Uninstallation Complete               |    |  |   |
|---------------------------------------|----|--|---|
| Uninstall was completed successfully. | E. |  |   |
| Completed                             |    |  |   |
| Show details                          |    |  |   |
|                                       |    |  |   |
|                                       |    |  |   |
|                                       |    |  |   |
|                                       |    |  |   |
| exWATCH                               |    |  |   |
|                                       |    |  | - |

#### 19.2.2. Uninstalling on Control Panel

Click Start button on the screen, then select the Control Panel.

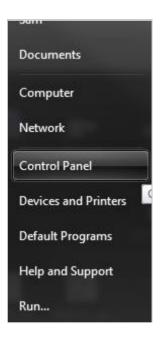

In the Control Panel window, double-click the Add or Remove Programs icon.

| Control Panel  All C            | ontrol Panel Items 🕨              | ✓ 4 <sup>+</sup> Search Control Panel |  |  |
|---------------------------------|-----------------------------------|---------------------------------------|--|--|
| Adjust your computer's setting  | S                                 | View by: Small icons 🔻                |  |  |
| 🏲 Action Center                 | C Administrative Tools            | 📑 AutoPlay                            |  |  |
| 🐌 Backup and Restore            | 💶 Color Management                | 🙆 Credential Manager                  |  |  |
| Pate and Time                   | 🗑 Default Programs                | 📑 Desktop Gadgets                     |  |  |
| 🚔 Device Manager                | Devices and Printers              | 🜉 Display                             |  |  |
| Ease of Access Center           | 📕 Flash Player                    | F Folder Options                      |  |  |
| A Fonts                         | 📇 Getting Started                 | 🔞 HomeGroup                           |  |  |
| 🖾 iCloud                        | 🚨 Indexing Options                | 🔁 Internet Options                    |  |  |
| 🚣 Java                          | Keyboard                          | 🖾 Location and Other Sensors          |  |  |
| J Mouse                         | Network and Sharing Center        | 📟 Notification Area Icons             |  |  |
| 🛃 NVIDIA Control Panel          | 💑 Parental Controls               | Performance Information and Tools     |  |  |
| 🖉 Pe <mark>rsonalization</mark> | 📰 Phone and Modem                 | le Power Options                      |  |  |
| 🛐 Programs and Features         | QuickTime                         | Precovery                             |  |  |
| 🔗 Region and Language           | RemoteApp and Desktop Connections | 🛋 Sound                               |  |  |
| Speech Recognition              | Sync Center                       | 1 System                              |  |  |
| L Taskbar and Start Menu        | Troubleshooting                   | & User Accounts                       |  |  |
| 🍕 Windows Anytime Upgrade       | 📑 Windows CardSpace               | Windows Defender                      |  |  |
| P Windows Firewall              | 🈂 Windows Live Language Setting   | Windows Update                        |  |  |

You will see the Currently installed programs list. Click ENVI Series / (Smart Viewer) button,

| Organize 🔻                    |                       |              |      |                | 8≡ ▼ ( |
|-------------------------------|-----------------------|--------------|------|----------------|--------|
| ame                           | Publisher             | Installed On | Size | Version        |        |
| Windows Live Essentials 2011  | Microsoft Corporation | 8/26/2011    |      | 15.4.3538.0513 |        |
| Smart Viewer Uninstall/Change |                       | 11/9/2012    |      |                |        |
| Uninstall/Change              |                       |              |      |                |        |
|                               |                       |              |      |                |        |
|                               |                       |              |      |                |        |
|                               |                       |              |      |                |        |
|                               |                       |              |      |                |        |
|                               |                       |              |      |                |        |
|                               |                       |              |      |                |        |
|                               |                       |              |      |                |        |
|                               |                       |              |      |                |        |
|                               |                       |              |      |                |        |
|                               |                       |              |      |                |        |
|                               |                       |              |      |                |        |
|                               |                       |              |      |                |        |
|                               |                       |              |      |                |        |
|                               |                       |              |      |                |        |
|                               |                       |              |      |                |        |
|                               |                       |              |      |                |        |
|                               |                       |              |      |                |        |
|                               |                       |              |      |                |        |

You will see the **Uninstall or change a program** list. Click **ENVI Series / (Smart Viewer)** button, and then right click **Uninstall /Change**button. Then, it will start uninstalling the program.

# 20. Starting ENVI Series Viewer

Once ENVI Series Viewer is installed in your computer, you can start it by connecting to the Vitek Camera / Server using Internet Explorer and select **Live View** on the main menu.

The appearance of ENVI Series Viewer window varies depending on what type of Vitek Server is connected (Network Video Server, Network Camera, or Network Video Recorder).

• ENVI Series Viewer window for Network Video Server or Network Camera

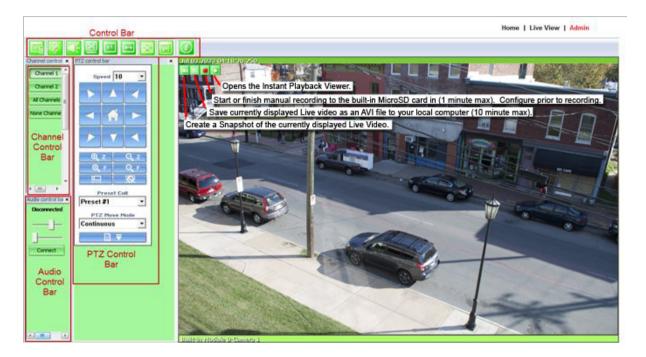

### 20.1. Control Bar

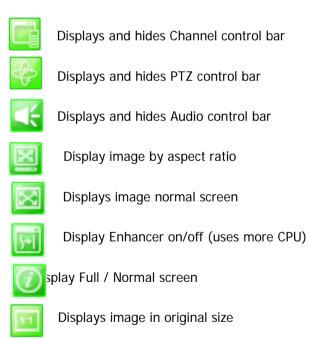

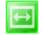

System Information Display

### 20.2. Channel Control Bar

| Channel 1    | Displays or hides live view video from channel 1    |
|--------------|-----------------------------------------------------|
| Channel 2    | Displays or hides live view video from channel 2    |
| All Channels | Displays or hides live view video from ALL channels |
| None Channel | No Display                                          |

### 20.3. OSD Channels Buttons

### 20.3.1. Saving as Image File

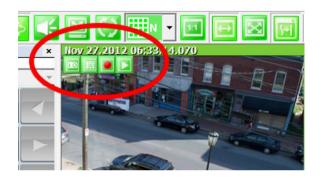

10

In ENVI Series Viewer, Live video currently displayed can be captured and saved as an image file either in JPEG or BMP format. Select the live view video you want saved, and click **Snapshot** button on **OSD Channel Buttons**. The following window will be displayed.

| Save in:    | 🚨 OS (C:)      |                         | 💽 🗿 🏚 🔛 🛄 🔹        |            |                   |                                                                                                    |
|-------------|----------------|-------------------------|--------------------|------------|-------------------|----------------------------------------------------------------------------------------------------|
| e.          | Name           | *                       | Date modified      | Type 🔺     |                   |                                                                                                    |
| ~           | AJPG_STOR      | AGE                     | 2011-04-10 8:36 AM | File fol   | 400               | A & LEEEE                                                                                                    |
| cent Places | AppsUtils      |                         | 2011-01-14 7:10 PM | File fol   | And the state     | Car Charles I                                                                                                    |
|             | DELL           |                         | 2011-04-13 9:11 PM | File fol = | T-man             | NE Enerth                                                                                                    |
| Desktop     | Drivers        |                         | 2010-10-14 8:08 AM | File fol   |                   | ALL DATE OF THE REAL PROPERTY OF THE REAL PROPERTY |
| ARC .       | langame        |                         | 2010-12-08 6:46 AM | File fol   |                   |                                                                                                    |
| 1000 B      | 🍶 Intel        |                         | 2011-06-07 6:14 PM | File fol   |                   | The second second second second second second second second second second second second second second second se                                                                                                    |
| Libraries   | KBStar         |                         | 2010-12-08 6:46 AM | File fol   | 300               |                                                                                                    |
| 1           | log            |                         | 2011-02-19 3:39 PM | File fol   |                   |                                                                                                    |
| 100         | MPKI           |                         | 2010-12-08 6:24 AM | File fol   |                   |                                                                                                    |
| Computer    | PerfLogs       |                         | 2011-06-09 10:02   | File fol   | The second second |                                                                                                    |
|             | J PFiles       |                         | 2011-03-12 10:18   | File fol   | Carlos Carlos     |                                                                                                    |
| Network     | Je Pics-Archiv | e                       | 2011-05-02 4:02 PM | File fol   | ALCONOMICS        |                                                                                                    |
| HOLMUN      | bki nts        |                         | 2010-12-08 6:24 AM | File fol * |                   |                                                                                                    |
|             | •              | III                     |                    |            |                   |                                                                                                    |
|             | File name:     | 20110723_13h29m10s_Came | ra 1 jpg 💌         | Save       |                   |                                                                                                    |
|             | Save as type:  | Jpeg Files (" jpg)      | •                  | Cancel     |                   |                                                                                                    |

In this dialog box, you see the captured image to be saved. Enter the folder and file name, and click the **Save** button, then the image will be saved with the name you entered.

Note: If live view video is in MJPEG format, the image will be saved as a JPEG file. If the video is in MPEG-4 or H.264 format, it will be saved in BMP format.

## 20.3.2. Saving as Video File

In ENVI Series Viewer, Live video currently displayed can be captured and recorded as a video file in AVI format. Select a live view you want to save, and click **RecAvi** button on **OSD ChannelButtons**. Clicking it again will stop recording. Max duration is 10 minutes and recording will be stopped after 10 min if left un-clicked.

| 🧟 Save As                                                                                                    |        |      |              |     |      |                 |             | ×         |
|----------------------------------------------------------------------------------------------------|--------|------|--------------|-----|------|-----------------|-------------|-----------|
| 🚱 💬 🗢 🚢 🕨 Computer 🕨                                                                                                    |        | ٩    |              |     |      |                 |             |           |
| Organize 🔻 New folder                                                                                                    |        |      |              |     |      |                 |             | (?)       |
| Documents                                                                                                    | *      | Na   | me           |     | Dat  | e modified      | Туре        | ^         |
| My Documents                                                                                                    |        |      | AJPG_STORAGE |     | 201: | 1-04-10 8:36 AM | File folder |           |
| Public Documents A Music                                                                                                    |        |      | AppsUtils    |     | 201  | 1-01-14 7:10 PM | File folder | E         |
| -                                                                                                    |        |      | DELL         |     | 201  | 1-04-13 9:11 PM | File folder |           |
| <ul> <li>Fictures</li> <li>Videos</li> </ul>                                                                                                    |        |      | Drivers      |     | 201  | 0-10-14 8:08 AM | File folder |           |
| V Videos                                                                                                    | _      |      | Hangame      |     | 201  | 0-12-08 6:46 AM | File folder |           |
| 🕨 🝓 Homegroup                                                                                                    |        |      | Intel        |     | 201  | 1-06-07 6:14 PM | File folder |           |
| P 😋 Homegroup                                                                                                    | =      |      | KBStar       |     | 201  | 0-12-08 6:46 AM | File folder |           |
| 4 🖳 Computer                                                                                                    |        |      | log          |     | 201  | 1-02-19 3:39 PM | File folder |           |
| D Marcomputer D Marcomputer D Mar |        |      | NPKI         |     | 201  | 0-12-08 6:24 AM | File folder |           |
| > 🔐 CD Drive (K:)                                                                                                    |        |      | PerfLogs     |     | 201  | 1-06-09 10:02   | File folder | ~         |
| , ma co onve (ra)                                                                                                    | ~      | ٠ 📃  |              | 111 |      |                 |             | P.        |
| File name: 20110723_1                                                                                                    | 3h34m2 | 6s_C | amera 1.avi  |     |      |                 |             | •         |
| Save as type: AVI Files (*                                                                                                    | avi)   |      |              |     |      |                 |             | •         |
|                                                                                                    | -      |      |              |     |      |                 |             |           |
| lide Folders                                                                                                    |        |      |              |     |      | Save            | Cance       | <b>el</b> |

In video files recorded from M-JPEG format video, the time information file will be generated in SMI subtitle format, which puts time stamp every second. When you play back the recorded video, the time stamp will be displayed as a subtitle on the video screen as shown in the picture below. (Upper left)

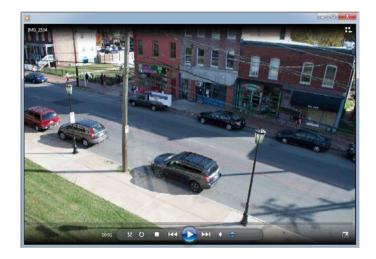

*Note: When you play back videos recorded from MPEG-4 or H.264, proper CODEC's may be required.* 

### 20.3.3. Manual Recording

To manual record from networkcameras with built-in local storage (SD Card), live video can be

#### ENVI Series: VTC-IR40-N

recorded to the SD Card by clicking this button. The recorded video can be viewed by **Instant Playback** feature of OSD Channel Buttons or by running ENVI Series Player program. To finish, click the icon again. *Max duration is 1 minute* and recording will be stopped after 1 minute.

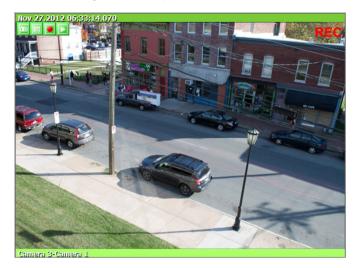

### 20.3.4. Instant Playback

For network cameras with local storage (SD Card), Instant Playback is supported. Clicking the Instant Playback button from the OSD menu will open the window below.

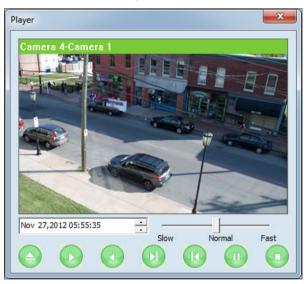

Instant playback will scan the video data up to 1 min before it was executed. And scanned data will be played automatically

| 1 05,201 | 1 15:08:11 | •        | Set the beginning of video data. Instant playback will scan 1 min after this. |
|----------|------------|----------|-------------------------------------------------------------------------------|
| Slow     | Normal     | <br>Fast | Se the playback speed.                                                        |
|          |            |          | Begin searching data                                                          |
|          |            |          | Playback                                                                      |
|          |            |          | Reverse playback.                                                             |
|          |            |          | 1 frame playback                                                              |
|          | K          |          | 1 frame reverse playback                                                      |
|          |            |          | Pause                                                                         |
|          |            |          | Stop                                                                          |
|          |            |          |                                                                               |

### 20.4. Extended Features

When you click the right mouse button on the Live View Window, a pop-up menu will appear for extended features as shown below.

| Pause      |    |
|------------|----|
| FPS        | ۱. |
| Flip       | ۶. |
| Mute Audio |    |
| Do 1       |    |
| Navigation |    |

## 20.4.1. Pausing Live Video

Click the **Pause** button to stop and resume live view video.

| C | Pause      |   |
|---|------------|---|
|   | FPS        | ► |
|   | Flip       | • |
|   | Mute Audio |   |
|   | Do 1       |   |
|   | Navigation |   |

## 20.4.2. FPS Control

FPS (Frame per Second) can be controlled only in MJPEG mode. In MPEG4 and H.264 video mode, FPS control is not supported.

| Pause      | , |         |
|------------|---|---------|
| FPS        | • | 1 Fps   |
| Flip       | ► | 2 Fps   |
| Mute Audio |   | 5 Fps   |
| Do 1       |   | 8 Fps   |
| Navigation |   | 12 Fps  |
|            |   | Fastest |

### 20.4.3. Flip Control

Flip Control: The horizontal view of the image can be changed using the (mirror) function. The vertical view of the image can be changed using the (flip) function.

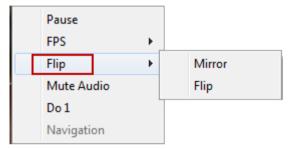

# 21. EN-V-R: Introduction

This User's manual explains how to set up EN-V-R software in your PC. EN-V-R is the integrated system software for video security applications, which runs on Microsoft's Windows-based computers. Some of major features of EN-V-Rare listed below.

- Provides main features of Liveview, Playback, Record, Backup
- Event, motion, scheduled recording & conditional playback
- Motion-JPEG, MPEG-4, H.264 stream supported
- Supports various vendors' IP devices (Multi Vendor Version only) for recording and retransmission of video, voice, and data
- Supports Megapixel cameras (up to 3M pixels)
- Users can connect to EN-V-Rvia web browsers to access live video, Audio, and data, and search for video to play back
- Up to 128 channels supported for cameras

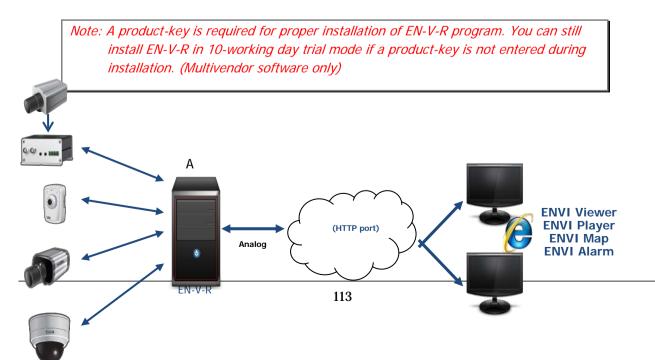

# 22. Requirements for Installation

## 22.1. EN-V-R Versions

| Version<br>Types | Register<br>Channels | Time<br>Restriction | Recording<br>Channels | Retransmission<br>Streams | Support<br>Other<br>vendors | Max Recoding<br>Capacity |
|------------------|----------------------|---------------------|-----------------------|---------------------------|-----------------------------|--------------------------|
| Evaluation       | 128                  | 10 days             | 128                   | 256                       | Yes                         | 160 TB                   |
| Free             | 16                   | N/A                 | 16                    | 64                        | No                          | 160 TB                   |
|                  | 9                    | N/A                 | 9                     | 36                        | Yes                         | 160 TB                   |
|                  | 16                   | N/A                 | 16                    | 64                        | Yes                         | 160 TB                   |
| Multivendor      | 32                   | N/A                 | 32                    | 128                       | Yes                         | 160 TB                   |
|                  | 64                   | N/A                 | 64                    | 256                       | Yes                         | 160 TB                   |
|                  | 128                  | N/A                 | 128                   | 512                       | Yes                         | 160 TB                   |

EN-V-R is supplied to customers in different versions for each appropriate application. Users will need to choose the right versions for their needs.

## 22.2. System Requirement for PC

For best quality and performance, your computer needs to meet the minimum requirement as below.

| <ul> <li>Microsoft Windows XP Pro, Windows 7 Pro or higher, Video Card(256MB Ram, 1024x768 or higher)</li> </ul> |
|----------------------------------------------------------------------------------------------------|
|----------------------------------------------------------------------------------------------------|

| Compression | # of Channels | Resolution | Recommended CPU             | Memory |
|-------------|---------------|------------|-----------------------------|--------|
|             |               | D1         | Intel Core2Duo T5200        | 1.0GB  |
|             | 16 Channels   | 720P       | Intel Core2Duo E7550        | 1.5GB  |
|             |               | 1080P      | Intel Core i-5-2500S        | 2.0GB  |
|             |               | D1         | Intel Core2Duo E6700        | 1.0GB  |
|             | 32 channels   | 720P       | Intel Core i-5 750          | 2.0GB  |
| H.264 64    |               | 1080P      | Intel Core i-7 970          | 4.0GB  |
|             | 64 channels   | D1         | Intel Core i-5 661          | 1.5GB  |
|             |               | 720P       | Intel Xeon X5660            | 4.0GB  |
|             |               | 1080P      | Intel Xeon X5680 Dual CPU   | 4.0GB  |
|             |               | D1         | Intel Xeon X5507 Dual CPU   | 4.0GB  |
|             | 128 channels  | 720P       | Intel Xeon X5670 Dual CPU   | 6.0GB  |
|             |               | 1080P      | Intel Xeon E7-4850 Dual CPU | 6.0GB  |
| Motion-JPEG | 16 Channels   | D1         | Intel Core2Duo E6700        | 1.0GB  |

#### ENVI Series: VTC-IR40-N

|            |              | 720P  | Intel Core i-5 460M         | 1.5GB |
|------------|--------------|-------|-----------------------------|-------|
|            |              | 1080P | Intel Core i-5 -2500        | 3.0GB |
|            |              | D1    | Intel Core i-5 661          | 1.5GB |
| 32 channel | 32 channels  | 720P  | Intel Core i-5 -2400S       | 2.0GB |
|            |              | 1080P | Intel Xeon X5590 Dual CPU   | 4.0GB |
|            |              | D1    | Intel Core i-5 -2500        | 3.0GB |
|            | 64 channels  | 720P  | Intel Xeon X5550 Dual CPU   | 4.0GB |
|            |              | 1080P | Intel Xeon E7-4850 Dual CPU | 6.0GB |
|            |              | D1    | Intel Xeon X5687 Dual CPU   | 4.0GB |
|            | 128 channels | 720P  | Intel Xeon X5690 Dual CPU   | 6.0GB |
|            |              | 1080P | Intel Xeon E7-4850 Dual CPU | 6.0GB |

Note: Above PC requirements are based on running EN-V-R program only. If other software needs to run along with EN-V-R at the same time, you may need additional performance level for your PC. It is recommended to check actual performance and disk capacity before selecting a PC for EN-V-R.

# 23. Installing EN-V-R

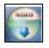

After downloading EN-V-R, double click EN-V-R Setup icon to start installation. The following window will be displayed on the screen. Before installing, check the version of the EN-V-R which is shown on the window.

You may encounter the following security warning. To continue installing the program, click **Yes** button.

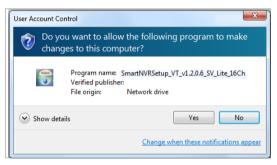

Then select language for installation.

| Installer | Language 🛛 🔀              |
|-----------|---------------------------|
|           | Please select a language. |
|           | English                   |
|           | OK Cancel                 |

You will see the below window, then click Next button.

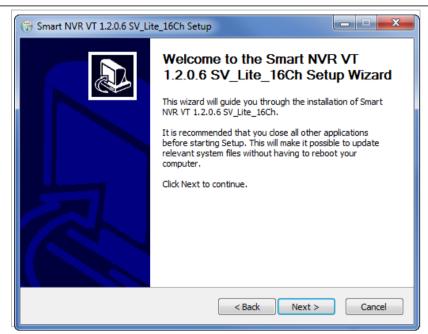

The default location for installation is **C:\Program Files\Vitek**. It is recommended to install in this folder, but if you want to change it to another location, click **Browse** button to choose a proper path.

Now click Install button.

| Times Smart NVR VT 1.2.0.6 SV_Lite_16Ch Setup                                                                                                    |        |
|----------------------------------------------------------------------------------------------------|--------|
| Choose Install Location<br>Choose the folder in which to install Smart NVR VT 1.2.0.6 SV_Lite_16Ch.                                                                |        |
| Setup will install Smart NVR VT 1.2.0.6 SV_Lite_16Ch in the following folder.<br>different folder, dick Browse and select another folder. Click Install to start t |        |
| Destination Folder C: Program Files (x86) WITEK\Smart NVR\ E                                                                                                    | Browse |
| Space required: 33.3MB<br>Space available: 299.8GB<br>Nullsoft Install System v2.46                                                                                | Cancel |

You will see the progress of copying install files to the hard drive as shown below, once is completed click on NEXT.

| G Smart NVR VT 1.2.0.6 SV_Lite_16Ch Setup                                             |        |
|---------------------------------------------------------------------------------------|--------|
| Installing<br>Please wait while Smart NVR VT 1.2.0.6 SV_Lite_16Ch is being installed. |        |
| MetaControl service install                                                           |        |
|                                                                                       |        |
|                                                                                       |        |
|                                                                                       |        |
| Nullsoft Install System v2.46                                                         |        |
| < Back Next >                                                                         | Cancel |

Click Finish to complete the Installation.

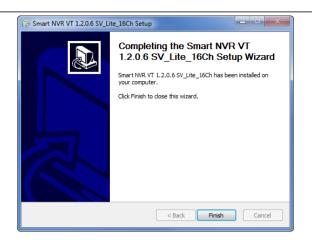

After installing EN-V-R programfor the first time, it needs to be configured before use, so it automatically executes the configuration program, which is called **EN-V-R Configurator**.

| Smart NVR Configurator | <u> </u>  |
|------------------------|-----------|
| Type Admin Password    | ••••      |
|                        | OK Cancel |

Enter the proper Admin Password. The default password is **root**.

The following screen will be displayed, click OK to continue.

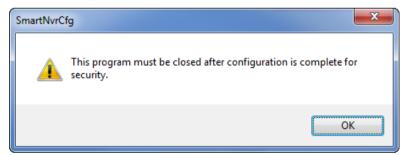

Now you will see EN-V-R Configurator window on the screen.

| Smart NVR Configurator                                                                                                    |                                                                                                    |     |
|----------------------------------------------------------------------------------------------------|----------------------------------------------------------------------------------------------------|-----|
| a 1 6 6 5 5 9 1 0                                                                                                    |                                                                                                    |     |
| Configuration     System, Network Configuration     JP-Device, Camera Management     User Management     Disk Setup     Disk Quota     Disk Quota     Disk Node     P     Utilities | <                                                                                                    | Þ   |
|                                                                                                    |                                                                                                    |     |
|                                                                                                    |                                                                                                    |     |
|                                                                                                    | Description 1. To receive video and other data, register IP-Device.                                                                                        |     |
|                                                                                                    | To receive video and other data, register IP-Device.     Arren and other data is used to re-transmit, record, search, and playaback.                       |     |
|                                                                                                    | <ol> <li>The video and other data is used to re-transmit, record, search, and playaback.</li> <li>To manage, register user and allow authority.</li> </ol> |     |
|                                                                                                    | 4. Setup disk space to manage recording data.                                                                                                    |     |
|                                                                                                    | 5. Supports Management toll such as Log.                                                                                                    |     |
|                                                                                                    | <                                                                                                    | 4   |
|                                                                                                    | Apply                                                                                                    | ISE |

For more information about the EN-V-R Configurator program, refer to **Section 26**.**Starting EN-V-R Configuratoron page 121**.

# 24. Uninstalling EN-V-R

## 24.1. Closing Active EN-V-R

If you need to uninstall EN-V-R, first you need to make sure EN-V-R program is not running on your computer by checking the system icon. As you see on the following picture, you can easily find out if EN-V-R service running.

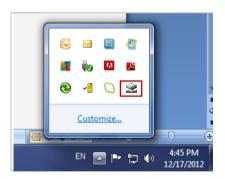

If EN-V-R is not running, you can go ahead to the next section of uninstalling the program. If EN-V-R is active, place the mouse pointer on the EN-V-R icon, and click the right mouse button. You'll see the popup menu. Select **Exit**.

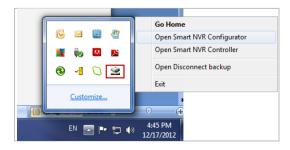

Then the EN-V-R icon disappears, and you know that EN-V-R is no longer running on your computer. Now you're ready to start uninstalling.

#### 24.2. Executing Uninstaller

To start uninstalling, click Start >All Programs >Vitek>EN-V-R>Uninstall.

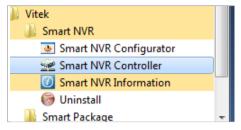

When the following window appears, click YES button.

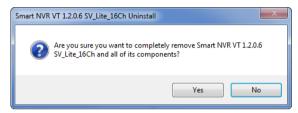

The progress of uninstalling is displayed.

| Smart NVR VT 1.2.0.6 SV_Lite_16Ch Uninstall                                               |        |
|-------------------------------------------------------------------------------------------|--------|
| Uninstalling<br>Please wait while Smart NVR VT 1.2.0.6 SV_Lite_16Ch is being uninstalled. |        |
| Smart NVR service stop                                                                    |        |
|                                                                                           |        |
|                                                                                           |        |
|                                                                                           |        |
| Nullsoft Install System v2,46                                                             |        |
| Close                                                                                     | Cancel |

After all the install files are deleted, the following window will be displayed. Click **OK** button on the following window to complete the uninstalling.

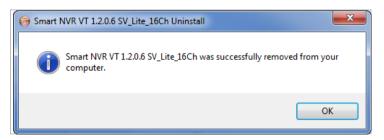

# 25. Components of EN-V-R Program

EN-V-R consists of three programs, (EN-V-R Service, EN-V-R Configurator, and EN-V-R Controller).

## 25.1. EN-V-R Configurator

EN-V-R Configurator is used to set up various parameters and conditions of EN-V-R Service. Users can register, modify, and delete IP devices and users with this program. It also provides configuring tools for recording, alarm, event, and other functions.

## 25.2. EN-V-R Service

EN-V-R program is a Windows service and runs in a background mode, which means that it is not shown on the Windows desktop. EN-V-R receives video, audio, alarm, even data from IP devices over the network, and then it can record the data on the hard drive or retransmit to users. Starting, terminating and restarting of EN-V-R program can be done by using EN-V-R Configuration or EN-V-R Controller.

## 25.3. EN-V-R Controller

EN-V-R Controller program is used to start or stop the EN-V-R service.

## 25.4. EN-V-R System Tray Menu

After you finish installing EN-V-R, you will find the EN-V-R icon on the system tray, which is located right, bottom part of the Windows desktop.

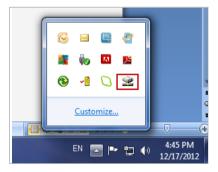

Move the cursor over the icon, and right click. The following pop-up menu will show. You can open EN-V-R Configurator or EN-V-R Controller program from this menu, or you can go to the Home page of the EN-V-R program for live view or playback.

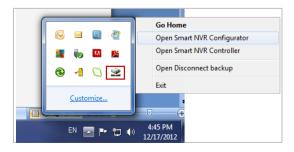

# 26. Starting EN-V-R Configurator

EN-V-R Configurator starts automatically right after installation is completed; you may also click the EN-V-R icon on the Windows desktop.

| 📗 Vitek                 |   |
|-------------------------|---|
| 퉬 Smart NVR             |   |
| Smart NVR Configurator  |   |
| 👾 Smart NVR Controller  |   |
| 🕖 Smart NVR Information |   |
| 🗑 Uninstall             |   |
| 📗 Smart Package         | Ŧ |

If EN-V-R program is already running in background, you may also select the EN-V-R icon on the system tray by clicking right button of the mouse.

| Go Home                     |
|-----------------------------|
| Open Smart NVR Configurator |
| Open Smart NVR Controller   |
| Open Disconnect backup      |
| Exit                        |

You may encounter the security window as below. Click Yes button to continue.

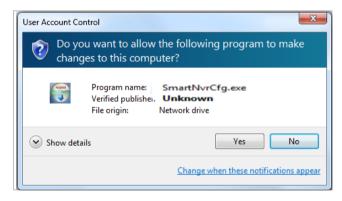

Once EN-V-R program starts, a log-in window will be displayed as below. Type in the proper admin password and click the **OK** button. The default admin / password is **root**.

| Smart NVR Configurator |   |    | <u> </u> |
|------------------------|---|----|----------|
| Type Admin Password    | 1 |    |          |
|                        |   | ОК | Cancel   |

Now EN-V-R Configurator window will be displayed.

| Smart NVR Configurator |                                                                                                    | X |
|------------------------|----------------------------------------------------------------------------------------------------|---|
| Smart NVR Configurator | III                                                                                                    |   |
|                        | Description         1. To receive video and other data, register IP-Device.         2. The video and other data is used to re-transmit, record, search, and playaback.         3. To manage, register user and allow authority.         4. Setup disk space to manage recording data. |   |
|                        | 5. Supports Management toll such as Log.                                                                                                    | • |
|                        | Apply Close                                                                                                    |   |

# 27. Quick Start Guide

EN-V-R is full-functioning Network Video Recorder software that runs on your PC. When started for the first time after EN-V-R is installed, there is no IP devices connected.

To add a camera to the EN-V-R you must **register** the camera first. Then EN-V-R knows what IP devices they are, how to connect to them, and how to use them. That way, you will be able to control EN-V-R for recording, live viewing, etc.

## 27.1. EN-V-R Configurator User Interface

The following picture shows the main window of EN-V-R Configurator program.

## ENVI Series: VTC-IR40-N

| Smart NVR Configurator                                                                                                    |                                                                                                    |                                                                                                    |                                                                                                    |                                                                    |              |            |     |        |     |
|----------------------------------------------------------------------------------------------------|----------------------------------------------------------------------------------------------------|----------------------------------------------------------------------------------------------------|----------------------------------------------------------------------------------------------------|--------------------------------------------------------------------|--------------|------------|-----|--------|-----|
| x 1 4 6 r = 9 1                                                                                                    | <b>1</b> 10 A                                                                                                    |                                                                                                    |                                                                                                    |                                                                    |              |            |     |        |     |
| Configuration<br>System, Network Configuration<br>P-Device, Camera Management<br>User Management<br>Disk Setup<br>Disk Quota<br>Disk Mode | <ol> <li>Smart NVR</li> <li>Under man</li> <li>On manual</li> <li>Under auto</li> <li>Modification</li> <li>Deletion of</li> </ol> | ory is to register an<br>supports various v<br>ual mode, all detai<br>mode, working co<br>imatic mode, Smain<br>of registered IP-i<br>registered IP-Dev<br>cplorer is required | vendor's IP came<br>ils of IP device n<br>ondition of IP de<br>rt NVR searches<br>device is support<br>ice is supported<br>to access home | eras.<br>Need to be ma<br>Nice doesn't a<br>available netw<br>ted. | ffect to reg | isteration | с   |        | Þ   |
| В                                                                                                    |                                                                                                    | 8 🖴 🕉                                                                                                    | D                                                                                                    |                                                                    |              |            |     |        |     |
|                                                                                                    | IP-Device Id                                                                                                    | IP-Device Name                                                                                                    | IP Address                                                                                                    | HTTP Port                                                          | Vendor       | Model      | UAR | User   | Cam |
|                                                                                                    |                                                                                                    |                                                                                                    |                                                                                                    |                                                                    |              |            |     |        |     |
|                                                                                                    |                                                                                                    |                                                                                                    | E                                                                                                    |                                                                    |              |            |     |        |     |
|                                                                                                    |                                                                                                    |                                                                                                    |                                                                                                    |                                                                    |              |            |     |        |     |
|                                                                                                    |                                                                                                    |                                                                                                    |                                                                                                    |                                                                    |              |            |     |        |     |
|                                                                                                    |                                                                                                    |                                                                                                    |                                                                                                    |                                                                    |              |            |     |        |     |
|                                                                                                    |                                                                                                    |                                                                                                    |                                                                                                    |                                                                    |              |            |     |        |     |
| L                                                                                                    |                                                                                                    |                                                                                                    |                                                                                                    |                                                                    | 6            | - Apply    |     | G Clos | e P |
|                                                                                                    |                                                                                                    |                                                                                                    |                                                                                                    |                                                                    |              | 1.201      |     | 0 000  |     |

|   | Items                             | Descriptions                                                                                                    |
|---|-----------------------------------|----------------------------------------------------------------------------------------------------|
| Α | Main Toolbar                      | Frequently-used menu items are shown on this toolbar.                                                                                               |
| В | Configuration Menu tree           | Configurable categories are shown as a menu tree style.                                                                                             |
| С | Configuration Menu<br>Description | Descriptions and usages of the selected category are displayed.                                                                                     |
| D | Sub-Menu Toolbar                  | Menu items for the selected category are shown.<br>(Note: This toolbar is displayed only when any top menu item is<br>selected from the menu tree.) |
| Е | Device List                       | IP cameras Information                                                                                                    |
| F | Apply Button                      | Click this button to apply the changed values.                                                                                                    |
| G | Close Button                      | Click this button to exit EN-V-R Configurator program.                                                                                              |

## 27.2. Searching for IP Devices

Click the first button on the Main Toolbar.

| Smart NVR Configurator                                                                                                    |
|----------------------------------------------------------------------------------------------------|
| a la co es 🖷 🔁 🌶 🕖                                                                                                    |
| Configuration<br>System, Network Configuration<br>IP-Device, Camera Management<br>User Management<br>Disk Setup<br>Disk Quota<br>Disk Mode |

You are now given a choice to register the IP devices by "search and register or manually". To make it easy, choose **Search and register IP-Device** in this stage, and click **Next** button.

| IP-Device Register Wizard                                 |             |
|-----------------------------------------------------------|-------------|
| Search and register IP-Device Register IP-Device manually | Next Cancel |

On the following window, click **Scan** button.

| Scaning IP-Device                                                                                                    | )     |      |             |            |                  |       |  |  |  |
|----------------------------------------------------------------------------------------------------|-------|------|-------------|------------|------------------|-------|--|--|--|
| <ul> <li>* Explanations for registering IP devices</li> <li>* "Scan" button will search IP devices and display results.</li> <li>* Select AN item and click "Go Home" button to access product homepage.</li> <li>* To register, double click an item or drag multiple items click "Register" button.</li> <li>* Register dialog will pop up and fill out information</li> <li>* You must register manually when register another NVR or SmartNVR.</li> </ul> |       |      |             |            |                  |       |  |  |  |
| Vendor                                                                                                    | Model | Name | MAC Address | IP Address | HTTP Port        |       |  |  |  |
|                                                                                                    |       |      |             |            |                  |       |  |  |  |
|                                                                                                    |       |      |             |            |                  |       |  |  |  |
|                                                                                                    |       |      |             |            |                  |       |  |  |  |
|                                                                                                    |       |      |             |            |                  |       |  |  |  |
|                                                                                                    |       |      |             |            |                  |       |  |  |  |
|                                                                                                    |       |      |             |            |                  |       |  |  |  |
|                                                                                                    |       |      |             |            |                  |       |  |  |  |
|                                                                                                    |       |      |             |            |                  |       |  |  |  |
|                                                                                                    |       |      |             |            |                  |       |  |  |  |
|                                                                                                    |       |      | Clear       | Scan       | Go Home Register | Close |  |  |  |
|                                                                                                    |       |      |             |            |                  |       |  |  |  |

The searching for IP devices is started. As the detected IP devices are being listed. Wait until searching is finished. If you click **Cancel** button in the middle of searching, the EN-V-R will retain only the IP devices found until that moment.

| Scaning IP-Device                                                                                                    | 3                    |                  |             |            |                  | <u>د ک</u> |  |  |  |  |
|----------------------------------------------------------------------------------------------------|----------------------|------------------|-------------|------------|------------------|------------|--|--|--|--|
| <ul> <li>* Explanations for registering IP devices</li> <li>* "Scan" button will search IP devices and display results.</li> <li>* Select AN item and click "Go Home" button to access product homepage.</li> <li>* To register, double click an item or drag multiple items click "Register" button.</li> <li>* Register dialog will pop up and fill out information</li> <li>* You must register manually when register another NVR or SmartNVR.</li> </ul> |                      |                  |             |            |                  |            |  |  |  |  |
| Vendor                                                                                                    | Model                | Name             | MAC Address | IP Address | HTTP Port        |            |  |  |  |  |
| VITEK<br>VITEK                                                                                                    | VTD-13FN<br>VTD-13FN |                  |             |            |                  |            |  |  |  |  |
|                                                                                                    | L                    | Search Count : 2 |             | Car        | ncel             |            |  |  |  |  |
|                                                                                                    |                      |                  |             |            |                  |            |  |  |  |  |
|                                                                                                    |                      |                  | Clear       | Scan       | Go Home Register | Close      |  |  |  |  |

#### 27.3. Registering IP Devices

After scanning is finished, you have a list of IP devices found on your network. Next step is registering them. Double click the IP device you want to register or you may highlight it and then click **Register** button. In this example, the first one is chosen to register.

|                                                                                                    | HTTP Port             |
|----------------------------------------------------------------------------------------------------|-----------------------|
| Select AN item and click "Go Home" button to access product homepage.         To register, double click an item or drag multiple items click "Register" button.         Register dialog will pop up and fill out information         You must register manually when register another NVR or SmartNVR.         Vendor       Model         Name       MAC Address |                       |
| To register, double click an item or drag multiple items click "Register" button.         Register dialog will pop up and fill out information         You must register manually when register another NVR or SmartNVR.         Vendor       Model         Name       MAC Address                                                                               |                       |
| Register dialog will pop up and fill out information         You must register manually when register another NVR or SmartNVR.         Vendor       Model         Name       MAC Address                                                                                                    |                       |
| You must register manually when register another NVR or SmartNVR.           Vendor         Model         Name         MAC Address         IP Address                                                                                                    | HTTP Dort             |
| Vendor Model Name MAC Address IP Address                                                                                                    |                       |
|                                                                                                    | HTTP Doct             |
| VITEK VTD 12EN Notwork Video System 1c7c45030012 10.0.0.3E4                                                                                                    | ni ir Folt            |
| VITER VID-13PN Network Video System 1C7C45020012 10.0.0.254                                                                                                    | 80                    |
| VITEK VTD-13FN hector Test 1c7c4502003e 10.0.0.253                                                                                                    | 80                    |
|                                                                                                    |                       |
|                                                                                                    |                       |
|                                                                                                    |                       |
|                                                                                                    |                       |
|                                                                                                    |                       |
|                                                                                                    |                       |
|                                                                                                    |                       |
|                                                                                                    |                       |
|                                                                                                    |                       |
|                                                                                                    |                       |
| Clear Scan G                                                                                                    | o Home Register Close |

The next window shows up and it's for entering the network parameters and camera resolutions of the IP device you've chosen. You may need to enter the **Login ID** and **Password** here. Click **Save** to finish registering it.

### ENVI Series: VTC-IR40-N

| Registering New IP-Device  |                           |                      |                   |  |  |  |
|----------------------------|---------------------------|----------------------|-------------------|--|--|--|
|                            |                           |                      |                   |  |  |  |
| Inputting IP-Device inform |                           |                      |                   |  |  |  |
|                            | IP-Device ID              | 10                   | •                 |  |  |  |
|                            | Vendor                    | VITEK                | ▼                 |  |  |  |
|                            | Model                     | 2 Channel Model      | •                 |  |  |  |
|                            | Name                      | Network Video Syster | n                 |  |  |  |
|                            | IP Address                | 10.0.254             |                   |  |  |  |
|                            | Input IP Address Range    | ~                    |                   |  |  |  |
| Getting I                  | nformation from IP-Device | (May take several    | minutes)          |  |  |  |
|                            | VS Module ID              | 0                    |                   |  |  |  |
|                            | HTTP Port                 | 80                   |                   |  |  |  |
|                            | RTSP Port                 | 554                  |                   |  |  |  |
|                            | Login ID                  | root                 |                   |  |  |  |
|                            | Login Password            | ••••                 |                   |  |  |  |
|                            | Confirm Password          | ••••                 |                   |  |  |  |
| Checking available resolut | ion                       |                      |                   |  |  |  |
| QCIF (QQVGA)               | 176 X 144 ~ 160 X         | CIF (QVGA)           | 352 X 288 ~ 320 X |  |  |  |
| Half D1 (Half VGA)         | 704 X 288 ~ 640 X         | 📝 D1 (VGA)           | 704 X 576 ~ 640 X |  |  |  |
| SVGA                       | 800 X 600 ~ 720 X         | XGA                  | 1024 X 768        |  |  |  |
| HD720 (720P)               | 1280 X 720                | SXGA                 | 1280 X 1024       |  |  |  |
| UXGA                       | 1600 X 1200               | HD1080(1080P)        | 1920 X 1080       |  |  |  |
| Checking available PTZ ca  | meras                     |                      |                   |  |  |  |
| Camera1                    | Camera2                   | Camera3              | Camera4           |  |  |  |
|                            |                           |                      | Save Cancel       |  |  |  |

Click on Save after configuring IP device (camera)

| Registering New IP-Device  |                           |                      |                   |  |  |  |
|----------------------------|---------------------------|----------------------|-------------------|--|--|--|
| Inputting IP-Device inform | nation                    |                      |                   |  |  |  |
|                            | IP-Device ID              | 10                   | •                 |  |  |  |
|                            | Vendor                    | VITEK                | •                 |  |  |  |
|                            | Model                     | 2 Channel Model      |                   |  |  |  |
|                            | Name                      | Network Video System |                   |  |  |  |
|                            | IP Address                | 10.0.0.254           |                   |  |  |  |
|                            | Input IP Address Range    | □~                   |                   |  |  |  |
| Catting T                  |                           |                      |                   |  |  |  |
| Getting I                  | nformation from IP-Device | (May take several    | minutes)          |  |  |  |
|                            | VS Module ID              | 0                    |                   |  |  |  |
|                            | HTTP Port                 | 80                   |                   |  |  |  |
|                            | RTSP Port                 | 554                  |                   |  |  |  |
|                            | Login ID                  | root                 |                   |  |  |  |
|                            | Login Password            | ••••                 |                   |  |  |  |
|                            | Confirm Password          | ••••                 |                   |  |  |  |
|                            |                           | •••••                |                   |  |  |  |
| Checking available resolut |                           |                      |                   |  |  |  |
| QCIF (QQVGA)               | 176 X 144 ~ 160 X         | CIF (QVGA)           | 352 X 288 ~ 320 X |  |  |  |
| 🔲 Half D1 (Half VGA)       | 704 X 288 ~ 640 X         | 📝 D1 (VGA)           | 704 X 576 ~ 640 X |  |  |  |
| SVGA                       | 800 X 600 ~ 720 X         | XGA                  | 1024 X 768        |  |  |  |
| HD720 (720P)               | 1280 X 720                | SXGA                 | 1280 X 1024       |  |  |  |
| UXGA                       | 1600 X 1200               | HD1080(1080P)        | 1920 X 1080       |  |  |  |
| Checking available PTZ ca  | meras                     |                      |                   |  |  |  |
| Camera1                    | Camera2                   | Camera3              | Camera4           |  |  |  |
|                            |                           |                      | Save Cancel       |  |  |  |

Click Apply after registering one or more IP devices (cameras). The image below represents the configurator with multiple IP devices registered.

| Smart NVR Configurator                                                                                                    |                                                                                    |                                                                                                    |                                                                                                    |               |                 |       | 23 |
|----------------------------------------------------------------------------------------------------|------------------------------------------------------------------------------------|----------------------------------------------------------------------------------------------------|----------------------------------------------------------------------------------------------------|---------------|-----------------|-------|----|
| a 1 6 6 5 6 1 6 1 6                                                                                                    |                                                                                    |                                                                                                    |                                                                                                    |               |                 |       |    |
| Configuration Configuration C | 2. Smart N<br>3. Under m<br>4. On man<br>5. Under a<br>6. Modificat<br>7. Deletion | ual mode, working con<br>utomatic mode, Smart<br>tion of registered IP-de<br>of registered IP-Devic<br>Explorer is required to | endor's IP cameras.<br>to of IP device need to b<br>idition of IP device doe<br>NVR searches available<br>evice is supported.<br>te is supported. | sn't affect t | o registeration | ,     |    |
|                                                                                                    | IP-Devic                                                                           | IP-Device Name                                                                                                    | IP Address                                                                                                    | НТТ           | Vendor          | Model | UA |
|                                                                                                    | 0                                                                                  | Brian                                                                                                    | 10.0.0.254                                                                                                    | 80            | VITEK           | 2 Ch  | No |
|                                                                                                    | 1                                                                                  | hector Test                                                                                                    | 10.0.0.253                                                                                                    | 80            | VITEK           | 2 Ch  | No |
|                                                                                                    |                                                                                    |                                                                                                    |                                                                                                    |               |                 |       |    |
|                                                                                                    | •                                                                                  |                                                                                                    | m                                                                                                    |               |                 |       | 4  |
|                                                                                                    |                                                                                    |                                                                                                    |                                                                                                    |               | Apply           | Close |    |

After clicking Apply, the program will ask you to confirm it. Then click OK

| Smart NVR Configurator                      | ×    |
|---------------------------------------------|------|
| Apply configuration? Service will be restar | ed.  |
| ОК Са                                       | ncel |

EN-V-R service is being stopped momentarily, and then it will start running again.

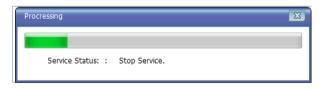

#### 27.4. Viewing Live Video

Once the network and cameras are set up, it is necessary to check if EN-V-R is functioning by viewing the live video from those devices.

To view the EN-V-R home page, click the Go NVR Home button on the main toolbar.

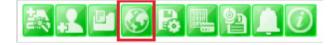

Below is an image of the EN-V-R home page.

Home | Live View | Player

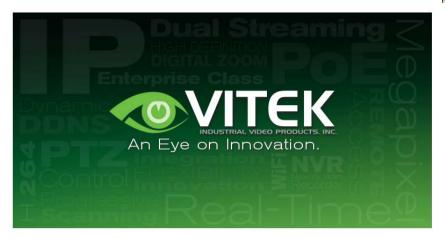

Click Live View on top right part of the window to see the live video from registered IP devices (cameras)

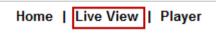

If this is the first time you are using VitekLive View feature, the web browser may ask you to allow installing of an ActiveX program. Click **Install** to continue.

|                                       |                                         | Home   Live \                    | 'iew   Player |  |
|---------------------------------------|-----------------------------------------|----------------------------------|---------------|--|
| Auto Acti                             | veX Control Inst                        | allation                         |               |  |
| If this auto proce<br>click the below | ess takes more the<br>button and instal | in 30 seconds,<br>I it manually. |               |  |
| N                                     | lanual Download                         |                                  |               |  |
|                                       |                                         |                                  |               |  |

In some cases there is no response from the web browser, you may need to install the ActiveX manually by clicking**ManualDownload**.

When you see the following security warning, click Install.

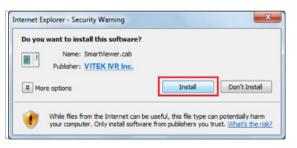

#### 27.5. Recording Video

The essential feature of EN-V-R is recording the video from IP devices.

Before starting the recording, it is required to prepare the hard drive of your PC where EN-V-R program is running.

Click Disk Quota on the Menu tree.

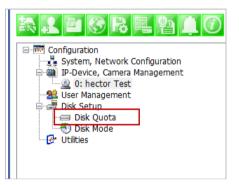

The hard drive will be ready to start recording video after the progress window is done counting drives. It shows the target drive (s), total capacity, available size and quota for recording.

| Smart NVR Configurator                                                                                                    |                                                                  |                                                                |                                                                                                    |                                                             |             |            |       |
|----------------------------------------------------------------------------------------------------|------------------------------------------------------------------|----------------------------------------------------------------|----------------------------------------------------------------------------------------------------|-------------------------------------------------------------|-------------|------------|-------|
| x 1 1 6 5 5 5 9 1 0                                                                                                    |                                                                  |                                                                |                                                                                                    |                                                             |             |            |       |
| Configuration Configuration Configuration Device, Camera Management Configuration Configuration Con | 2. Under Disk<br>3. You can m<br>4. To exclude<br>5. Contents ir | Quota, set a<br>odify the size<br>HDD from list<br>excluded HD | and click "Regist<br>target value and<br>of recording capa<br>, click target HDI<br>D will not be sea<br>after from next s | click "OK"<br>acity at any tim<br>D and click "ren<br>rched | nove"button | vice menu  |       |
| Utilities                                                                                                    | •                                                                |                                                                |                                                                                                    |                                                             |             |            | •     |
|                                                                                                    | ជី ជ័                                                            |                                                                |                                                                                                    |                                                             |             |            |       |
|                                                                                                    | Record                                                           | Drive                                                          | Туре                                                                                                    | Drive Size                                                  | Free Size   | Quota Size | Order |
|                                                                                                    | Recording                                                        | C:\                                                            | HDD                                                                                                    | 466 GB                                                      | 331 GB      | 20 GB      |       |
|                                                                                                    | -                                                                | D:\                                                            | HDD                                                                                                    | 466 GB                                                      | 327 GB      | 0 GB       |       |
|                                                                                                    | -                                                                | F:\                                                            | REMOTE                                                                                                    | 465 GB                                                      | 69 GB       | 0 GB       |       |
|                                                                                                    | -                                                                | G:\                                                            | REMOTE                                                                                                    | 465 GB                                                      | 69 GB       | 0 GB       |       |
|                                                                                                    | - P                                                              | rocressing<br>Disk                                             | count : G:\                                                                                                    |                                                             |             |            |       |
|                                                                                                    |                                                                  |                                                                |                                                                                                    |                                                             | Apply       |            | Close |

You are able to change the setting by highlighting the drive then clicking the first icon of the sub-menu Toolbar.

Use HDD (to use this HDD for recording)

Possible Maximum Quota (the available of free space on your HDD)

Possible Minimum Quota (the minimum amount required)

Set Quota (desired amount of HDD to be use for recording)

|   | •           |                        |     |        | ۱.    |
|---|-------------|------------------------|-----|--------|-------|
| ľ | র্ব্র র্ব্র |                        |     |        |       |
| l | Record      | Disk Quota             |     |        | Order |
| l | Recording   | Use HDD                |     |        |       |
| l | -           | Possible Maximum Quota | 327 | GB     |       |
| l | -           |                        |     | 00     |       |
| l | -           | Possible Minimum Quota | 3   | GB     |       |
|   | -           | Set Quota              | 20  | GB     |       |
|   | -           |                        |     |        |       |
|   |             |                        | ОК  | Cancel |       |
|   |             |                        |     |        |       |
|   |             |                        |     |        |       |
|   |             |                        |     |        |       |

To set up the recording feature, select an IP device from the Menu tree on the left pane. The device information will be shown on the right pane. Click the button for recording configuration on the sub-menu Toolbar as shown below.

| Smart NVR Configurator                                                                                                    |                                                                                                    |                                           |            |              |            |       |         |        |
|----------------------------------------------------------------------------------------------------|----------------------------------------------------------------------------------------------------|-------------------------------------------|------------|--------------|------------|-------|---------|--------|
| Image: System, Network Configuration                                                                                                    | 2. Modify the can                                                                                                    | is for configuring s<br>nera name and inf | ormation o | f the regist | tered IP-D |       |         |        |
| Called Address     Called Address     Control address     Control address     Con | <ol> <li>Change video quality and resolution of the IP-Device.</li> <li>Set a condition of recording.</li> <li>Set Alarm, event, and map service of the registered IP-Device.</li> </ol> |                                           |            |              |            |       | Þ       |        |
|                                                                                                    | <b>r</b>                                                                                                    | <b>1</b>                                  |            |              |            |       |         |        |
|                                                                                                    | Camera Name                                                                                                    | Resolution                                | Quality    | Record       | Alarm      | Motio | Touring | Preset |
|                                                                                                    | Camera 1                                                                                                    | 352x288~                                  | Highest    | Yes          | Yes        | No    | No      | No     |
|                                                                                                    | Camera 2                                                                                                    | 352x288~                                  | Highest    | Yes          | Yes        | No    | No      | No     |
|                                                                                                    |                                                                                                    |                                           |            |              |            |       |         |        |
|                                                                                                    |                                                                                                    |                                           |            |              |            |       |         |        |
|                                                                                                    |                                                                                                    |                                           |            |              |            |       |         |        |
|                                                                                                    |                                                                                                    |                                           |            |              |            |       |         |        |
|                                                                                                    |                                                                                                    |                                           |            |              |            | Apply | C       | lose   |

Now you will see **Configure Recording Condition** window as below.

## ENVI Series: VTC-IR40-N

| Configure Recording Condition                              |                 |                               |                                                                    |      |                    |             |           |           |           |                        |         |
|------------------------------------------------------------|-----------------|-------------------------------|--------------------------------------------------------------------|------|--------------------|-------------|-----------|-----------|-----------|------------------------|---------|
| . Select camera to configure condi                         | ition           |                               | Configure Recording Condi                                          | ion  |                    |             |           |           |           |                        |         |
| 2. You can select to multi camera                          |                 |                               | Input Condition                                                    |      |                    |             |           |           |           |                        |         |
| 3. Select condition to configure rec                       | ord condition   |                               | Use this condition                                                 |      |                    | 0           | Do not u  | ico thic  | conditio  |                        |         |
| 4. Configure detail schedule and eve                       | ent             |                               |                                                                    |      |                    |             | Do not t  | ise unis  | contaicio |                        |         |
| 5. Click Apply to camera button to a                       | apply condition |                               | Always Recording                                                   |      |                    |             |           |           |           |                        |         |
| 5. Change record service Pre, Post i                       |                 | Recording by sche             | dule on                                                            | h    |                    |             |           |           |           |                        |         |
| 7. Click Apply to camera button to s                       | save changed co | ndition                       | <ul> <li>Recording by series</li> <li>Recording by ever</li> </ul> |      | iny .              |             |           |           |           |                        |         |
| Camera 1(Connection establish                              | ed)             | 0                             | <ul> <li>Recording by even</li> <li>Recording by sche</li> </ul>   | - C. | id event           | t           |           |           |           |                        |         |
|                                                            | lin .           | Ma 1                          | Schedule                                                           |      |                    |             |           |           |           |                        |         |
|                                                            |                 | 1001100                       | Day of week                                                        |      | Sun                | Mon         | Tue       | Wed       | Thu       | Fri                    | Sat     |
|                                                            |                 |                               | Time                                                               |      | 12/31              | 1/1969      | ×         | ~         | 12/3      | 1/1969                 | ×       |
|                                                            |                 | Title                         | Date                                                               |      | 12/31              | 1/1969      | ×         | ~         | 12/3      | 1/1969                 | A.<br>V |
| Con the main and                                           |                 | 13                            | Event                                                              |      |                    |             |           |           |           |                        |         |
| 2+0+0 +                                                    |                 | Shared Barrier                | Alarm Sensor                                                       |      | 1                  | 2           | 3         | 4         |           |                        |         |
|                                                            |                 |                               | Motion Detection                                                   |      |                    |             |           |           |           |                        |         |
| ADVERT MANNET +                                            |                 |                               |                                                                    |      |                    | _           | _         |           |           |                        |         |
| Recording Service                                          |                 |                               | External Input Data                                                |      |                    |             |           |           |           |                        |         |
| -                                                          | Disable Recordi |                               | Condition list                                                     |      |                    |             |           |           | App       | oly to con             | dition  |
| Pre Alarm Images                                           |                 | 0 •                           | Camera Name                                                        | Con  | Co                 | ndition N   | ame       | _         |           |                        |         |
| Pre Alarm Speed                                            |                 | fastest 👻                     | Camera 1                                                           | 1    | [M                 |             |           |           |           |                        | E       |
| POST Alarm Images                                          |                 | 0 •                           |                                                                    | -    | ΓM                 | IJ          |           |           |           |                        |         |
| POST Alarm Speed                                           |                 | fastest 👻                     | Camera 1                                                           | 2    | -                  |             |           |           |           |                        | -       |
| . eet thann op eee                                         |                 |                               |                                                                    |      |                    |             |           |           |           |                        |         |
| Camera list                                                |                 |                               |                                                                    |      |                    |             |           |           | Ap        | ply to can             | nera    |
| •                                                          | IP-Device Id    | IP-Device Name                | Camera Name                                                        | F    | Recordin           | ng Co       | ndition 1 | Cond      | Ap        | ply to can<br>Conditio |         |
| Camera list                                                |                 |                               |                                                                    |      |                    | -           |           | Cond      |           |                        |         |
| Camera list<br>Select Multi Camera                         | IP-Device Id    | IP-Device Name<br>hector Test | Carnera Name<br>Carnera 1                                          |      | Recordin<br>Enable | ng Co<br>[M |           | Cond      |           |                        |         |
| Camera list<br>Select Multi Camera                         |                 |                               |                                                                    |      |                    | -           |           | Cond<br>- |           |                        |         |
| Camera list<br>Select Multi Camera<br>Camera 1<br>Camera 2 |                 |                               |                                                                    |      |                    | -           |           | Cond<br>- |           |                        |         |

The recording feature is already enabled and recording conditions are configured in default settings. In the example shown above, you can see that Camera 1 of Device 0 will record video only when motion is detected. Click**OK** to use this Recording Conditioned.

To change recording condition high light camera 1 under condition list (A)

Select the type of Recording under Condition Mode (B)

If schedule recording is enabled, the schedule section will be available to configure (C)

If Event is selected the event section will be available to configure (D)

After conditions are selected click **Apply to condition(E)** 

After apply to condition click **Apply to camera(F)** 

Click **OK** when done.

| 2. You can select to multi camera<br>3. Select condition to configure record condition<br>4. Configure devent<br>5. Cick Apply to camera button to save changed condition<br>Condition Mode<br>C. Cick Apply to camera button to save changed condition<br>Three a (Connuction established)<br>Recording Service<br>9. Enable Recording Service<br>Pre Alarm Enages<br>Pre Alarm Enages<br>Pre Alarm Enages<br>Pre Alarm Speed<br>Commera L<br>Select Multi Camera<br>Select Multi Camera<br>Select Multi Camera<br>Camera 1<br>Camera 2<br>Camera 2<br>Camera 2<br>Camera 4<br>Device 1 DP-Device Name<br>1 Brian<br>Camera 1<br>Camera 1<br>Camera | Configure Recording Condition                                                                                                    |                                                     |                                                                                                    |           |             |                  |                                         |              |             |
|----------------------------------------------------------------------------------------------------|----------------------------------------------------------------------------------------------------|-----------------------------------------------------|----------------------------------------------------------------------------------------------------|-----------|-------------|------------------|-----------------------------------------|--------------|-------------|
| Recording Service         • Enable Recording Service         • Enable Recording Service         • Enable Recording Service         • Pre Alarm Images         • Post Alarm Speed         • OST Alarm Speed         • OST Alarm Speed         • Select Multi Camera         • Select Multi Camera         • Camera Ist         • Camera Iat         • Oster Iat         • Oster Iat                                                                                                    | <ol> <li>Configure detail schedule and event</li> <li>Click Apply to camera button to apply</li> <li>Change record service Pre, Post imag</li> <li>Click Apply to camera button to save</li> </ol> | condition<br>/ condition<br>es<br>changed condition | Input Condition     Use this condition     Condition Mode     Always Recording     Recording by sche     Recording by even | dule only |             | _                | use this cond                           | dition       |             |
| Pre Alarm Images       0       Condition list       Condition list       Apply to condition         Pre Alarm Speed       fastest       0       Camera Name       Condition Name       Image: Condition Name       Image: Condition Name </td <td>Recording Service</td> <td></td> <td>Day of week Day of week Date Event Alarm Sensor Motion Detection</td> <td></td> <td>2</td> <td>✓<br/>✓<br/>✓<br/>3</td> <td>✓ • • • • • • • • • • • • • • • • • • •</td> <td>M 5:00</td> <td>Å</td>                                                                                                    | Recording Service                                                                                                    |                                                     | Day of week Day of week Date Event Alarm Sensor Motion Detection                                                           |           | 2           | ✓<br>✓<br>✓<br>3 | ✓ • • • • • • • • • • • • • • • • • • • | M 5:00       | Å           |
| Pre Alarm Speed POST Alarm Images POST Alarm Speed POST Alarm Speed POST A                                                                                                    | -                                                                                                    | _                                                   | Condition list                                                                                                    |           |             | E                |                                         | Apply to con | dition      |
| POST Alarm Images     O     Camera 1     1     [Mon, Tue, Wed, Thu, Fri][08:00       POST Alarm Speed     fastest     Camera 1     A     2     -       Camera list     F     Apply to camera       Select Multi Camera     IP-Device Id     IP-Device Name     Camera Name     Recording     Condition 1     Condition 3     Condition 3       Camera 1     Gamera 1     Brian     Camera 1     Enable     [Mon, Tue     -     -       Camera 3     Camera 4     III     III     III     III     III     III                                                                                                    | -                                                                                                    |                                                     | Camera Name                                                                                                    | Con       | Condition N | lame             |                                         |              | *           |
| POST Alarm Speed                                                                                                    |                                                                                                    |                                                     | Camera 1                                                                                                    | 1         | [Mon, Tue,  | Wed, Thu,        | <br>Frí][08:00                          |              | =           |
| Select Multi Camera       IP-Device Id       IP-Device Name       Camera Name       Recording       Condition 1       Condition 2       Condition 3       Condition 3       Condition 3       Condition 3       Condition 3       Condition 3       Condition 3       Condition 3       Condition 4       Image: Condition 3       Condition 3       Condition 3       Condition 3       Condition 3       Condition 4       Condition 4       Condition 3       Condition 3       Condition 3       Condition 4       Condition 4                                                                                                    | -                                                                                                    | -                                                   | Camera 1 A                                                                                                    | 2         | -           |                  |                                         |              | -           |
| Camera 1     IP-Device Id     IP-Device Name     Camera Name     Recording     Condition 1     Condition 2     Condition 3     Condition 3       Camera 2     Camera 3     Camera 4     Image: Camera 4     Image: Camera 4     Image: Camera 4     Image: Camera 4                                                                                                    | Camera list                                                                                                    |                                                     |                                                                                                    |           |             | F                |                                         | Apply to can | nera        |
| Camera 2     Image: Camera 1     Enable     LMon, IUe     -     -       Camera 3     Image: Camera 4     Image: Camera 4     Image: Camera 4     Image: Camera 4                                                                                                    | Select Multi Camera                                                                                                    | -Device Id IP-Device Nam                            | e Camera Name                                                                                                    | Reco      | rding Ca    | ondition 1       | Condition                               | 2 Conditio   | n 3 Conditi |
| Camera 3 Camera 4 Unselect All                                                                                                    | Compare 1                                                                                                    |                                                     | Camera 1                                                                                                    |           | -           |                  |                                         | -            | -           |
| Camera 4                                                                                                    | Camera 2                                                                                                    |                                                     |                                                                                                    |           |             |                  |                                         |              |             |
|                                                                                                    | Camera 3                                                                                                    |                                                     |                                                                                                    |           |             |                  |                                         |              |             |
| Unselect All                                                                                                    | Camera 4                                                                                                    |                                                     |                                                                                                    |           |             |                  |                                         |              |             |
|                                                                                                    |                                                                                                    |                                                     |                                                                                                    | 11        |             |                  |                                         |              |             |

Now that the configuration is done, you need to start the EN-V-R service program. Select Start > All Programs >Vitek>smart NVR>Smart NVR controller.

You will find the EN-V-R icon on the system tray, which is located right, bottom part of the Windows desktop.

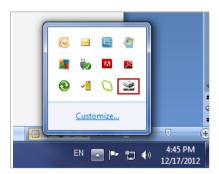

Move the cursor over the icon, and right click. The following pop-up menu will show. You can open EN-V-R Configurator or EN-V-R Controller program from this menu, or you can go to the Home page of the EN-V-R program for live view or playback.

| Smart NVR Controller       |                 | X       |
|----------------------------|-----------------|---------|
| Start or Stop Service      |                 |         |
| Current Service State      | Service Running |         |
| Start Service Stop Service | Refresh         | Go Home |
|                            |                 | Close   |

You can find out from this window that the service is running at that moment. If not, click **Start Service** button to run. Once EN-V-R service is started, the video sent from the configured camera will be recorded according to the recording condition.

## 28. ENVI Smart Player

### 28.1. Introduction

Smart Player is and ActiveX program for Internet Explorer Web browser, which enables users to search and play back recorded video in Network Video Servers and other devices with built-in recording capabilities. The Searching and playback of video is refined by condition, schedule, and event.

Smart Player can be run in SmartNVR network video software for PC and network cameras equipped with SD card as well as standalone NVR (Network Video Recorder) devices.

#### 28.2. Key Features

- Transformingrecorded video into AVI, FJP&IDX, formats
- Supports Printing of video
- Playing Audio from recorded video
- Group Searching from recorded video
- SupportsFull Screen Mode

## 28.3. System Requirement for PC

For best quality and performance, your computer needs to meet the minimum requirement.

- OS: Microsoft Windows XP Pro, Windows 7 Pro, Windows 8 PC
- CPU: Intel Pentium 4, 2 GHz (Dual-Core or faster is recommended)
- System RAM: 2GB
- Video Card: 256MB Ram, 1024x768 Resolution
- 100 Mbps Network Adaptor

## 29. Installing and Uninstalling

### 29.1. Installing Smart Player

Connect to the Vitek Camera / Server / NVR on Internet Explorer, and click **Player** on the main page.

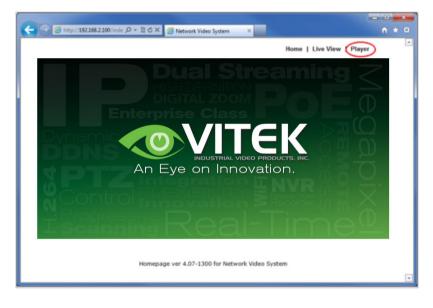

If you're using Windows XP Service Pack 2 or later, it may asked you to install ActiveX click the massage bar than click on the Install ActiveX control...

| 🖉 Network Video System - Smart Player - Windows Internet Explorer                                 |                                                                            |             |
|---------------------------------------------------------------------------------------------------|----------------------------------------------------------------------------|-------------|
| () + () tru (10.10.221.36 section in fungle. ex                                                   | 🖌 🕒 👫 🗱 the facts                                                          | P -         |
| gie Est Vern Fgruntes Jush 1940                                                                   |                                                                            |             |
| 👷 Parantas 🛛 🙀 🍘 Supported State + 🖉 Web State Galaxy +                                           |                                                                            |             |
| Will betwork video Svoten - Smett Player                                                          | A · D · C · A · ba · Ser ·                                                 | Test - @- " |
| This website wants to install the following add-on: 'Smart Player Install' from VITEK IVP, inc.'. | If you trust the website and the add-on and want to install it, Click here | ×           |
|                                                                                                   | Home   Live View   Player   Sample   Ada                                   | nin         |
|                                                                                                   |                                                                            |             |
| Auto ActiveX Co                                                                                   | ontrol Installation                                                        |             |
|                                                                                                   | rs more than 30 seconds,<br>and install it manually.                       |             |
|                                                                                                   |                                                                            |             |
| Manual 0                                                                                          | Download                                                                   |             |
|                                                                                                   |                                                                            |             |
|                                                                                                   |                                                                            |             |
|                                                                                                   |                                                                            |             |
|                                                                                                   | 😝 bitarat  🖓 •                                                             | a 100% ·    |

After the installation is successfully completed, **Smart Player** window will be displayed.

### 29.1.1. Manual Installation

When an Internet connection is not available or having some difficulties, you can manually download and install the Smart Player program file prior to setup, visit <u>http://www.vitekcctv.com/Downloads.asp</u>. You may also install from the provided CD. Execute the downloaded file, and you will see the Smart Player Setup Wizard window.

Click Run to start installing.

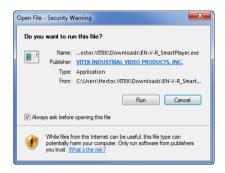

The following window will appear. Click Next.

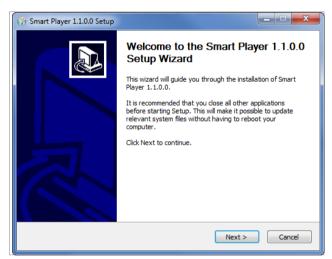

The following window will be displayed. Click Install

| 😚 Smart Player 1.1.0.0 Setup                                                                                                    |        |  |  |  |  |  |
|----------------------------------------------------------------------------------------------------|--------|--|--|--|--|--|
| Choose Install Location<br>Choose the folder in which to install Smart Player 1.1.0.0.                                                                                                  |        |  |  |  |  |  |
| Setup will install Smart Player 1. 1.0.0 in the following folder. To install in a different folder,<br>click Browse and select another folder. Click Install to start the installation. |        |  |  |  |  |  |
| Destination Folder<br>C:\Program Files (x86)\Vitek\Smart Player                                                                                                    | Browse |  |  |  |  |  |
| Space required: 7.2MB<br>Space available: 309.9GB                                                                                                    |        |  |  |  |  |  |
| Nullsoft Install System v2.46                                                                                                    | Cancel |  |  |  |  |  |

After installation is successfully completed, the following window will be displayed. Click Finish.

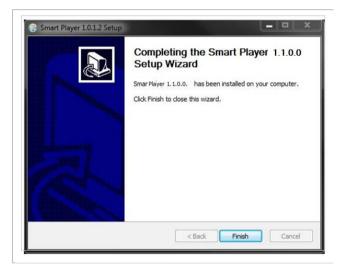

#### 29.2. Uninstalling Smart Player

Before uninstalling, close all the Internet Explorer windows.

#### 29.2.1. Uninstalling on Program Menu

| ]] Vitek        |
|-----------------|
| 퉬 Smart NVR     |
| 퉬 Smart Package |
| 퉬 Smart Viewer  |
| 🍣 Uninstall     |

Click Uninstall and the following window will be shown. Click the Yes button.

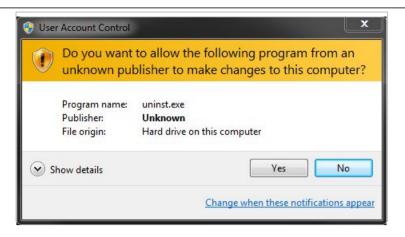

#### Live View & Play Back

To live view and play back your cameras, go to **Start** menu, **All Programs, Vitek Folder**, Click on **Smart NVR Controller**, as shown below.

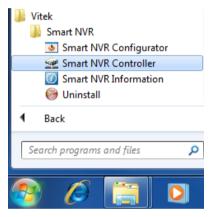

Look for icon on right side of taskbar as shown below (windows XP and windows 8 might show it different). Right click icon.

| R         |    | œ        | <b>@</b> |  |  |
|-----------|----|----------|----------|--|--|
|           | to | ×        | 3        |  |  |
| ~         | Ø  | <b>1</b> | ]        |  |  |
| Customize |    |          |          |  |  |

The following window will display. Click on **Open Smart NVR Controller**.

| Go Home                     |
|-----------------------------|
| Open Smart NVR Configurator |
| Open Smart NVR Controller   |
| Open Disconnect backup      |
| Exit                        |

Click on **Start Service** to run the program.

| Smart NVR Controller       | X                      |
|----------------------------|------------------------|
| Start or Stop Service      |                        |
| Current Service State      | Service Stopped        |
| Start Service Stop Service | <b>Refresh</b> Go Home |
|                            | Close                  |

Click on Go Home to view Smart Player Home Page

| Smart NVR Controller       |                 |         | X |
|----------------------------|-----------------|---------|---|
| Start or Stop Service      | Service Running |         |   |
| Start Service Stop Service | Refresh         | Go Home |   |
|                            |                 | Close   |   |

#### Click on Live View

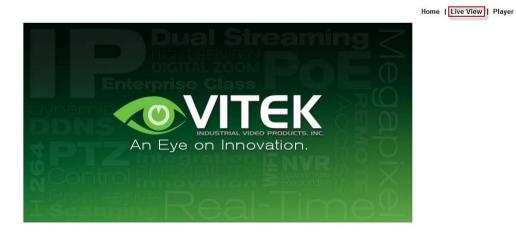

The following screen will be display were you can configure your live view.

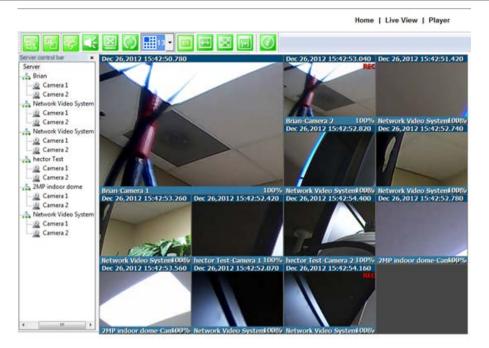

#### Server Control Bar

Allows you to view cameras / servers that are registered in the system. Toggle On/Off

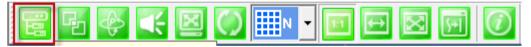

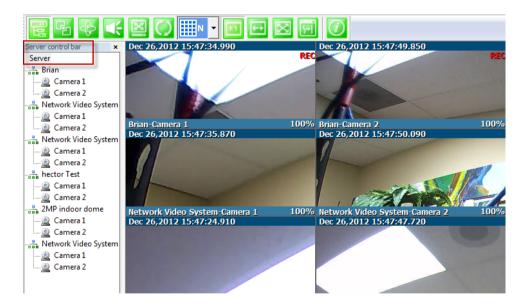

**Group Control Bar** 

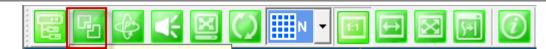

In order to view video, cameras must be assigned to a group, in this section you create groups with cameras you want to view.

## Create Group

In order to create a group in **Group Control Bar**, right click on **Group**, another window will appear then select **New**.

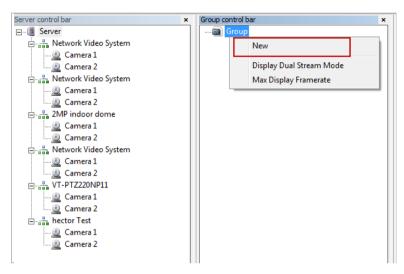

The following window will be displayed. Type in the group name, check "Circulation" to allow sequencing, input dwell time for "Circulation" and click **OK**.

| Group              | -            | ×         |
|--------------------|--------------|-----------|
| Group Name         | VITEK 1      |           |
| Circulation        | ✓ On         |           |
| Circulation Period | 5 sec(1~255) |           |
|                    |              | OK Cancel |

A new group with the assigned name will be created as shown below.

| Server control bar       | x | Group control bar | x |
|--------------------------|---|-------------------|---|
|                          |   | ⊡                 |   |
| 🖃 📲 Network Video System |   | VITEK 1           |   |
|                          |   |                   |   |
|                          |   |                   |   |
| 🚊 📲 Network Video System |   |                   |   |
| <u>@</u> Camera 1        |   |                   |   |
| 🧟 Camera 2               |   |                   |   |
|                          |   |                   |   |

To add cameras to the new group, drag from server control bar and drop on newly created group. You can create multiple groups and add multiple cameras in each group.

#### ENVI Series: VTC-IR40-N

| Server control bar       | × | Group control bar             | × |
|--------------------------|---|-------------------------------|---|
| ⊡ 🖪 Server               |   | ⊡                             |   |
| 🚊 📲 Network Video System |   |                               |   |
| 🚉 Camera 1 💳 💳 🗮 🗮       | - | Network Video System-Camera 1 |   |
| 🦾 🧟 Camera 2             |   |                               |   |
| 🖃 📲 Network Video System |   |                               |   |
| 🧟 Camera 1               |   |                               |   |
| Camera 2                 |   |                               |   |

#### **PTZ control Bar**

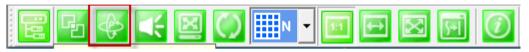

In this section you will be able to control PTZ's connected to the system.

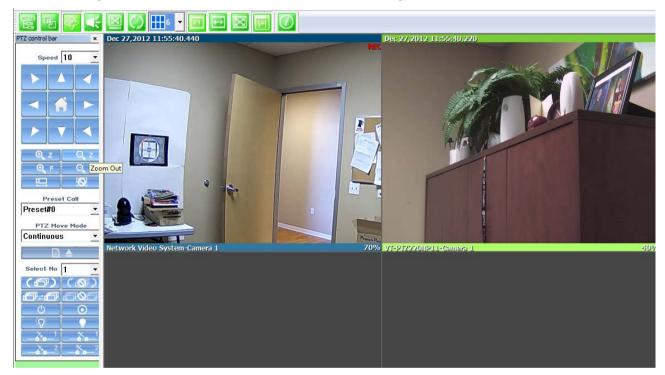

#### Audio Control Bar

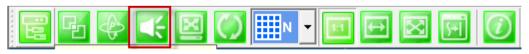

Controls Speaker and Mic volume.

When audio is available click on **Connect** and adjust speaker and mic levels, when done click **Disconnect**.

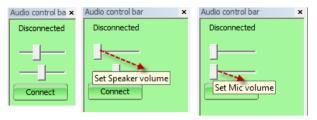

#### Full/Normal Screen

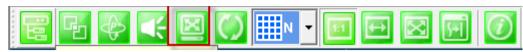

Select full screen as seen below, to return to normal press Escon your keyboard.

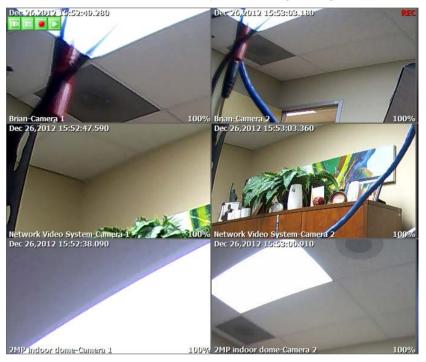

**Group Circulation** 

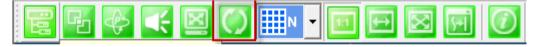

Start sequencing between groups.

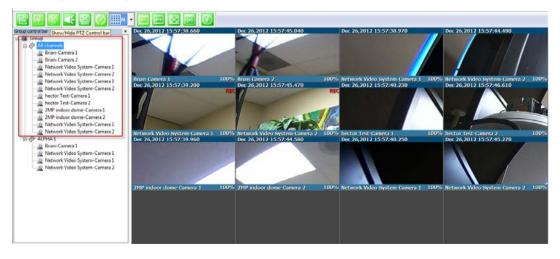

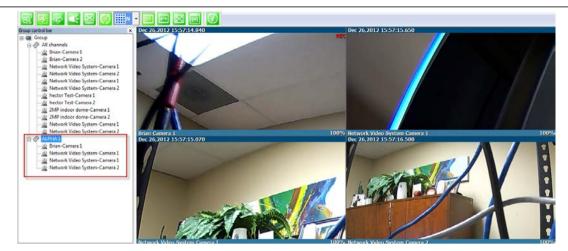

Layout settings

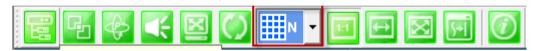

You can change the screen layout between 1,2,4, etc.

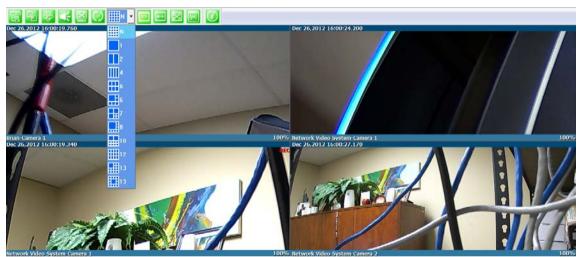

Image in Original Size

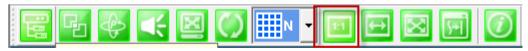

This allows for digital zoom.

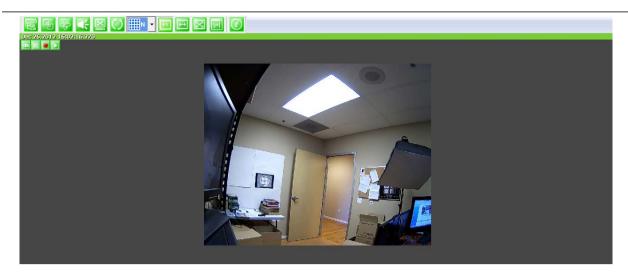

Draw Image by Maintaining Aspect Ratio

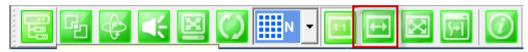

## Maintains the aspect ratio of the camera

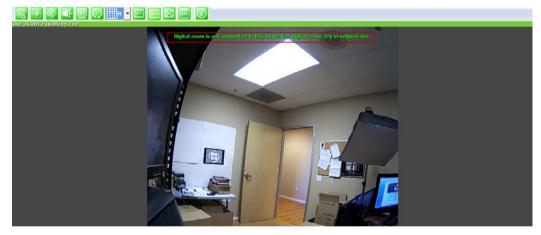

Draw Image by Filling the Screen

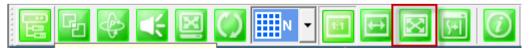

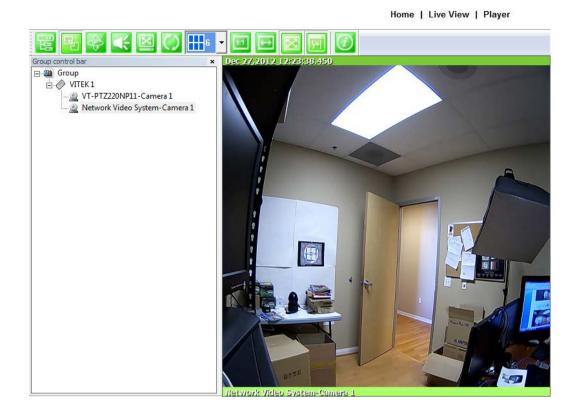

Enhanced Draw Mode On/Off.

Enhance image for a better reproduction.

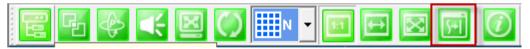

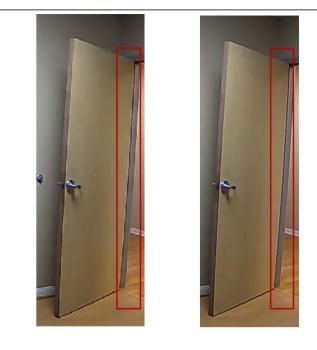

About Smart Viewer

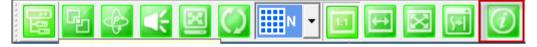

You can see the status of the Smart Viewer

| About Smart Viewer               | ×  |
|----------------------------------|----|
| CPU:100% Core0:100% Core1:100%   |    |
| Memory: 1962 MB / 4095 MB (47%)  |    |
| Network:67Mbps(10.0.0.116)       |    |
| Smart Viewer (1.3.0.0)           |    |
| Bild Date : Oct 12 2012 13:35:04 | ОК |

# 30. Configuring& Viewing Player

From the Home Screen click on Player

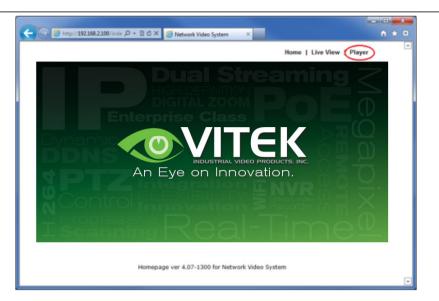

#### 30.1. Main Window View

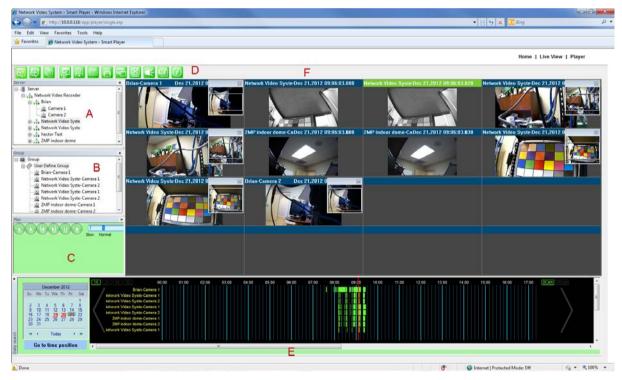

**Note:**The appearance of Smart Player window <u>may vary depending on version and type of Vitek device</u> you're using. This user's manual is based on general display screen.

Server Control BarA Allows you to view cameras / servers that are registered in the system.

| Group Control<br>Bar <mark>B</mark>     | You can compose a new group by dragging&dropping servers, modules, and cameras into a group.Grouping provides search function of recorded video from cameras. |
|-----------------------------------------|----------------------------------------------------------------------------------------------------|
| Playback Control<br>Bar <mark>C</mark>  | Users can use this bar for functions such as forward/reverse play, previous frame, next frame, pause, stop, playback speed.                                   |
| Control Tool BarD                       | Users can change search modebetween calendar, condition, and data. It also provides additional features such as backup and snapshot.                          |
| Time Line Control<br>Ba <mark>rE</mark> | Search condition (calendar, condition, and data) can be refined in this bar.                                                                                  |
| Display screenF                         | This screen shows multiple numbers of recorded videos.                                                                                                    |

## 30.2. Connecting to NVR Player

In order to playback video, cameras must be assigned to a Group, in this section you create groups with cameras you want to playback. Playback directly from cameras with SD card installed will have "Group" automatically created and the camera assigned to that "Group"

| Server                 | × |
|------------------------|---|
| E Server               |   |
| Network Video Recorder |   |
|                        |   |
|                        |   |
| E 2MP indoor dome      |   |
| E                      |   |
| E STATUS VI-PTZ220NP11 |   |
| E and hector Test      |   |
|                        |   |
|                        |   |
|                        |   |
|                        |   |
|                        |   |
|                        |   |
|                        |   |
|                        |   |
|                        |   |
| Group                  | × |
| Group                  |   |
|                        |   |
|                        |   |
|                        |   |
|                        |   |
|                        |   |
|                        |   |
|                        |   |
|                        |   |

## 30.3. Creatinga Group

In order to generate a group in Group Control Bar, right click on **Group**, another window will appear then select **New**.

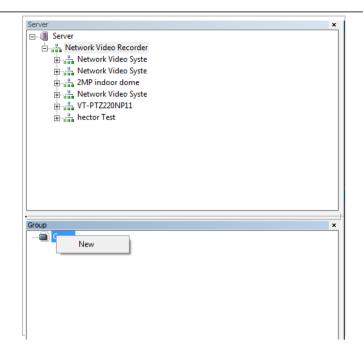

The following window will be displayed. Type in the group name and click **OK**.

| Group   | <b>—</b> X— |
|---------|-------------|
| vitek 2 | ОК          |
|         | Cancel      |
|         |             |

A new group with the assigned name will be created as shown below.

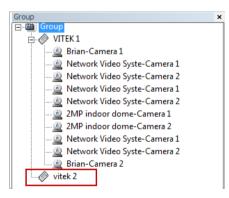

To add a camera to the new group, drag and drop from the server tree to the newly created group.

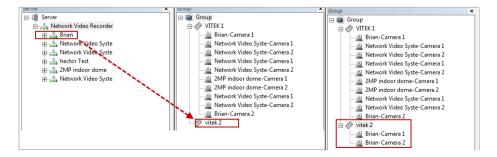

## 31. Searching Video

Make sure you have recorded video on the calendar (recorded video shows in red).

|                          |                           | Dece                | embe | r 201                      | 2                          |                          |
|--------------------------|---------------------------|---------------------|------|----------------------------|----------------------------|--------------------------|
| Su                       | Мо                        | Tu                  | We   | Th                         | Fri                        | Sat                      |
| 2<br>9<br>16<br>23<br>30 | 3<br>10<br>17<br>24<br>31 | 4<br>11<br>18<br>25 | 19   | 6<br>13<br><u>20</u><br>27 | 7<br>14<br><b>21</b><br>28 | 1<br>8<br>15<br>22<br>29 |
|                          | •                         |                     | Toda | y                          | •                          | **                       |

There are three choices in searching recorded video - Day Search, Condition Search, and Data Search. Make sure that Camera / Server Connection and Creating Group have been performed before you search recorded video.

## 31.1. Searching Video

To search and playback video, Smart Player requires one or more groups to exist. If a search is executed on the basis of a selected group, a search will be performed on all the cameras in that group. If a search is executed on the basis of a single camera, the search will be performed only from that camera.

For example, if you select a group and start searching; the searchfrom that group will be displayed

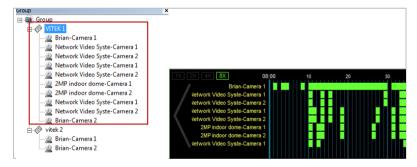

If you only select "Brian-Camera 1", the searching will be performed only on the video from that.

## 31.2. Daily Search

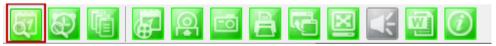

Select date from calendar than select time from the time bar.

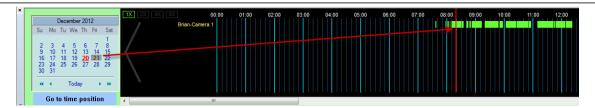

## 31.2.1. Search Mode

By clicking a date in red on the calendar, the time frame recorded is shown.

## **31.2.2.** GO to Time Position

To go to specific time click on "Go to time position" than input time and click search.

|                    |               | Dece          | embe              | r 201         | 12         |                    |
|--------------------|---------------|---------------|-------------------|---------------|------------|--------------------|
| 2<br>9<br>16<br>23 | 3<br>10<br>17 | 4<br>11<br>18 | 5<br>12<br>19     | 6<br>13<br>20 |            | 1<br>8<br>15<br>22 |
| 44                 |               |               | Toda<br><b>me</b> | -             | ,<br>itio: | ••<br>1            |

#### 31.3. Condition Search Mode

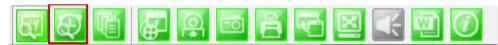

In this mode, you can search for video on the basis of combination of 3 different conditions, which are Time, Motion, and Sensor. Initially only Time condition is available for searching, and you need to enter **Advance Search** mode to utilize Motion and Sensor state if necessary.

| 1       | Time        | Server      | Camera   | Event      |         |        |        |         |            |          |   |
|---------|-------------|-------------|----------|------------|---------|--------|--------|---------|------------|----------|---|
|         |             |             |          |            |         |        |        |         |            |          |   |
|         |             |             |          |            |         |        |        |         |            |          |   |
|         |             |             |          |            |         |        |        |         |            |          |   |
|         |             |             |          |            |         |        |        |         |            |          |   |
|         |             |             |          |            |         |        |        |         |            |          |   |
|         |             |             |          |            |         |        |        |         |            |          |   |
| IL<br>F |             |             |          |            |         |        |        |         |            |          |   |
| l       | Condition S | earch       |          |            |         | Server | Camera | Result  | Start Time | End Time | _ |
| l       |             |             |          |            |         |        |        | 1100011 |            |          | _ |
| l       | 2012 12-2   | 20 14:43:48 | · ~ 2012 | 12-21 14:4 | 43:48 🔺 |        |        |         |            |          |   |
|         |             |             |          |            |         |        |        |         |            |          |   |
|         |             |             | •        |            | •       |        |        |         |            |          |   |
|         |             |             |          |            |         |        |        |         |            |          |   |
|         |             | earch       |          | Advanced   |         |        |        |         |            |          |   |
|         |             |             |          |            |         |        |        |         |            |          |   |
|         |             |             |          |            |         |        |        |         |            |          |   |
|         |             |             |          |            |         |        |        |         |            |          |   |
|         |             |             |          |            |         |        |        |         |            |          |   |
|         |             |             |          |            |         |        |        |         |            |          |   |
|         |             |             |          |            |         |        |        |         |            |          |   |

#### Search

Select time and date from beginning to end of search criteria. Then click **Search**.

The following window will be displayed to inform you of the search progress. If any resultsare found, the

video will start playing back right after searching is completed.

| Searching               | ×      |
|-------------------------|--------|
| [106500] frame searched | Cancel |

#### 31.3.1. Advanced Search Mode

In Advance Search Mode you can select which conditions to search from (Time, Event, etc)

First, select **Time** checkbox, and choose the desired time frame (Start date and time ~ End date and time), and then click **Add Condition** button to add to **Search Condition**.

| Time            | 2011 01-26 10:41:47                 | · ~ 2011 01-27 10:41:47 | • |
|-----------------|-------------------------------------|-------------------------|---|
| 🗆 Group, Ca     | mera Group: User Define G           | Camera ID:              | Ŧ |
| Event           | Motion                              | Sensor                  |   |
| Motion          |                                     |                         |   |
| Add Condi       | tion Del Condition                  | Reset                   |   |
| Search Conditio | n<br>D1/26~2011/01/27][10:41~10:41] | 00                      |   |

Now select **Event** checkbox, and choose **Camera 1** from **Motion**, and then click **Add Condition** button to add to **Search Condition**.

| □ Time                                        | 2011 01-26 1      | :41:47             | ~ 2011 01-2 | 7 10:41:47 |
|-----------------------------------------------|-------------------|--------------------|-------------|------------|
| Group, C                                      | amera Group:      | User Define ( 💌    | Camera ID:  | JI         |
| Event                                         | Motion            |                    | Sensor      |            |
| Motion                                        |                   |                    |             |            |
| Add Con                                       | dition            | Del Condition      | Reset       | :          |
| Search Condi<br>[-1:-1][201:<br>[-1:-1][][][N | L/01/26~2011/01/2 | 7][10:41~10:41][][ |             |            |

Next, select **Event** checkbox, choose Sensor 1, and then click **Add Condition** button to add the Sensor condition to **Search Condition**.

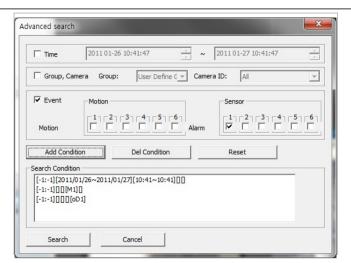

Now that all the conditions have been configured, click **Search** button to start searching. Any video data which meets at least one of the conditions in **Search Condition** list will be shown as the results.

## 32. Video Playback Controls

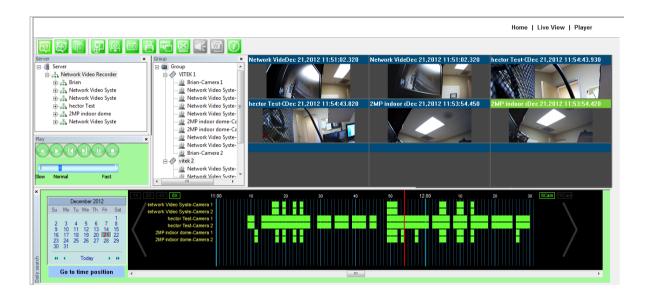

| Play Reverse |
|--------------|
| Play Forward |
| Pause        |
| Stop         |

|                  | Back to Previous Frame                               |
|------------------|------------------------------------------------------|
|                  | Go to Next Frame                                     |
| Slow Normal Fast | Playback Speed Control                               |
| PlayIndex        | Player Path Control (only for condition search mode) |

## 33. Extra Features

## 33.1. Window Control

Users canopen or close control windows.

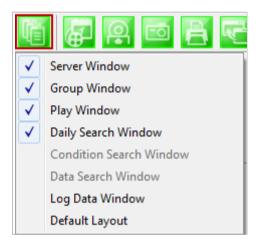

## 33.2. Recording Period

You can view the starting and ending date of a recorded channel.

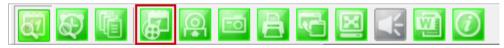

Record time is displayed as shown below.

| Server              | Camera   | Start Time | End Time |   |
|---------------------|----------|------------|----------|---|
| Brian               | Camera 1 | 12/21      | 12/26    | [ |
| Brian               | Camera 2 | 12/21      | 12/26    |   |
| Network Video Syste | Camera 1 | 12/21      | 12/26    |   |
| Network Video Syste | Camera 2 | 12/21      | 12/26    | - |
| Network Video Syste | Camera 1 | 12/21      | 12/26    |   |
| Network Video Syste | Camera 2 | 12/21      | 12/26    |   |
| hector Test         | Camera 1 | 12/21      | 12/26    |   |

#### 33.3. Backup

There are two backup formats IDX and AVI.

| .IDX | Default video file format used by Vitek |
|------|-----------------------------------------|
|      | Boldan habbe his format abou by thore   |

.AVI Video file format supported by Microsoft Windows

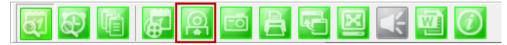

When the **Backup** button is clicked, the following window is displayed as below.

| Backup                                                   | x   |
|----------------------------------------------------------|-----|
| - Select camera                                          |     |
| (Brian) Camera 1                                         | •   |
| 🔲 (Brian) Camera 2                                       |     |
| (Network Video Syste) Camera 1                           | Ш   |
| (Network Video Syste) Camera 2                           |     |
| (Network Video Syste) Camera 1                           |     |
| (Network Video Syste) Camera 2<br>(hector Test) Camera 1 | -   |
| (nector rest) camera 1                                   | -   |
|                                                          |     |
| 2012 12-26 08:23:10 - ~ 2012 12-26 09:23:10              | •   |
| Backup Type                                              |     |
| © AVI C FJP, IDX                                         |     |
| Backup path                                              |     |
| C:\Users\Hector.VITEK\Desktop\\20121226_(                | ler |
| OK Cancel                                                |     |

| Select Camera | Check the camera to backup. For <b>AVI</b> backup, only one camera is permitted. For <b>FJP, IDX</b> , multiple backup is allowed. |
|---------------|----------------------------------------------------------------------------------------------------|
| Backup Period | Select the time frame (Start date and time ~ End date and time) to backup.                                                         |
| Backup Type   | Select either AVI or FJP, IDX format.                                                                                              |
| Backup Path   | Select the HDD path where the backup file will be saved.                                                                           |

After selecting the parameters, click **OK** then the following window will display.

| Searching              | ×      |
|------------------------|--------|
| [16833] frame searched | Cancel |

After searching is finished, backup operation will start.

| Backup |        |            | × |
|--------|--------|------------|---|
|        | Backup | (99/16833) |   |
|        |        |            |   |
|        |        | Stop       |   |

When backup is completed, the following window will appear. Click **OK** button.

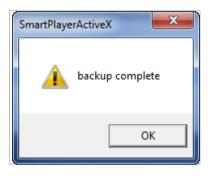

*Note: For AVI file backup, only one camera is allowed. For IDX backup, multiple cameras are allowed.* 

## 33.4. Snapshot

Choose the camera currently being played or paused, click **Snapshot** button. Then a snapshot file will be saved in a designated path.

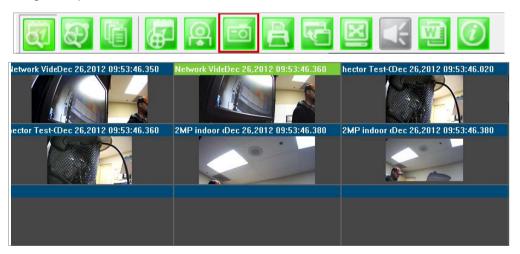

#### **ENVI Series: VTC-IR40-N**

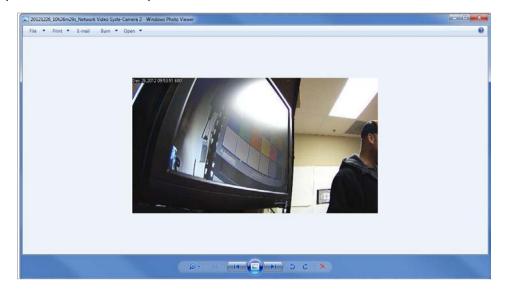

The below picture is a result of snapshot from the above window.

## 33.5. Print

Choose the camera currently being played or paused, then click **Print** button. Then the image of the selected camera will be sent to your default printer.

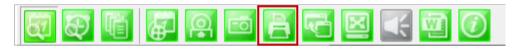

## 33.6. Ratio Display

You have three options to view videos, which are **Original**, **Ratio**, and **Stretch**.

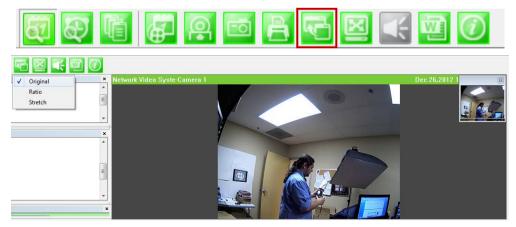

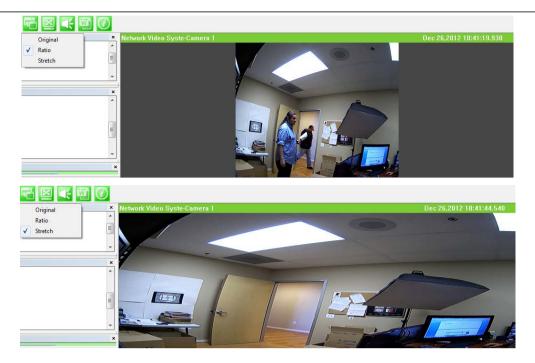

# 34. EN-V-R Configuration

## 34.1. System, Network Configuration

General system and network properties of EN-V-R program can be set up in this section. To start, select **System, Network Configuration** from the menu list.

## ENVI Series: VTC-IR40-N

| Smart NVR Configurator                                                                                                    |                                                                                                    |                                                                                                    | - X   |
|----------------------------------------------------------------------------------------------------|----------------------------------------------------------------------------------------------------|----------------------------------------------------------------------------------------------------|-------|
|                                                                                                    |                                                                                                    |                                                                                                    |       |
| Configuration     System, Network Configuration     IP-Device, Camera Management     User Management     Disk Setup     Disk Quota     Disk Mode     C+ Utilities | <ol> <li>Admin password w</li> <li>Full Access means</li> <li>Limited Access me</li> <li>HTTP port is to be</li> </ol> | r identification in IP Surveilance System.<br>vill be asked when executing configurator.<br>all connected users can use full functions.<br>aans only registered users can use authorized functions<br>e used to communicate Smartviewer and Smartplayer.<br>to see Liveview and Playback through IPCCTVDNS. | ٢     |
|                                                                                                    | Configuration                                                                                                    | Value                                                                                                    |       |
|                                                                                                    | System Name                                                                                                    | Network Video Recorder                                                                                                    |       |
|                                                                                                    | Admin Password                                                                                                    | *****                                                                                                    |       |
|                                                                                                    | Access Control                                                                                                    | Full Access                                                                                                    |       |
|                                                                                                    | HTTP Port                                                                                                    | 80                                                                                                    |       |
|                                                                                                    | IP CCTV DNS                                                                                                    | Disable Service (www.ipcctvdns.com)                                                                                                    |       |
|                                                                                                    |                                                                                                    |                                                                                                    |       |
|                                                                                                    |                                                                                                    |                                                                                                    |       |
|                                                                                                    |                                                                                                    |                                                                                                    |       |
|                                                                                                    | -                                                                                                    |                                                                                                    |       |
|                                                                                                    |                                                                                                    | Appli                                                                                                    | Close |
|                                                                                                    |                                                                                                    | Apply                                                                                                    | Juose |

|          | Items                 | Descriptions                              |
|----------|-----------------------|-------------------------------------------|
| 빤;       | System Name Setting   | Enter the system's name.                  |
| 22       | Set up Admin password | Modify the password for Admin.            |
| B        | Access Control        | Configure the access privileges of users. |
| <b>E</b> | HTTP Port Assign      | Assign an HTTP Port for EN-V-R Service.   |
|          | Configure IP-CCTV DNS | Configure IP-CCTV DNS for EN-V-R Service  |

## 34.1.1. Configuring System name

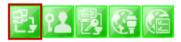

To name the system, click configuring system name, the following window will be displayed. Change the name as desired.

|             | Configuring system name                                                                    |
|-------------|--------------------------------------------------------------------------------------------|
|             | System name Network Video Recorder<br>(Maximum length is 21 words in English)<br>OK Cancel |
| Items       | Descriptions                                                                               |
| Sustam name | Type in a System name.                                                                     |
| System name |                                                                                            |
| OK          | Click this button to apply the entered System Name.                                        |

## 34.1.2. System, Network Configuration - Admin password

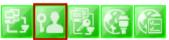

To assign Password for the admin, click **System, Network Configuration** on the menu tree. Click configure admin password

| Configuring admin password       |         |        |
|----------------------------------|---------|--------|
| Current password                 |         | ]      |
| New password                     |         | ]      |
| Confirm Password                 |         | ]      |
| (Maximum length is 21 words in E | nglish) |        |
|                                  | ОК      | Cancel |

| Items            | Descriptions                                     |
|------------------|--------------------------------------------------|
| Current password | Enter the Current password.                      |
| New password     | Enter a new password to use.                     |
| Confirm Password | Enter the new password again to confirm.         |
| ОК               | Click this button to apply the changed password. |
| Cancel           | Click this button to discard the change.         |

## 34.1.3. System, Network Configuration - Access Control

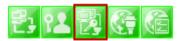

To configure User Access Control, click **System, Network Configuration** on the menu tree. Click configure access control

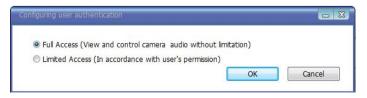

#### ENVI Series: VTC-IR40-N

| Items          | Descriptions                                                                                                    |
|----------------|----------------------------------------------------------------------------------------------------|
| Full Access    | Set Full Access for the user. Anyone can connect to the EN-V-R without authentication, and be allowed live view, audio, PTZ, playback. |
| Limited Access | Set Limited Access for the user. Only the users with proper permission to the camera can access it.                                    |
| ОК             | Click this button to apply the change.                                                                                                 |
| Cancel         | Click this button to discard the change.                                                                                               |

## 34.1.4. System, Network Configuration - HTTP Port

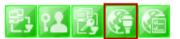

To configure HTTP port to use, click **System, Network Configuration** on the menu tree. Then click Change HTTP Port

|           | Configuring HTTP Port                                               |                              |                     |
|-----------|---------------------------------------------------------------------|------------------------------|---------------------|
|           | HTTP Port<br>(Default:80, 80 ~ 65535)<br>For web access, video stre |                              |                     |
| Items     | Descriptions                                                        |                              |                     |
| HTTP Port | Enter a HTTP Por                                                    | t to use in the EN-V-R Servi | ce. (Default is 80) |
| ОК        | Click this button t                                                 | o apply the changed HTTP     | port number.        |
| Cancel    | Click this button t                                                 | o apply discard the changed  | d port number.      |

*Note: If a firewall is enabled in your Windows, you should set the above HTTP port number to be allowed in your computer.* 

## 34.1.5. System, Network Configuration - IP-CCTV DNS

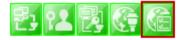

To configure IP CCTV-DNS, click **System, Network Configuration** on the menu tree. Click Configure IP-CCTV-DNS

| Service :          | © Enable       O Disable |          |
|--------------------|--------------------------|----------|
| DNS Server IP :    | www.ipcctvdns.com        | Go Serve |
| MAC :              | 001aa094599e             |          |
| Product key :      | 61c07947                 | Ī        |
| External Port :    | 80                       |          |
| Regisgter verify : | Connection Tes           |          |

| Items           | Descriptions                                                                                      |
|-----------------|---------------------------------------------------------------------------------------------------|
| Service         | Set to use IP CCT DNS or not.                                                                     |
| DNS Server IP   | Vitek IP CCTV DNS address already entered.                                                        |
| Go Server       | Directs to Vitek IP CCTV DNS server                                                               |
| MAC             | MAC address of EN-V-R already entered                                                             |
| Product Key     | Product Key of EN-V-R already entered                                                             |
| External Port   | Enter an external HTTP Port to use for IP CCTV DNS service. (Default is 80)                       |
| Register verify | Click to test the connection with IP CCTV DNS server after setting is done in IP CCTV DNS server. |
| ОК              | Click this button to apply the changed IP CCTVV DNS settings.                                     |
| Cancel          | Click this button to discard the changed IP CCTV DNS settings                                     |

# 35. IP-CCTVDNS Registration

To register your camera / server please visit <u>http://www.ipcctvdns.com</u>

|                   | NS                                                                                                    |                    |                                                                          |
|-------------------|----------------------------------------------------------------------------------------------------|--------------------|--------------------------------------------------------------------------|
| P-CCTV DNS Server | IP-CCTV DNS is designed for Dynamic-IP<br>users specially with<br>- IP Camera<br>- NVR (Network Video Recorder)<br>- NVS (Network Video Server) | ID :<br>Password : | User Group      Login Sign Up      Forgot Your Password?      Field Test |

If this is your first visit your need to **Sign Up**if you abide by the Agreement, click on "I Agree" than on the NEXT button as shown below.

| Sign U | p                                                                                                    |
|--------|----------------------------------------------------------------------------------------------------|
|        | Agreement                                                                                                    |
|        | IP-CCTV DNS Service Agreement                                                                                                    |
|        | l. If no access more than three months, IP-CCTV DNS's administrator may delete or edit the registered information at discretion. |
|        | 2. By the extension of any new value-added features at IP-CCTV DNS, a few of them may become pay services.                       |
|        |                                                                                                    |

Fill out the requested information as shown below and click on Apply.

| Sign Up            |                                          |
|--------------------|------------------------------------------|
| 0.3.1 0P           | Membership                               |
| ID [E-Mail] *      | vitek@vitekcctv.com check                |
| Password *         | •••••                                    |
| Confirm Password * | •••••                                    |
| Name *             | VITEK                                    |
| Company            | VITEK                                    |
| Telephone *        | 6612948043                               |
| Mobile Phone       | 6612948043                               |
| Address            | 28492 Cosntellation Rd Valencia CA 91355 |
| Country *          | Los Angeles (USA)                        |
| Description        | i.                                       |
|                    | Apply Reset                              |

The following screen will confirm that your Membership has been completed successfully, that click **OK**.

| It has been completed successfully. |  |
|-------------------------------------|--|
| ОК                                  |  |

You will be brought back to the main page of the IPCCTVDNS website; in this case you need to **Login** with the information previously created.

|                    | NS <sub>Server</sub>                                                                                                    |                                                                        |
|--------------------|----------------------------------------------------------------------------------------------------|------------------------------------------------------------------------|
| IP-CCTV DNS Server | IP-CCTV DNS is designed for Dynamic-IP<br>users specially with<br>- IP Camera<br>- NVR (Network Video Recorder)<br>- NVS (Network Video Server) | User Group D: Password: Login Sign Up Forgot Your Password? Field Test |

To register your first product, click on **Product Registration**as shown below.

| S   | P-CCTV DNS  | Hector Login                                                   | Produc                    | t Registration    | Product L   | ist               | My Info      | Log Out |
|-----|-------------|----------------------------------------------------------------|---------------------------|-------------------|-------------|-------------------|--------------|---------|
| Р   | roduct List |                                                                |                           |                   |             |                   |              |         |
|     |             | 1                                                              | Product List - Simple Inf | ormation          |             | Detail Ir         | formation    |         |
| Num | Name        | Mac Address                                                    | External IP               | External Por<br>t | Internal IP | Internal Por<br>t | DDNS Host Na | ame     |
|     |             |                                                                | There is no result.       |                   |             |                   |              |         |
|     |             | Name -                                                         |                           |                   | Search      |                   |              |         |
|     |             | Detailed information of prod<br>in the upper right and Editing |                           |                   |             |                   |              |         |
|     |             |                                                                |                           |                   |             |                   |              |         |
|     |             |                                                                |                           |                   |             |                   |              |         |

Enter the requested information (The name of your camera, the Mac Address and product Key) as shown below.

|               | S <sub>Server</sub>                                                                                                    | Hector Login | Product Registration | Product List | My Info | Log Out |
|---------------|----------------------------------------------------------------------------------------------------|--------------|----------------------|--------------|---------|---------|
| Product Regi  | istration                                                                                                    |              |                      |              |         |         |
|               |                                                                                                    | Pro          | oduct Registration   |              |         |         |
| Name          |                                                                                                    |              |                      |              |         |         |
| Mac Address * |                                                                                                    |              |                      |              |         |         |
| Product-Key * |                                                                                                    |              |                      |              |         |         |
| Notice        | * Input Product Name up to 30 characters that you prefer.<br>(If skip, it will be automatically filled with the default model name of the product.) * Mac Address & Product-Key are mandatory to input.<br>Find the information from - Admin-menu → IP-CCTV DNS™ Setup, OR - Label attached to products with Serial No. & Product key No. |              |                      |              |         |         |
| L             | _                                                                                                    | Ar           | Reset                |              |         |         |

Note that the Mac Address and the product Key will be available under the Network Configuration>> IP-CCTV DNS setupin thecamera menu. Please see image below.

#### IP-CCTV DNS™ Setup

| Service                                  | 🖲 Enable 🔘 Disable   |
|------------------------------------------|----------------------|
| DNS Server IP                            | www.ipcctvdns.com Go |
| Mac Address                              | 1C7C4502003E         |
| Product-Key                              | 01FBA6C8             |
| IP-CCTV DNS<br>Registration verification | Confirm              |

A window will pop up confirming that your product has been registered successfully, click on **OK**.

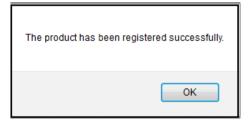

You will be directed to the *Product List* page where you will be able to see your recent camera registration.

| S   | IP-CCTV DNS      | Hector Login | Produc                    | t Registratio   | n Product Li | st                | My Info Log (  |
|-----|------------------|--------------|---------------------------|-----------------|--------------|-------------------|----------------|
| P   | roduct List      |              |                           |                 |              |                   |                |
|     |                  | 1            | Product List - Simple Inf | ormation        |              | Detail In         | formation      |
| Num | Name Mac Address |              | External IP External Por  |                 | Internal IP  | Internal Por<br>t | DDNS Host Name |
| 1   | la               | 1C7C4502003E | 0.0.0.0                   | 0               | 0.0.0.0      | 0                 | fw1c7c4502003e |
|     |                  | Name         |                           | tail Informatio |              |                   |                |

By clicking the **Detail Information** tab you will be allow edit DDNS Host Name

| IP-CCTV DNS  | Hector Login | Product Registration        | Product List | My Info         | Log Out |
|--------------|--------------|-----------------------------|--------------|-----------------|---------|
| Product List |              |                             |              |                 |         |
|              | Product      | t List - Simple Information | Det          | ail Information | ]       |

Click Edit to change the DDNS Host Name.

|     |                                                      | TV DNS Server Hector Login |             |                   | Product Registration |                   | Product Lis       | st My h            | My Info            |                    |      |     |
|-----|------------------------------------------------------|----------------------------|-------------|-------------------|----------------------|-------------------|-------------------|--------------------|--------------------|--------------------|------|-----|
|     | Product                                              | List                       |             |                   |                      |                   |                   |                    |                    |                    |      |     |
|     | Product List - Detail Information Simple Information |                            |             |                   |                      |                   |                   |                    |                    |                    |      |     |
| Num | Name                                                 | Mac<br>Address             | External IP | External Por<br>t | Internal IP          | Internal Por<br>t | Last Refresh Time | IP-sharer<br>model | DDNS Host Nam<br>e | System Vers<br>ion | Edit | Del |
| 1   | la                                                   | 1C7C45020<br>03E           | 0.0.0.0     | 0                 | 0.0.0.0              | 0                 |                   |                    | 1c7c4502003e       | 0.0                | Edit | Del |
|     | << Previous 1 Next >>                                |                            |             |                   |                      |                   |                   |                    |                    |                    |      |     |
|     |                                                      |                            | Name        |                   | •                    |                   |                   | Search             |                    |                    |      |     |

Type in desired host name than click **Apply**.

| DNS                | Server Hector Login | Product Registration                           | Product List            | My Info | L |
|--------------------|---------------------|------------------------------------------------|-------------------------|---------|---|
| <b>Product Inf</b> | 0                   |                                                |                         |         |   |
|                    |                     | Product Information                            |                         |         |   |
| Name               | la                  |                                                |                         |         |   |
| DDNS Host Name     | vitek1sttest        | (Only lowercase letters, arbic number, '-', an | d '_' can be inputted.) |         |   |
| Mac_address        | 1C7C4502003E        |                                                |                         |         |   |

A window will pop up asking if you really want to apply the new configurations, to continue click **OK**.

| Do you really want to | apply for the new configuration? |
|-----------------------|----------------------------------|
|                       | OK Cancel                        |

A window will pop up confirming that the product information has been modified successfully, click **OK**.

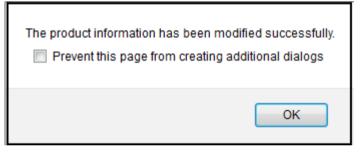

Click under Product List to view your changes

|                     |                                           | Product List                                    | My Info                                                                     | Log Out                                                                     |  |  |  |  |
|---------------------|-------------------------------------------|-------------------------------------------------|-----------------------------------------------------------------------------|-----------------------------------------------------------------------------|--|--|--|--|
| Product Info        |                                           |                                                 |                                                                             |                                                                             |  |  |  |  |
| Product Information |                                           |                                                 |                                                                             |                                                                             |  |  |  |  |
|                     |                                           |                                                 |                                                                             | ]                                                                           |  |  |  |  |
| ttest (Only 1       | lowercase letters, arbic number, '-', and | '_' can be inputted.)                           |                                                                             | 1                                                                           |  |  |  |  |
| 502003E             |                                           |                                                 |                                                                             | ]                                                                           |  |  |  |  |
|                     |                                           | (Only lowercase letters, arbic number, '-', and | ttest (Only lowercase letters, arbic number, '-', and '_' can be inputted.) | ttest (Only lowercase letters, arbic number, '-', and '_' can be inputted.) |  |  |  |  |

Your camera with the new DDNS Host name will be displayed.

## ENVI Series: VTC-IR40-N

|     | DNS Server | Hector Login | Produc                    | t Registration    | Product L   | ist               | My Info Log Out |
|-----|------------|--------------|---------------------------|-------------------|-------------|-------------------|-----------------|
| Pro | duct List  |              |                           |                   |             |                   |                 |
|     |            | 1            | Product List - Simple Inf | ormation          |             | Detail Inf        | formation       |
| Num | Name       | Mac Address  | External IP               | External Por<br>t | Internal IP | Internal Por<br>t | DDNS Host Name  |
| 1   | 1a         | 1C7C4502003E | 0.0.0.0                   | 0                 | 0.0.0.0     | 0                 | vitek1sttest    |
|     |            |              | << Previous 1 Next $>$    | >                 |             |                   |                 |
|     |            | Name -       |                           |                   | Search      |                   |                 |

Your camera is now registered and ready for use.

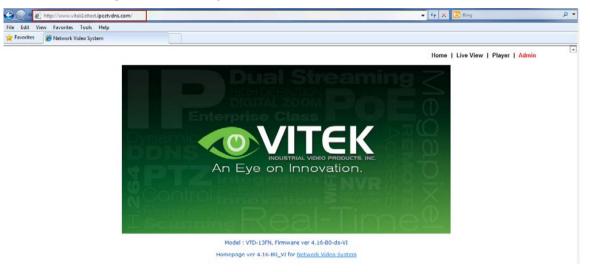

## 36. IP-Device Registration

You will see how to manage IP devices in this section, which includes registering, modifying, and deleting IP devices. To start managing IP devices, select **IP-Device, Camera Management** from the menu list.

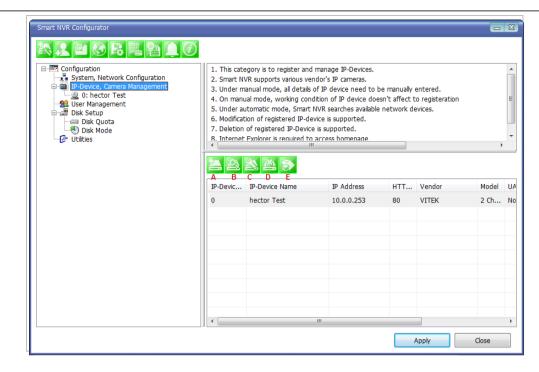

|     |   | Items                               | Descriptions                                               |
|-----|---|-------------------------------------|------------------------------------------------------------|
| 1   | Α | IP-Device Manual Registration       | Register IP-Devices manually by users.                     |
| 2   | В | IP-Device Automatic<br>Registration | Scan and register IP-Devices automatically by the program. |
| 2   | С | IP-Device Modification              | Modify the information of registered IP-Devices.           |
| 284 | D | IP-Device Deletion                  | Delete IP-Devices previously registered.                   |
| 5   | E | IP-Device Homepage                  | Go to the homepage of the IP-Device.                       |

## 36.1. IP-Device Registration (Manual)

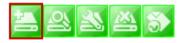

To manually register an IP-Device, click IP-Device, Camera Management on the menu tree. Click Register IP device manually.

|           | Registering New IP-Device |                        |                    |                         |                   | X |
|-----------|---------------------------|------------------------|--------------------|-------------------------|-------------------|---|
|           | Inputting IP-Device infor | mation                 |                    |                         |                   |   |
|           |                           | IP-Device              | ID A               | 0                       | ~                 |   |
|           |                           | Ven                    | dor <mark>B</mark> | VITEK                   | ~                 |   |
|           |                           | Mo                     | del <mark>C</mark> | 4 Channel Model         | ~                 |   |
|           |                           | Na                     | me D               | SmartNVR 1              |                   |   |
|           |                           | IP Addre               | ess E              | 10.10.237.120           |                   |   |
|           |                           | Input IP Address Rar   | nge F              |                         |                   |   |
|           | Getting Ir                | nformation from IP-Dev | -                  | (May take sev           | eral minutes)     |   |
|           |                           | VS Module              |                    |                         | ~                 |   |
|           |                           | HTTP F                 |                    | 80                      |                   |   |
|           |                           | RTSP F                 | ort J              | 554                     |                   |   |
|           |                           |                        | ID K               |                         |                   |   |
|           |                           | Login Passw            |                    |                         |                   |   |
|           |                           | Confirm Passw          |                    |                         |                   |   |
|           |                           |                        |                    |                         |                   |   |
|           | Checking available reso   | 176 × 144 ~ 160 ×      |                    | CIF (QVGA)              | 352 × 288 ~ 320 × |   |
|           | Half D1 (Half VGA)        | 704 X 288 ~ 640 X      |                    | ✓ CIF (QVGA) ✓ D1 (VGA) | 704 × 576 ~ 640 × |   |
|           | SVGA                      |                        | 0                  |                         | 1024 × 768        |   |
|           | HD720 (720P)              | 1280 × 720             |                    |                         | 1280 × 1024       |   |
|           | UXGA                      | 1600 × 1200            |                    | Q×GA                    | 2048 × 1536       |   |
|           | Checking available PTZ    | cameras                |                    |                         |                   |   |
|           | Camera1                   | Camera2                | Ρ                  | Camera3                 | Camera4           |   |
|           |                           |                        |                    |                         | Save              | R |
| I         |                           |                        |                    |                         |                   |   |
| า         | Desci                     | ription                |                    |                         |                   |   |
| Device ID | Select                    | the IP-Device          | e ID               | to register.            |                   |   |

Select the Vendor name of the IP-Device to register. Click the pull-down list, and choose a proper vendor name from the list.

B Vendor

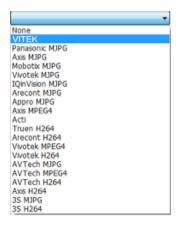

C Model

Select the total number of channels (streams) the IP device has. Click the pull-down list, and choose proper one from the list.

|   |                                       | IP-Device ID 1  Vendor VITEK                                                                                                    |
|---|---------------------------------------|----------------------------------------------------------------------------------------------------|
|   |                                       | Model                                                                                                    |
|   |                                       | 2 Channel Model<br>4 Channel Model                                                                                                    |
| D | Name                                  | Type in the name of the IP-Device.                                                                                                    |
| E | IP Address                            | Type in the IP Address to use with the IP-Device. IPCCTVDNS or URL addresses are also supported. (If Input IP Address Range box is checked, then the starting address of the range will be selected.) |
| F | Input IP Address<br>Range             | Enter the last IP address of the range.                                                                                                    |
| G | Getting Information<br>from IP-Device | Check this box if the information from IP-Device needs to be acquired.                                                                                                    |
| Н | VS Module ID                          | Select the VS Module ID. Enter 0 for non-Vitek IP devices. Vitek products can be set to 0 to 15, and default is 0.                                                                                    |
| Ι | HTTP Port                             | Enter the HTTP Port to use with the IP-Device. (Default is 80)                                                                                                    |
| J | RTSP Port                             | Enter the RTSP Port (Default is 554)                                                                                                    |
| К | Login ID                              | Type in the Login ID to use. (Default is root)                                                                                                    |
| L | Login Password                        | Type in the Login Password to use for the Login ID. (Default is root)                                                                                                    |
| Μ | Confirm Password                      | Type in the same password to confirm. (Default is root)                                                                                                    |
| 0 | Checking available resolution         | Select the Video Resolution for the device. <i>Not used, all resolution is done at camera level</i>                                                                                                   |
| Ρ | Checking available<br>PTZ camera      | Checkboxes to choose if PTZ is supported on the IP device.                                                                                                    |
| Q | ОК                                    | Click this button to apply the configured values.                                                                                                    |
| R | Cancel                                | Click this button to discard the configured values.                                                                                                    |

## 36.2. IP-DeviceRegistration (Automatic)

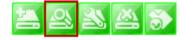

To register an IP-Device by automatic scanning, click **IP-Device**, **Camera Management** on the menu tree. Then Click Scan available IP devices and register

| Explanations fo | r registering IP devices       |                                |              |               |           |   |
|-----------------|--------------------------------|--------------------------------|--------------|---------------|-----------|---|
| "Scan" button   | will search IP devices and d   | isplay results.                |              |               |           |   |
| Select AN item  | and click "Go Home" butto      | on to access product home      | page.        |               |           |   |
| To register, do | uble click an item or drag n   | nultiple items click "Register | " button.    |               |           |   |
| Register dialog | will pop up and fill out infor | mation                         |              |               |           |   |
|                 |                                | another NVR or SmartNVR        |              |               |           |   |
| Tou must regis  | ter manually when register     | another www.or.Smarthww        |              |               |           |   |
| Vendor          | Model                          | Name                           | MAC Address  | IP Address    | HTTP Port |   |
| VITEK           | VTD-134F                       | EN-V-R_Test1                   | 00306f0049   | 10.10.237.51  | 80        |   |
| VITEK           | VTD-13V210                     | EN-V-R_Test2                   | 00306f8119   | 10.10.237.73  | 80        |   |
| VITEK           | VTD-134F                       | EN-V-R_Test4                   | 00306f8324   | 10.10.237.120 | 80        |   |
| VITEK           | VTD-13V210                     | EN-V-R_Test5                   | 00306f8324   | 10.10.237.121 | 80        |   |
| VITEK           | VTD-MV13V                      | EN-V-R_Test6                   | 00306f8324   | 10.10.237.122 | 80        | Α |
| VITEK           | VTD-MV20V                      | EN-V-R_Test7                   | 00306f8324   | 10.10.237.123 | 80        |   |
| VITEK           | VTD-MV13VR                     | EN-V-R_Test8                   | 00306f8324   | 10.10.237.124 | 80        |   |
| VITEK           | VTD-MV20VR                     | EN-V-R_Test9                   | 00306f8324   | 10.10.237.126 | 80        |   |
| VITEK           | VTC-IR4013                     | EN-V-R_Test10                  | 00306f8323f1 | 10.10.237.127 | 80        |   |
| VITEK           | VTC-IR4020                     | EN-V-R_Test11                  | 00306f8324   | 10.10.237.128 | 80        |   |
| VITEK           | VT-PTZ220N                     | EN-V-R_Test12                  | 00306f8323f0 | 10.10.237.129 | 80        |   |
| VITEK           | VTD-134F                       | EN-V-R_Test13                  | 00306f8324   | 10.10.237.130 | 80        |   |
| VITEK           | VTD-13V210                     | EN-V-R_Test14                  | 00306f8324   | 10.10.237.131 | 80        |   |
|                 |                                |                                | B            | <b>C</b>      | D E       | E |

|   | Items          | Descriptions                                                                                                    |
|---|----------------|----------------------------------------------------------------------------------------------------|
| A | IP-Device list | This list shows the IP devices found during the scan process. If you need to select multiple IP devices at the same time, drag your mouse over the devices or keep pressing CTRL or SHIFT key while clicking the IP devices. |
| В | Clear          | Clear the scanned IP Devices from the list.                                                                                                    |
| С | Scan           | Start scanning for IP Devices on the network.                                                                                                    |
| D | Go Home        | Go to the home page of the IP device selected from the list.                                                                                                    |
| Е | Register       | Go to the registration window for the IP Device selected.                                                                                                    |
| F | Close          | Cancel the registration of the IP device and exit the window.                                                                                                    |

When you click the **Register** button after selecting more than one IP devices on the scanned device list, the following window will be displayed. You can register those IP devices to your EN-V-R in this window.

| Resolu | ution Description |                    |               |               |       |              |         |        |    |       |       |       |      |    |
|--------|-------------------|--------------------|---------------|---------------|-------|--------------|---------|--------|----|-------|-------|-------|------|----|
|        | 76×144~160×112    | R2: 352 × 288 ~ 32 | 0×240 🔒 R3    | :704×288~640× | 240 F | R4: 704 X 57 | 76 ~ 64 | 0 × 48 | 0  | R5: 8 | 00×6  | 00~7  | 20×4 | 80 |
| R6: 10 | )24×768           | R7:1280×720        |               | :1280×1024    | F     | R9: 1600 × 1 | 200     |        |    | R10:  | 2048> | <1536 | i    |    |
| PTZ In | stall Description |                    |               |               |       |              |         |        |    |       |       |       |      |    |
| P1: P  | TZ 1              | P2: PTZ 2          | <b>B</b> P3   | PTZ 3         | F     | P4: PTZ 4    |         |        |    |       |       |       |      |    |
| IP-D   | Name              | MAC Adderss        | IP Address    | Model         | Login | . Login      | R1      | R2     | R3 | R4    | R5    | R6    | R7   | R  |
| 0      | EN-V-R Test1      | 00306f832439       | 10.10.237.120 | 4 Channel M   | root  | kokokok      | 0       | 0      | X  | 0     | X     | X     | X    | X  |
| 1      | EN-V-R Test2      | 00306f832403       | 10.10.237.121 | 4 Channel M   | root  | Ankokok      | 0       | 0      | X  | 0     | X     | X     | X    | X  |
| 2      | EN-V-R_Test4      | 00306f832429       | 10.10.237.122 | 4 Channel M   | root  | kokokok      | 0       | 0      | X  | 0     | Х     | X     | X    | Х  |
| 3      | EN-V-R_Test5      | 00306f832424       | 10.10.237.123 | 4 Channel M   | root  | skokokok     | 0       | 0      | X  | 0     | X     | X     | X    | Х  |
| 4      | EN-V-R_Test6      | 00306f83240e       | 10.10.237.124 | 4 Channel M   | root  | skokok       | 0       | 0      | ×  | 0     | ×     | ×     | ×    | ×  |
|        |                   |                    |               |               |       |              |         |        |    |       |       |       |      |    |
|        |                   |                    |               | С             |       |              |         |        |    |       |       |       |      |    |
|        |                   |                    |               |               |       |              |         |        |    |       |       |       |      |    |
|        |                   |                    |               |               |       |              |         |        |    |       |       |       |      |    |
|        |                   |                    |               |               |       |              |         |        |    |       |       |       |      |    |
|        |                   |                    |               |               |       |              |         |        |    |       |       |       |      |    |
|        |                   |                    |               |               |       |              |         |        |    |       |       |       |      |    |

|   | Items                   | Descriptions                                                                                                    |
|---|-------------------------|----------------------------------------------------------------------------------------------------|
| А | Resolution Description  | Descriptions of the image resolution modes in the IP-Device list.(R1, R2, R3, R4, R5, R6, R7, R8, R9, R10)                                              |
| В | PTZ Install Description | Descriptions of the PTZ numbers in the IP-Device list.<br>(P1, P2, P3, P4)                                                                              |
| С | IP-Device list          | IP-Device list to select from.                                                                                                    |
| D | Apply to All            | Click this button to copy the information of a selected IP-Device<br>to all other devices.(Only Model, Login ID, and Login Password<br>will be copied.) |
| E | Register                | Click this button to confirm and save the registered IP-Device added.                                                                                   |
| F | Cancel                  | Click this button to cancel IP-Device registration.                                                                                                    |

## **IP-DeviceModification**

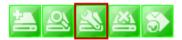

To modify an IP-Device registration, Click Modify registered IP-Device

| nputting IP-Device inform  | mation                    |                    |                   |  |  |  |
|----------------------------|---------------------------|--------------------|-------------------|--|--|--|
|                            | IP-Device ID              | A 0                | *                 |  |  |  |
|                            | Vendor                    |                    | •                 |  |  |  |
|                            | Model                     | 2 Channel Model    | •]                |  |  |  |
|                            | Name                      | Network Video Syst | tem               |  |  |  |
|                            | IP Address                | 192.168.2.51       |                   |  |  |  |
|                            | Input IP Address Range    |                    |                   |  |  |  |
| Getting I                  | nformation from IP-Device |                    | ral minutes)      |  |  |  |
|                            | VS Module ID              | 0                  | •                 |  |  |  |
|                            | HTTP Port                 | 80                 |                   |  |  |  |
|                            | RTSP Port                 | 554                |                   |  |  |  |
|                            | Login ID                  |                    |                   |  |  |  |
|                            | Login Password            | -                  |                   |  |  |  |
|                            |                           |                    |                   |  |  |  |
|                            | Confirm Password          | M                  |                   |  |  |  |
| Checking available resolut | ion                       |                    |                   |  |  |  |
| QCIF (QQVGA)               | 176 X 144 ~ 160 X         | CIF (QVGA)         | 352 X 288 ~ 320 X |  |  |  |
| Half D1 (Half VGA)         | 704 X 288 ~ 640 X         |                    | 704 X 576 ~ 640 X |  |  |  |
| SVGA                       | 800 X 600 ~ 720 X N       | XGA                | 1024 X 768        |  |  |  |
| HD720 (720P)               | 1280 X 720                | SXGA               | 1280 X 1024       |  |  |  |
| UXGA                       | 1600 X 1200               | 2 QXGA             | 2048 X 1536       |  |  |  |
| Checking available PTZ ca  | imeras                    |                    |                   |  |  |  |
| Camera1                    | Camera2 O                 | Camera3            | Camera4           |  |  |  |

|   | Items                                 | Descriptions                                                                                                    |
|---|---------------------------------------|----------------------------------------------------------------------------------------------------|
| Α | IP-Device ID                          | IP-Device ID is displayed. (not allowed to modify)                                                                 |
| В | Vendor                                | Select the Vendor of the device.                                                                                   |
| С | Model                                 | Select how many channels the device support.                                                                       |
| D | Name                                  | Change the Name as required.                                                                                       |
| E | IP Address                            | Enter the IP Address to use with the selected device.                                                              |
| F | Input IP Address Range                | (not allowed to modify)                                                                                            |
| G | Getting Information from<br>IP-Device | (not allowed to modify)                                                                                            |
| Н | VS Module ID                          | Select the VS Module ID. Enter 0 for non-Vitek IP devices. Vitek products can be set to 0 to 15, and default is 0. |
| I | HTTP Port                             | Enter the HTTP Port to use with the IP-Device. (Default is 80)                                                     |
| J | RTSP Port                             | Enter the RTSP Port (Default is 554)                                                                               |
| Κ | Login ID                              | Type in the Login ID to use. (Default is root)                                                                     |
| L | Login Password                        | Type in the Login Password to use for the Login ID. (Default is root)                                              |
| М | Confirm Password                      | Type in the same password to confirm. (Default is root)                                                            |
| N | Checking available resolution         | Select the Video Resolution for the device. <i>Not used, all resolution is done at camera level</i>                |
| 0 | Checking available<br>PTZ camera      | Checkboxes to choose if PTZ is supported.                                                                          |
| Р | ОК                                    | Click this button to apply the changed values.                                                                     |

Q Cancel

Click this button to discard the changed values.

#### 36.3. IP-DeviceDeletion

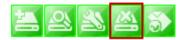

To delete a registered IP-Device, click **IP-Device**, **Camera Management** on the menu tree in the left pane. Then select an IP device to be deleted from the list. Click Remove IP-Device registration

#### 36.4. IP-DeviceHomepage

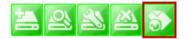

To go to the home page of an IP-Device, click the **IP-Device**, **Camera Management** on the menu tree. Then select the IP device. Click Go to IP-Device homepage

#### 36.5. Camera Management

In this section, you will see how to manage the device information, video resolutions, recording configuration, and alarm event configuration. Firstly, select a camera name under **IP-Device**, **Camera Management** on the menu tree.

When you select **IP-Device, Camera Management** on the menu tree, it will show the**Camera Management** sub-menu. You can configure cameras here. The following picture shows when you selected an IP-device in the menu tree. The sub-menu toolbar changes accordingly to your selection.

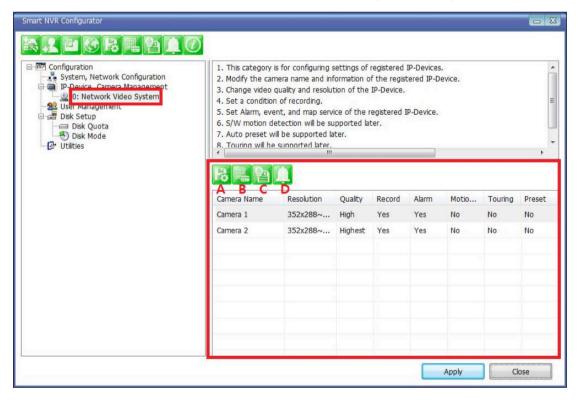

Items

Descriptions

## ENVI Series: VTC-IR40-N

| B | А | Camera Information             | Configure Information of the selected camera. |
|---|---|--------------------------------|-----------------------------------------------|
|   | В | Resolution and Quality         | Choose the resolution and quality of cameras. |
| 2 | С | Recording Conditions           | Set up recording conditions.                  |
|   | D | Alarm and Map service settings | Configure Alarm and Map service functions.    |

## 36.5.1. Configure Camera Name and Information

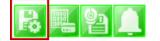

From the configuration list, select a camera to be assigned with a name.

| Smart NVR Configurator                                                                                                    | 1. This category<br>2. Modify the can<br>3. Change video<br>4. Set a condition<br>5. Set Alarm, eve | nera name and inf<br>quality and resolut<br>n of recording. | formation of the | of the regist<br>IP-Device. | tered IP-D |       |         |        |
|----------------------------------------------------------------------------------------------------|----------------------------------------------------------------------------------------------------|-------------------------------------------------------------|------------------|-----------------------------|------------|-------|---------|--------|
| 4: VT-PTZ220NP11     5: hector Test     6: Network Video System     6: Vetwork Video System     bisk Setup     Disk Setup     Disk Quota     Disk Vide     Utilities | ۲<br>Camera Name<br>Camera 1                                                                        | Resolution                                                  | Quality          | Record                      | Alarm      | Motio | Touring | Preset |
|                                                                                                    | Camera 1<br>Camera 2                                                                                | 352x288~<br>704X576~                                        | -                | Yes                         | Yes        | No    | No      | No     |
|                                                                                                    |                                                                                                    |                                                             |                  |                             |            | Apply | C       | ose    |

Then click on camera1 or camera 2, and then click Configure Camera Name and Information

| Configure camer | Configure camera name and information |         |        |       |       |         |        |  |  |  |  |  |  |
|-----------------|---------------------------------------|---------|--------|-------|-------|---------|--------|--|--|--|--|--|--|
| Camera Name     | Resolution                            | Quality | Record | Alarm | Motio | Touring | Preset |  |  |  |  |  |  |
| Camera 2        | 704X576~                              | High    | Yes    | Yes   | No    | No      | No     |  |  |  |  |  |  |
| Camera 1        | 352x288~                              | High    | Yes    | Yes   | No    | No      | No     |  |  |  |  |  |  |
|                 |                                       |         |        |       |       |         |        |  |  |  |  |  |  |
|                 |                                       |         |        |       |       |         |        |  |  |  |  |  |  |
|                 |                                       |         |        |       |       |         |        |  |  |  |  |  |  |
|                 |                                       |         |        |       |       |         |        |  |  |  |  |  |  |
|                 |                                       |         |        |       |       |         |        |  |  |  |  |  |  |
|                 |                                       |         |        |       |       |         |        |  |  |  |  |  |  |
|                 |                                       |         |        |       |       |         |        |  |  |  |  |  |  |
|                 |                                       |         |        |       |       |         |        |  |  |  |  |  |  |

The below image will be display, enter name (F), then click Apply to camera(H), then OK.

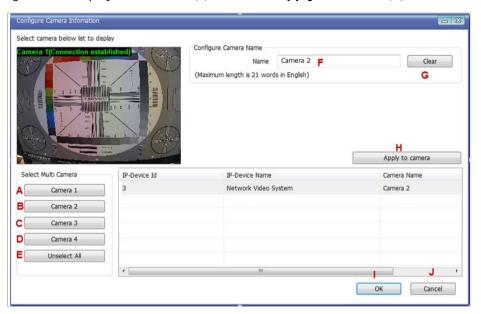

|         | Items            | Descriptions                                                        |
|---------|------------------|---------------------------------------------------------------------|
| A,B,C,D | Camera Selection | Select one or more cameras for name assignment by clicking buttons. |
| E       | Unselect All     | Clear the device list which shows the selected cameras.             |
| F       | Name             | Type in a camera name.                                              |
| G       | Clear            | Clear the camera name field.                                        |
| Н       | Apply to Camera  | Apply the changed camera name to the system.                        |
| I       | ОК               | Click this button to confirm the change and close the window.       |
| J       | Cancel           | Click this button to cancel the change and close the window.        |

#### 36.5.2. Camera Resolution, Quality

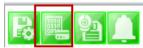

To configure a camera's resolution and video quality, select a camera to configure and click **Configure** camera resolution and quality

| <b>rs 📃</b> 🗄 |                       |          |       |       |       |         |        |
|---------------|-----------------------|----------|-------|-------|-------|---------|--------|
| Camera Config | gure camera resolutio | n and qu | ality | Alarm | Motio | Touring | Preset |
| Camera 1      | 352x288~              | High     | Yes   | Yes   | No    | No      | No     |
| Camera 2      | 704X576~              | High     | Yes   | Yes   | No    | No      | No     |
|               |                       |          |       |       |       |         |        |

The below image will be display, adjust resolution (F), then click **Apply to camera**(H), then **OK** 

| Select camera below list to displa                                               | quality<br>ay                                                                                                    |                               |                                      |                               |                    |
|----------------------------------------------------------------------------------|----------------------------------------------------------------------------------------------------|-------------------------------|--------------------------------------|-------------------------------|--------------------|
| Camera 1(Connection establ                                                       |                                                                                                    |                               | solution: F Min<br>Quality: G Lowest | 352x288~320x240<br>Highest    | Max<br>Highest     |
| Manager Manager                                                                  | And the owner of the owner of the owner of the owner of the owner of the owner owner |                               |                                      |                               |                    |
| Select Multi Camera                                                              | IP-Device Id                                                                                                    | IP-Device Name                | Camera Name                          | Resolution                    | Quality            |
| A District Descention of the                                                     | IP-Device Id<br>0                                                                                                    | IP-Device Name<br>hector Test | Camera Name<br>Camera 1              | Resolution<br>352x288~320x240 |                    |
| Select Multi Camera                                                              |                                                                                                    |                               |                                      |                               | Quality            |
| Select Multi Camera           Camera 1                                           | 0                                                                                                    | hector Test                   | Camera 1                             | 352x288~320x240               | Quality<br>Highest |
| Select Multi Carnera           A         Carnera 1           B         Carnera 2 | 0                                                                                                    | hector Test                   | Camera 1                             | 352x288~320x240               | Quality<br>Highest |
| Select Multi Carnera<br>A Carnera 1<br>B Carnera 2<br>C Carnera 3                | 0                                                                                                    | hector Test                   | Camera 1                             | 352x288~320x240               | Quality<br>Highest |
| Select Multi Carnera<br>A Carnera 1<br>B Carnera 2<br>C Carnera 3<br>D Carnera 4 | 0                                                                                                    | hector Test                   | Camera 1                             | 352x288~320x240               | Quality<br>Highest |

|         | Items            | Descriptions                                                   |
|---------|------------------|----------------------------------------------------------------|
| A,B,C,D | Camera Selection | Select one or more cameras by clicking buttons.                |
| E       | Unselect All     | Clear the device list which shows the selected cameras.        |
| F       | Resolution       | Select the video resolution.                                   |
| G       | Quality          | Select the video quality.                                      |
| Н       | Apply to Camera  | Apply the selected video resolution and quality to the system. |
| I       | Go Home          | Go to the homepage of the product.                             |
| J       | Close            | Close and exit the window.                                     |

## 36.5.3. Configure Camera Recording Condition

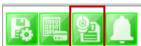

To configure recording conditions, select a camera to configure, then click **Configure camera recording** condition

| <b>R R</b>  | <u> </u>           |          |           |       |       |         |        |
|-------------|--------------------|----------|-----------|-------|-------|---------|--------|
| Camera Name | Configure camera r | ecording | condition | Alarm | Motio | Touring | Preset |
| Camera 1    | 352x288~           | High     | Yes       | Yes   | No    | No      | No     |
| Camera 2    | 704X576~           | High     | Yes       | Yes   | No    | No      | No     |
|             |                    |          |           |       |       |         |        |

The below image is where you adjust the recording parameters.

| 1. Select camera to config                | gure condition           |                | Confin   | ure Recording Conditio          | n        |            |            |            |         |           |               |          |
|-------------------------------------------|--------------------------|----------------|----------|---------------------------------|----------|------------|------------|------------|---------|-----------|---------------|----------|
| 2. You can select to mult                 | camera                   |                | 12.00.05 | ut Condition                    | <u>.</u> |            |            |            |         |           |               |          |
| 3. Select condition to con                | figure record condition  |                |          | Use this condition              |          | G          | 0.0        | o pot u    | se this | conditio  |               |          |
| 4. Configure detail schedu                | le and event             |                | ~        | Condition Mode                  |          | 9          | 00         | o noc u    | se uns  | contaicio | 0.5           |          |
| 5. Click Apply to camera b                | utton to apply condition | 8              |          | Always Recording                |          |            |            |            |         |           |               |          |
| 6. Change record service                  |                          |                |          | Recording by schedu             | ile c    | nlv        | н          |            |         |           |               |          |
| <ol><li>Click Apply to camera b</li></ol> | utton to save changed    | condition      |          | Recording by event              |          |            |            |            |         |           |               |          |
| Camera 1(Connection                       | established)             | X              |          | Recording by schedu             |          |            |            |            |         |           |               |          |
| 28°                                       |                          | P. J           |          |                                 | inc a    | no evene   |            |            |         |           |               |          |
|                                           |                          | -uh-           | 1 17     | Schedule                        |          | Sun        | Mon        | Tue        | Wed     | Thu       | Fri           | Sat      |
|                                           |                          |                | 1        | Day of week                     |          |            |            |            |         |           |               |          |
|                                           |                          |                | 1        | Time                            |          | 12/31      | /1969      | (A)<br>(V) | ~       | 12/3      | 1/1969        |          |
|                                           | ar : a : .2              |                |          |                                 |          |            |            |            |         |           | .,            |          |
|                                           |                          | 2.4            | 1        | Date                            |          | 12/31      | /1969      | A.<br>V    | ~       | 12/3      | 1/1969        | -A       |
| an 1/ -                                   |                          | TT             | E        | evnt                            |          |            |            |            |         |           |               |          |
|                                           | Allen . 2                | -              |          | Alarm Sensor                    |          | 1          | 2          | 3          | 4       |           |               |          |
|                                           |                          | S/1            |          | Marm Sensor<br>Motion Detection | T.       |            | hand .     |            |         |           |               |          |
| ADVERT PARTICIPATION                      | the start                |                |          | External Input Data             | 5        |            |            |            |         |           |               |          |
| Recording Service                         |                          |                |          | External Input Data             |          |            |            |            |         |           | V             |          |
| Enable Recording Ser                      | vice O Disable Recor     | ding Service   | 8,983    | 198 1997 😐                      |          |            |            |            | -       |           | ĸ             |          |
| Pre Alarm Images                          |                          | 0              | Con      | dition list                     |          |            |            |            |         | App       | ply to condit | ion      |
|                                           |                          | [-             | Car      | nera Name                       | Co       | n Con      | dition Nam | ne .       |         |           |               |          |
| Pre Alarm Speed                           |                          | fastest 👻      | Car      | nera 1                          | 1        | [M1        | 1          |            |         |           |               | =        |
| POST Alarm Images                         |                          | 0 •            |          | nera 1                          | 2        |            |            |            |         |           |               |          |
| POST Alarm Speed                          |                          | fastest 👻      | Car      | nera 1                          | 2        | -          |            |            |         |           |               | -        |
|                                           |                          |                |          |                                 |          |            |            |            |         |           | L             |          |
| Camera list                               |                          |                |          |                                 |          |            |            |            |         | Ap        | ply to came   | a        |
| Select Multi Camera                       |                          |                |          |                                 |          | <b>n</b> 1 |            |            |         |           | a 111 -       |          |
| Camera 1                                  | IP-Device Id             | IP-Device Name |          | Camera Name                     |          | Recording  | Cond       | tion 1     | Condi   | tion 2    | Condition :   | 3 Condit |
|                                           | 3                        | Network Video  | System   | Camera 1                        |          | Enable     | [M1]       |            | -       |           | -             | -        |
| Carnera 2                                 |                          |                |          |                                 |          |            |            |            |         |           |               |          |
| Camera 3                                  |                          |                |          |                                 |          |            |            |            |         |           |               |          |
|                                           |                          |                |          |                                 |          |            |            |            |         |           |               |          |
| Camera 4                                  | -                        |                |          |                                 | 111      |            |            |            |         | R         |               | S        |

|         | Item                        | Description                                                                                                    |
|---------|-----------------------------|----------------------------------------------------------------------------------------------------|
| A,B,C,D | Camera Selection            | Select one or more cameras by clicking buttons.                                                                     |
| E       | Unselect All                | Clear the device list which shows the selected cameras.                                                             |
| F       | Condition List              | Define the condition for recording to be started.                                                                   |
| G       | Condition to use            | Decide whether to use the defined condition or not.                                                                 |
| Н       | Condition Mode              | Select the condition mode for recording.                                                                            |
| I       | Scheduling                  | Set up the schedule for recording.                                                                                  |
| J       | Event setup                 | Set up the event to initiate recording.                                                                             |
| К       | Apply to Condition          | Apply the configured schedule and event data to condition list.                                                     |
| L       | Apply to Camera             | Apply the condition to camera.                                                                                      |
| М       | Enable Recording<br>Service | Enable this to activate the recording. When this is not enabled, it won't be saved if a recording condition is set. |
|         |                             |                                                                                                    |

#### ENVI Series: VTC-IR40-N

| N | Pre Alarm Images  | Select pre-alarm images.                                              |
|---|-------------------|-----------------------------------------------------------------------|
| 0 | Pre Alarm Speed   | Select pre-alarm speed.                                               |
| Р | Post Alarm Images | Select post-alarm images.                                             |
| Q | Post Alarm Speed  | Select post-alarm speed                                               |
| R | ОК                | Click this button to confirm the change and exit the window.          |
| S | Cancel            | Click this button to cancel the all the changed made in this session. |
|   |                   |                                                                       |

To setup recording, first click camera under *Condition list*(F). This enables the Configure Recording Condition (G, H, I and J)

| Camera Name | Con | Condition Name |   |
|-------------|-----|----------------|---|
| Camera 1    | 1   | [M1]           | = |
| Camera 1    | 2   | -              | Ŧ |

Now you can select your *condition mode*(H). Under condition mode you have four choices always, schedule, event and schedule and event. (In this example we will record by event only)

| Condition Mode                  |  |
|---------------------------------|--|
| Always Recording                |  |
| Recording by schedule only      |  |
| Recording by event only         |  |
| Recording by schedule and event |  |
|                                 |  |

*Schedule*: To schedule time and date of recording (I). (When schedule is activated in condition mode)

| Schedule<br>Day of week | Sun  | Mon  | Tue     | Wed | Thu   | Fri  | Sat     |
|-------------------------|------|------|---------|-----|-------|------|---------|
| Time                    | AM   | 8:43 | A.<br>V | ~   | AM 8  | 3:43 | A.<br>V |
| Date                    | 12/2 | 8    | A<br>V  | ~   | 12/28 | }    | ×       |

Event: Here you can select Alarm or Motion (J)

| Event               | 1        | 2 | 3 | 4 |  |  |
|---------------------|----------|---|---|---|--|--|
| Alarm Sensor        |          |   |   |   |  |  |
| Motion Detection    | <b>V</b> |   |   |   |  |  |
| External Input Data |          |   |   |   |  |  |

After completing your conditions selection click **Apply to condition(K)** 

After apply to condition click  $\mbox{Apply to camera (L)},$  and then click  $\mbox{OK}(\mbox{R})$ 

When that screen closes click Apply

| Camera Name | Resolution | Quality | Record | Alarm | Motio | Touring | Preset |
|-------------|------------|---------|--------|-------|-------|---------|--------|
| Camera 1    | 352x288~   | High    | Yes    | Yes   | No    | No      | No     |
| Camera 2    | 704X576~   | High    | Yes    | Yes   | No    | No      | No     |
|             |            |         |        |       |       |         |        |
|             |            |         |        |       |       |         |        |
|             |            |         |        |       |       |         |        |
|             |            |         |        |       |       |         |        |
|             |            |         |        |       |       |         |        |
|             |            |         |        |       |       |         |        |
|             |            |         |        |       |       |         |        |
|             |            |         |        |       |       |         |        |

## 36.5.4. Alarm, Event Configuration

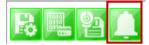

To configure the Alarm and Event features, select a camera to configure, and then click **Configure** alarm, map service

| Configure Alarm, Event service                     |              |                |                                                                                                    |             |        |  |  |
|----------------------------------------------------|--------------|----------------|----------------------------------------------------------------------------------------------------|-------------|--------|--|--|
| Check desired alarm         Image: Start recording |              |                | Please select camera<br>Check event want to service<br>Check event Service<br>Check event Service<br>Check event Service<br>Start recording<br>Motion Start<br>Motion Start<br>Motion Stop<br>DI On<br>DI On<br>Video Normal<br>Video Nose<br>Service<br>Service<br>Start Service<br>Service<br>S |             |        |  |  |
| <ul> <li>Enable DO</li> <li>Disable DO</li> </ul>  |              |                | IP-Device Network Connected     IP-Device Network Disconnected                                                                                                    |             |        |  |  |
| Operating Preset mode                              |              |                | IP-Device Network Disconnected     IV     Touring Start                                                                                                    |             |        |  |  |
| Popup Window                                       | F            |                | Touring Star                                                                                                    |             |        |  |  |
| V Touring Start                                    | •            |                | Enable DO                                                                                                    |             |        |  |  |
| Touring Stop                                       |              |                | 🗹 Disable DO                                                                                                    |             |        |  |  |
|                                                    |              |                | н                                                                                                    | Apply to ca | amera  |  |  |
| Select Multi Camera                                | IP-Device Id | IP-Device Name |                                                                                                    | Camera Name |        |  |  |
| A Camera 1                                         | 0            | hecto          | or Test                                                                                                    | Camera 1    |        |  |  |
| B Camera 2                                         | 0            | hecto          | or Test                                                                                                    | Camera 2    |        |  |  |
| C Camera 3                                         |              |                |                                                                                                    |             |        |  |  |
| Camera 4                                           |              |                |                                                                                                    |             |        |  |  |
| E Unselect All                                     |              |                |                                                                                                    |             |        |  |  |
|                                                    |              |                |                                                                                                    | ок          | Cancel |  |  |

Item

Description

### ENVI Series: VTC-IR40-N

| A,B,C,D | Camera Selection    | Select one or more cameras by clicking buttons.              |
|---------|---------------------|--------------------------------------------------------------|
| E       | Unselect All        | Clear the device list which shows the selected cameras.      |
| F       | Alarm Service Setup | Put check marks on alarm types to use.                       |
| G       | Event Service Setup | Put check marks on event types to use.                       |
| Н       | Apply to Camera     | Click this button to apply the changes to the camera.        |
| I       | ОК                  | Click this button to confirm the change and exit the window. |
| J       | Cancel              | Click this button to cancel the Alarm, Event configuration.  |

## 36.6. User Management

In this section, you will see how to manage user information. To start managing users, select **User Management** from the menu tree.

| Smart NVR Configurator |                                                                                            |                                                                                                    |                   | <u> </u> |
|------------------------|--------------------------------------------------------------------------------------------|----------------------------------------------------------------------------------------------------|-------------------|----------|
|                        |                                                                                            |                                                                                                    |                   |          |
|                        | <ol> <li>Full Access author</li> <li>General Access me</li> <li>No Access means</li> </ol> | d, modify, and delete users.<br>Ity means no limitation to all fu<br>sans only Liveview of the all ca<br>no camera you can access.<br>neans accessing to assigned ca<br>III | imeras.           |          |
|                        |                                                                                            | III                                                                                                    |                   |          |
|                        | A B C<br>User Id                                                                           | User Name                                                                                                    | Access Permission |          |
|                        | user1                                                                                      | Manager                                                                                                    | Full Access       |          |
|                        |                                                                                            |                                                                                                    |                   |          |
|                        |                                                                                            |                                                                                                    |                   |          |
|                        |                                                                                            |                                                                                                    |                   |          |
|                        |                                                                                            |                                                                                                    |                   |          |
|                        |                                                                                            |                                                                                                    |                   |          |
|                        |                                                                                            |                                                                                                    |                   |          |
|                        |                                                                                            |                                                                                                    | Apply             | Close    |

|     | Items             | Descriptions                              |
|-----|-------------------|-------------------------------------------|
| А 🚬 | User Registration | Register new users to the system.         |
| В   | User Modification | Change the information of existing users. |
| C   | User Deletion     | Remove the account of existing users.     |

36.6.1. User Registration

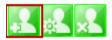

| A User ID                                                                                                  | 1                                                                                                    |                              |             |                  |          |
|----------------------------------------------------------------------------------------------------|----------------------------------------------------------------------------------------------------|------------------------------|-------------|------------------|----------|
| B Password                                                                                                 |                                                                                                    |                              |             |                  |          |
| C Confirm password                                                                                         |                                                                                                    |                              |             |                  |          |
| D Name                                                                                                    |                                                                                                    |                              |             |                  |          |
| Notice: User ID Password r                                                                                 | nust be <mark>a</mark> lphanume                                                                                                    | r <mark>ic within 2</mark> 3 | characters. |                  |          |
| ystem Resource Access Perm                                                                                 | hission                                                                                                    |                              |             |                  |          |
| All Channels Access                                                                                        |                                                                                                    |                              |             |                  |          |
| General Access(Only Vie                                                                                    | w)                                                                                                    |                              |             |                  |          |
| No Access                                                                                                  |                                                                                                    |                              |             |                  |          |
| Selective Access                                                                                           |                                                                                                    |                              |             |                  |          |
| System F<br>Enable Module                                                                                  | Port                                                                                                    | Alarm<br>Control             | PTZ         | Audio<br>Control | Playback |
|                                                                                                    |                                                                                                    |                              |             |                  | -        |
| 🗌 Network Video Sy 👻                                                                                       | All Port 👻                                                                                                    |                              |             |                  |          |
| Network Video Sy 👻                                                                                         | All Port +                                                                                                    |                              |             |                  |          |
|                                                                                                    |                                                                                                    |                              |             |                  |          |
| Network Video Sy 👻                                                                                         | All Port 👻                                                                                                    |                              |             |                  |          |
| Network Video Sy +                                                                                         | All Port +                                                                                                    |                              |             |                  |          |
| Network Video Sy * Network Video Sy * Network Video Sy *                                                   | All Port +<br>All Port +<br>All Port +                                                                                                    |                              |             |                  |          |
| Network Video Sy * Network Video Sy * Network Video Sy * Network Video Sy *                                | All Port +<br>All Port +<br>All Port +<br>All Port +                                                                                                    |                              |             |                  |          |
| Network Video Sy +<br>Network Video Sy +<br>Network Video Sy +<br>Network Video Sy +<br>Network Video Sy + | All Port   All Port  All Port  All P |                              |             |                  |          |

To register a new user, click the 1'st button on the tool bar in the sub-menu toolbar.

|   | Items                                | Descriptions                                                                                                    |
|---|--------------------------------------|----------------------------------------------------------------------------------------------------|
| А | User ID                              | Enter a new User ID to register.                                                                                                    |
| В | Password                             | Enter the Password for the new user.                                                                                                    |
| С | Confirm password                     | Enter the same Password for confirmation.                                                                                                    |
| D | Name                                 | Enter the name of the new user to be registered.                                                                                                    |
| E | System resource<br>access permission | <ul> <li>Choose the level of permission for System resource access.</li> <li>All channels access: Viewing all cameras, Alarm, PTZ, Audio, Searching</li> <li>General access: Viewing all cameras only</li> <li>No access: An user account without any access to cameras</li> <li>Selective access: Access to only selected cameras and privileges.</li> </ul> |
| F | System<br>Permission                 | Eight different modules can be set. The setup can be made on Module, camera, alarm, PTZ, Audio, and Search respectively. Enabling each module gives accesspermission to it.                                                                                                    |
| G | ОК                                   | Click this button to apply the registration of the new user.                                                                                                    |
| Н | Cancel                               | Click this button to cancel the registration process.                                                                                                    |

## 36.6.2. User Modification

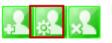

#### **ENVI Series: VTC-IR40-N**

To modify a user's information, select the users name than click the second button on the submenutoolbar. The **User Registration** window will come up on the screen, make the necessary changes and click **OK**.

#### 36.6.3. UserDeletion

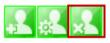

To delete an existing user, select the user name than click Remove Registered user account, another screen will pop up confirming to proceed with deletion, click **OK** to proceed .

#### 36.7. Disk Setup

#### 36.7.1. Disk Setup

When you click **Disk Setup** on the menu tree, it will show two sub-menu items. One is **Disk Quota**, and the other is **Disk Mode**. The following window shows the **Disk Quota** mode.

| Configuration     System, Network Configuration     IP-Device, Camera Management     User Management     User Management     Disk Setup     Disk Quota     Disk Mode | 2. Under D<br>3. You can<br>4. To exclu<br>5. Content | DD from disk list ar<br>isk Quota, set a tar<br>modify the size of<br>de HDD from list, o<br>s in excluded HDD<br>will take effect aft | rget value and<br>recording cap<br>dick target HD<br>will not be sea | l click "OK"<br>acity at any tim<br>D and click "rer<br>arched | nove"button | vice menu  |      |
|----------------------------------------------------------------------------------------------------|-------------------------------------------------------|----------------------------------------------------------------------------------------------------|----------------------------------------------------------------------|----------------------------------------------------------------|-------------|------------|------|
| - 🕑 Utilities                                                                                                    |                                                       |                                                                                                    | ш                                                                    |                                                                |             |            |      |
|                                                                                                    | A B<br>Record                                         | Drive                                                                                                    | Туре                                                                 | Drive Size                                                     | Free Size   | Quota Size | Orde |
|                                                                                                    | -                                                     | C:/                                                                                                    | HDD                                                                  | 37 GB                                                          | 27 GB       | 0 GB       |      |
|                                                                                                    |                                                       |                                                                                                    |                                                                      |                                                                |             |            |      |
|                                                                                                    |                                                       |                                                                                                    |                                                                      |                                                                |             |            |      |
|                                                                                                    |                                                       |                                                                                                    |                                                                      |                                                                |             |            |      |
|                                                                                                    |                                                       |                                                                                                    |                                                                      |                                                                |             |            |      |

|   |    |   | Items               | Descriptions                                                  |
|---|----|---|---------------------|---------------------------------------------------------------|
| - | ल  | Α | Disk Quota Setup    | Define the HDD for recording and configure the size of quota. |
| _ | R. | В | Disk Quota Deletion | Delete previously assigned disk quota.                        |

### 36.7.2. Disk Quota Modification and Deletion

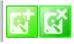

When EN-V-R program is installed, all local drives are assigned as recording devices. To modify the disk quota for recording, click **Disk Quota** on the menu list, and select the drive to be modified.

To change the disk quota size, click the 1'st button on the sub tool bar, or double click the drive on the

device list. The following window will be displayed.

| B Possible Maximum Quota |    |    |
|--------------------------|----|----|
| B                        | 23 | GB |
| C Possible Minimum Quota | 3  | GB |
| D Set Quota              | 23 | GB |

|   | Item                   | Description                                         |
|---|------------------------|-----------------------------------------------------|
| Α | Use HDD                | Decide whether this HDD is to be used.              |
| В | Possible Maximum Quota | Display Possible maximum quota on this HDD.         |
| С | Possible Minimum Quota | Display Possible minimum quota on this HDD.         |
| D | Set Quota              | Enter the desired size of disk quota for recording. |
| E | ОК                     | Click to apply the configured disk quota.           |
| F | Cancel                 | Click to cancel the disk quota configuration.       |

To delete the existing disk quota, click **Disk Quota** on the menu list. Then choose the drive quota to be deleted. Click the 2'nd button on the sub tool bar.

#### 36.7.3. Disk Mode Change

To modify the disk circulation style, click Disk Setup, and then **Disk Mode** on the menu tree.

| Smart NVR Configurator                                                                                                    |                                                                                                    |                                                      |  |  |  |  |
|----------------------------------------------------------------------------------------------------|----------------------------------------------------------------------------------------------------|------------------------------------------------------|--|--|--|--|
| x 1 4 6 6 - 4 4 0                                                                                                    | D                                                                                                    |                                                      |  |  |  |  |
| Configuration  System, Network Configuration  P-Device, Camera Management  O: Network Video System  Suser Management  Disk Setup  Disk Ouota  Disk Mode  Vutices | <ol> <li>Cick icon to configure disk circulation.</li> <li>If circulation is enabled, oldest data will be removed for new data</li> <li>If circulation is disabled, recording will be stopped when there is no space</li> <li>Limiting recording duration can be configured by daily basis</li> <li>If you set recording duration, data over configured period will be erased</li> <li>For system stability, data over configured period can be erased</li> </ol> |                                                      |  |  |  |  |
|                                                                                                    | A B<br>Configuration                                                                                                    | Value                                                |  |  |  |  |
|                                                                                                    | Disk Circulation                                                                                                    | Use circulation (Record new data remove oldest data) |  |  |  |  |
|                                                                                                    | Expired Duration                                                                                                    | Not use expired duration                             |  |  |  |  |
|                                                                                                    | Email report                                                                                                    | No                                                   |  |  |  |  |
|                                                                                                    |                                                                                                    |                                                      |  |  |  |  |
|                                                                                                    |                                                                                                    |                                                      |  |  |  |  |
|                                                                                                    |                                                                                                    | Apply Close                                          |  |  |  |  |

|     | Items                   | Descriptions                           |
|-----|-------------------------|----------------------------------------|
| 関 А | Disk Circulation Setup  | Configure disk circulation type.       |
| В   | Disk Usage Report Setup | Configure email address for reporting. |

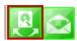

Click the **Disk Circulation** in the list. The following window will be displayed.

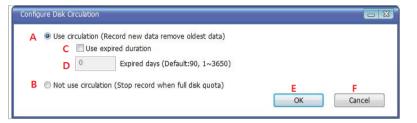

|   | Item                 | Description                                                                                                    |
|---|----------------------|----------------------------------------------------------------------------------------------------|
| А | Use circulation      | Select this if disk circulation will be used.                                                                    |
| В | Not use circulation  | Select this if disk circulation will not be used.                                                                |
| С | Use expired duration | Decide whether the expiration will be used for recording. (This can be seen when "Use circulation" is selected.) |
| D | Expired days         | Enter the date when the recorded content will expire.                                                            |
| E | ОК                   | Click this to apply the Disk circulation settings.                                                               |
| F | Cancel               | Click this to Cancel Disk circulation settings.                                                                  |

Configure email reporting for disk usage

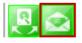

To modify the email notification behavior for hard disk recording.

| Enable report service |                     | Disable report service |       |       |       |
|-----------------------|---------------------|------------------------|-------|-------|-------|
| eport HDD space (N    | on-circulation only | ()                     |       |       |       |
| 100%                  | 90%                 | 80%                    | 6     | 70%   |       |
| Periodic report       | n 🕅 Tue             | 🕅 Wed                  | 🔲 Thu | 🕅 Fri | 🔲 Sat |
|                       |                     |                        |       |       |       |
| PM 02:28:37           | -                   |                        |       |       |       |

| Item                    | Description                                                                               |
|-------------------------|-------------------------------------------------------------------------------------------|
| Use to report HDD usage | Choose whether to Enable or Disable the report service.                                   |
| Report HDD space        | When disk circulation is not used, select the HDD size when it will be reported by email. |
| Periodic report         | Define when Periodic reports will be sent.                                                |
| ОК                      | Click to apply the Email report settings.                                                 |
| Cancel                  | Click to cancel Email report configuration.                                               |
|                         | Use to report HDD usage<br>Report HDD space<br>Periodic report<br>OK                      |

#### 36.8. Utilities

Select **Utilities** from the menu tree. You can perform two functions in **Utilities**, one is **Email Account Configuration** and the other is **About Program**.

| Configuration<br>Configuration<br>Configuration<br>Configuration<br>Disk System, Network Configuration<br>Configuration<br>Disk Configuration<br>Configuration<br>Configurat |                      |                        |
|----------------------------------------------------------------------------------------------------|----------------------|------------------------|
| Utilities                                                                                                    |                      | III                    |
|                                                                                                    | A B<br>Configuration | Value                  |
|                                                                                                    | Email account        | Disable                |
|                                                                                                    | About program        | Smart NVR Configurator |
|                                                                                                    |                      |                        |
|                                                                                                    |                      |                        |
|                                                                                                    |                      |                        |
|                                                                                                    |                      |                        |

| Items |               | Descriptions                               |
|-------|---------------|--------------------------------------------|
| А     | Email Account | Configure email account.                   |
| В     | About Program | Display the information of EN-V-R program. |

## 36.8.1. Email accountConfiguration

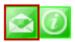

Once an email account is registered here, you can receive email notification from the EN-V-R program upon certain events. To configure an email accounts, click **Utilities** on the menu tree. Click *Configure* 

### ENVI Series: VTC-IR40-N

email account for mail service

|                      | e : 🔘 Enable         | Oisable |
|----------------------|----------------------|---------|
| B SMTP Serve         |                      | Disable |
| -                    |                      | Disable |
| D Email user i       | d :                  |         |
| E Email user passwor | d :                  |         |
| F Sender ema         | ail :                |         |
| G Recipient email #  | 1 :                  |         |
| H Recipient email #3 | 2 :                  |         |
| I Recipient email #3 | 3 :                  |         |
| J Email Subject      | t : Mail from SmartN | VR      |

|       | Item                   | Description                                             |  |
|-------|------------------------|---------------------------------------------------------|--|
| Α     | Service                | Decide whether to report HDD usage by email or not.     |  |
| В     | SMTP server            | Enter the address of SMTP server for sending email.     |  |
| С     | Authentication         | Decide whether to use Authentication.                   |  |
| D     | Email user id          | Enter the sender's id for email account.                |  |
| E     | Email user password    | Enter the password of the sender's email account.       |  |
| F     | Sender email           | Enter the Sender's email address.                       |  |
| G,H,I | Recipient email #1,2,3 | The email addresses of three Recipients to be notified. |  |
| J     | Email subject          | Enter the title of the Email when it's sent.            |  |
| К     | ОК                     | Click to apply the Email account registration.          |  |
| L     | Cancel                 | Click to cancel this configuration.                     |  |

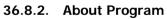

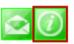

To displays the information of this program on the screen, Click Information of this program.

| Smart NVR Configurator                 |   |    |
|----------------------------------------|---|----|
| Product Info<br>Smart NVR Configurator |   |    |
| Ver (1.0.0.0)                          | • |    |
| Copyright (C) 2011                     | A |    |
| Evaluation( 16 channel, MultiVendor )  |   |    |
| System Resource                        |   |    |
| CPU:3% Core0:3%                        |   |    |
| Memory:682 MB / 1535 MB (44%)          | В |    |
| Network:0bps(192.168.2.50)             |   |    |
|                                        |   | C  |
|                                        |   | ОК |

|   | Items           | Descriptions                                   |
|---|-----------------|------------------------------------------------|
| А | About program   | Show the information about the EN-V-R running. |
| В | System Resource | Displays the PC's system resource information. |
| С | ОК              | Click this button to close the Window.         |

## 37. Using EN-V-R Controller

To open EN-V-R controller, click Start >All Programs>Vitek>SMART NVR Controller.

| 퉬 Vitek                 |  |  |  |  |  |
|-------------------------|--|--|--|--|--|
| 퉬 Smart NVR             |  |  |  |  |  |
| Smart NVR Configurator  |  |  |  |  |  |
| Smart NVR Controller    |  |  |  |  |  |
| Ø Smart NVR Information |  |  |  |  |  |
| 🎯 Uninstall             |  |  |  |  |  |

Smart NRV controller will be on the lower right part of the system tray. Then right click the icon a subwindow will display, click on Open Smart NVR Controller.

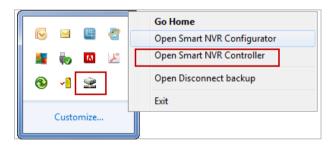

The following window will open

| Smart NVR Controller                                          | X                                                                         |
|---------------------------------------------------------------|---------------------------------------------------------------------------|
| Start or Stop Service                                         | A                                                                         |
| Current Service State<br>B<br>Start Service Stop Service<br>C | Service Stopped       Refresh     Go Home       D     E       F     Close |

|   | Items                 | Descriptions                                                 |
|---|-----------------------|--------------------------------------------------------------|
| Α | Current Service State | Shows whether EN-V-R Service is running or stopped.          |
| В | Start Service         | Click this button to start EN-V-R Service when it's stopped. |
| С | Stop Service          | Click this button to stop EN-V-R Service when it's running.  |
| D | Refresh               | Refresh the Screen.                                          |
| E | Go Home               | Go to the EN-V-R's built-in webpage.                         |
| F | Close                 | Close the EN-V-R Controller window.                          |

# 38. Connecting to EN-V-R

## 38.1. PC with EN-V-R installed

You can connect to EN-V-R in various ways as explained below.

• Click **Go Home** in EN-V-R Configurator

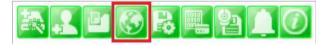

• EN-V-R Controller window.

| Smart NVR Controller       |                 | X       |
|----------------------------|-----------------|---------|
| Start or Stop Service      |                 |         |
| Current Service State      | Service Running | )       |
| Start Service Stop Service | Refresh         | Go Home |
|                            |                 | Close   |

• Click **Go Home** from the pop-up menu on the System Tray.

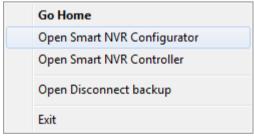

• In Internet Explorer, enter the IP address of the computer that EN-V-R is running on.

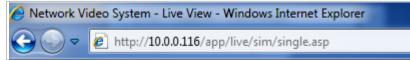

• In case that the HTTP port for EN-V-R is not 80 (default), the port number should be entered together with the IP address. (the example below assumes HTTP port of 7777)

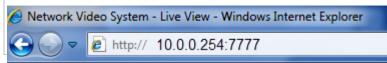

After you successfully connecting to the EN-V-R homepage, you will see the following window.

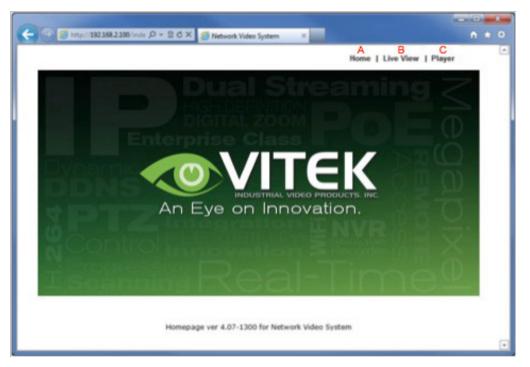

|   | Items     | Descriptions                                                                                                    |
|---|-----------|----------------------------------------------------------------------------------------------------|
| А | Home      | Go to EN-V-R's homepage.                                                                                                    |
| В | Live View | Click this button to execute Live View program. You can use various features such as live view, audio transmission, PTZ control, unconditional recording, etc. |
| С | Player    | Click this button to search, record, and back up the video data sent from IP devices registered in EN-V-R.                                                     |

### 38.2. PC without EN-V-R

• If your PC doesn't have EN-V-R program installed, type in the IP address of the PC where EN-V-R is running.

Note: Refer to Section18ENVI Series Viewer on page 101 for details on how to use ENVI Viewer program.Refer to Section 28. ENVI Smart Player on page 133 for details on how to use ENVI Smart Player program.

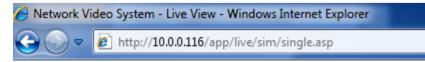

• In case that the HTTP port for EN-V-R is not 80 (default), the port number should be entered together with the IP address. (the example below assumes HTTP port of 7777)

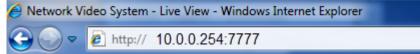

# VITEK LIMITED PRODUCT WARRANTY

VITEK products carry a three (3) year limited warranty. Digital recording and storage products are also warranted for 3 years except for the hard drives which carry their own independent factory warranty from the hard drive manufacturer. VITEK warrants to the purchaser that products manufactured by VITEK are free of any rightful claim of infringement or the like, and when used in the manner intended, will be free of defects in materials and workmanship for a period of three (3) years, or as otherwise stated above, from the date of purchase by the end user. This warranty is non-transferable and extends only to the original buyer or end user customer of a Vitek Authorized Reseller.

"Alpha Series by VITEK" products carry a three (3) year limited warranty. All other factors of the standard VITEK warranty will apply as stated above. \*\* Three Year "Alpha Series by VITEK" Warranty effective September 1st 2010. "Alpha Series by VITEK" products purchased prior to September 1st 2010 carry a one (1) year warranty.

\*\* Three Year Warranty on all products except Alpha Series became effective on April 1st 2009. Legacy Products purchased prior to April 1st 2009 carry a two (2) year warranty.

This warranty shall not apply to repairs or replacements necessitated by any cause beyond the control of VITEK, including but not limited to, acts of nature, improper installation, excess moisture, misuse, lack of proper maintenance, accident, voltage fluctuations, or any unauthorized tampering, repairs or modifications. This warranty becomes VOID in the event of alteration, defacement, or removal of serial numbers.

Within the first 6 months of purchase, VITEK will replace or credit any defective product at the request of the customer (subject to availability) with a new product that equals or exceeds the performance of the original product purchased.

Within the first 6 months of purchase, at its sole discretion, VITEK may issue an advance replacement for a defective product; however, all related costs including, but not limited to shipping and/or delivery charges will be the responsibility of the customer. If upon return inspection a product is determined to be in good working order or shows evidence of misuse, the customer will be responsible for full payment of the original product purchased as well as the replacement product.

Beyond the first 6 month period for the remainder of the warranty, VITEK'S responsibility shall be limited to repairing the defective product, including all necessary parts and related labor costs. At its sole discretion, VITEK may choose to either exchange a defective product or issue a merchandise credit towards future product purchases. Any replacement parts furnished in connection with this warranty shall be warranted for a period not to exceed the remaining balance of the original equipment warranty.

A Return Authorization number or "RA" number must be obtained prior to the return of any item for repair, replacement, or credit. VITEK requires that this "RA" number be clearly printed on the outside of the shipping carton to avoid refusal of said shipment. The Return Authorization number expires after 30 days. Products returned after the 30 day period will be subject to refusal. Shipping charges, if any, must be prepaid. A copy of the bill of sale (or invoice of purchase), together with a complete written explanation of the problem must accompany all returns.

Vitek makes no warranty or guarantee whatsoever with respect to products sold or purchased through unauthorized sales channels. Warranty support is available only if product is purchased through a Vitek Authorized Reseller.

#### CLASS A DIGITAL DEVICE (INDUSTRIAL & COMMERCIAL ENVIRONMENT)

**CLASS A DIGITAL DEVICE (INDUSTRIAL & COMMERCIAL ENVIRONMENT)** This equipment has been tested and found to comply with the limits for a Class A digital device, pursuant to CE and FCC Rules. These limits are designed to provide reasonable protection against harmful interference when the equipment is operated in a commercial environment. This equipment generates, uses and can radiate radio frequency energy and, if not installed and used in accordance with the instruction manual, may cause harmful interference to radio communications. Operation of this equipment in a residential area is likely to cause harmful interference in which case the user will be required to correct the interference at his own expense.

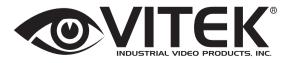

28492 CONSTELLATION ROAD VALENCIA, CA 91355 WWW.VITEKCCTV.COM | 888-VITEK-70